# *illumina*<sup>®</sup>

# iSeq 100

Руководство по системе секвенирования

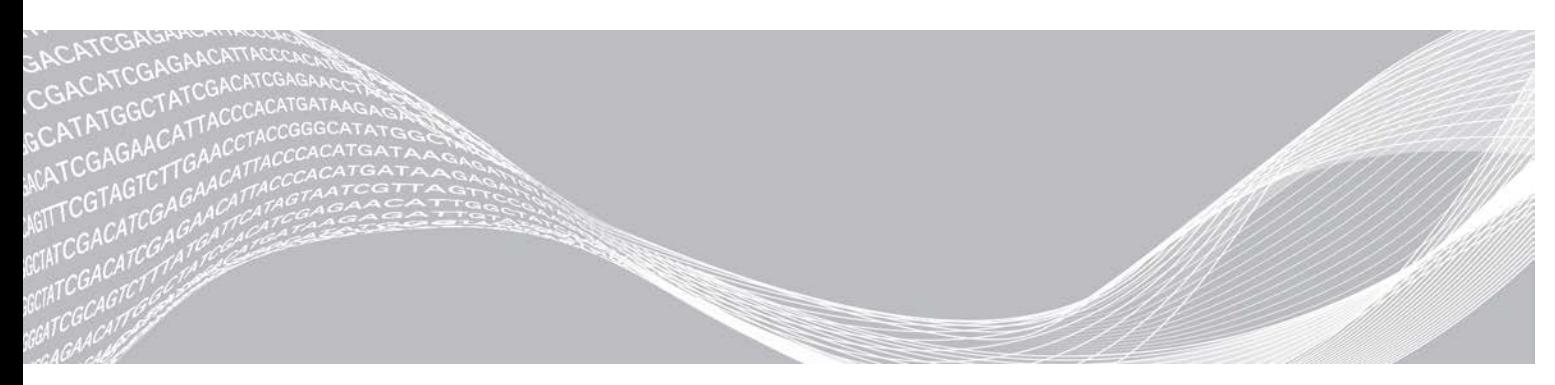

Документ № 1000000036024, версия 05 RUS Март 2019 г.

СОБСТВЕННОСТЬ КОМПАНИИ ILLUMINA

Настоящий документ и его содержание являются собственностью компании Illumina, Inc. и ее филиалов (далее — Illumina) и предназначены для использования исключительно в рамках договора с потребителем при эксплуатации изделия (-ий), описанного (-ых) в настоящем документе, и ни для какой иной цели. Настоящий документ и его содержание не подлежат использованию или распространению не по назначению и (или) передаче, раскрытию или воспроизведению каким-либо способом без предварительного письменного согласия компании Illumina. Посредством настоящего документа компания Illumina не передает какую-либо лицензию на патент, товарный знак, авторское право или права, регулируемые общим правом, или аналогичные права какой-либо третьей стороне.

Инструкции, изложенные в настоящем документе, должны строго и точно соблюдаться квалифицированным и прошедшим соответствующее обучение персоналом для обеспечения правильной и безопасной эксплуатации изделия (-ий), описанного (-ых) в настоящем документе. Перед началом эксплуатации изделий убедитесь, что вы полностью прочитали и поняли содержание настоящего документа.

НЕВЫПОЛНЕНИЕ ТРЕБОВАНИЙ ПО ПОЛНОМУ ПРОЧТЕНИЮ И ТОЧНОМУ ВЫПОЛНЕНИЮ ВСЕХ ИНСТРУКЦИЙ, СОДЕРЖАЩИХСЯ В НАСТОЯЩЕМ ДОКУМЕНТЕ, МОЖЕТ ПРИВЕСТИ К ПОВРЕЖДЕНИЮ ИЗДЕЛИЯ (-ИЙ), ТРАВМАМ (ПОЛЬЗОВАТЕЛЯ ИЛИ ИНЫХ ЛИЦ) И ПОВРЕЖДЕНИЮ ИМУЩЕСТВА И ПРИВЕДЕТ К ОТМЕНЕ ЛЮБЫХ ГАРАНТИЙНЫХ ОБЯЗАТЕЛЬСТВ, ПРИМЕНИМЫХ К ИЗДЕЛИЮ (-ЯМ).

КОМПАНИЯ ILLUMINA НЕ НЕСЕТ НИКАКОЙ ОТВЕТСТВЕННОСТИ, ВОЗНИКАЮЩЕЙ ВСЛЕДСТВИЕ НЕНАДЛЕЖАЩЕГО ИСПОЛЬЗОВАНИЯ ИЗДЕЛИЯ (-ИЙ), ОПИСАННОГО (-ЫХ) В НАСТОЯЩЕМ ДОКУМЕНТЕ (ВКЛЮЧАЯ ИХ ЧАСТИ ИЛИ ЧАСТИ ПРОГРАММНОГО ОБЕСПЕЧЕНИЯ).

© Illumina, Inc., 2019 г. Все права защищены.

Все товарные знаки являются собственностью компании Illumina, Inc. или их соответствующих владельцев. Информацию о конкретных товарных знаках см. на веб-сайте по адресу [www.illumina.com/company/legal.html.](http://www.illumina.com/company/legal.html)

# История редакций

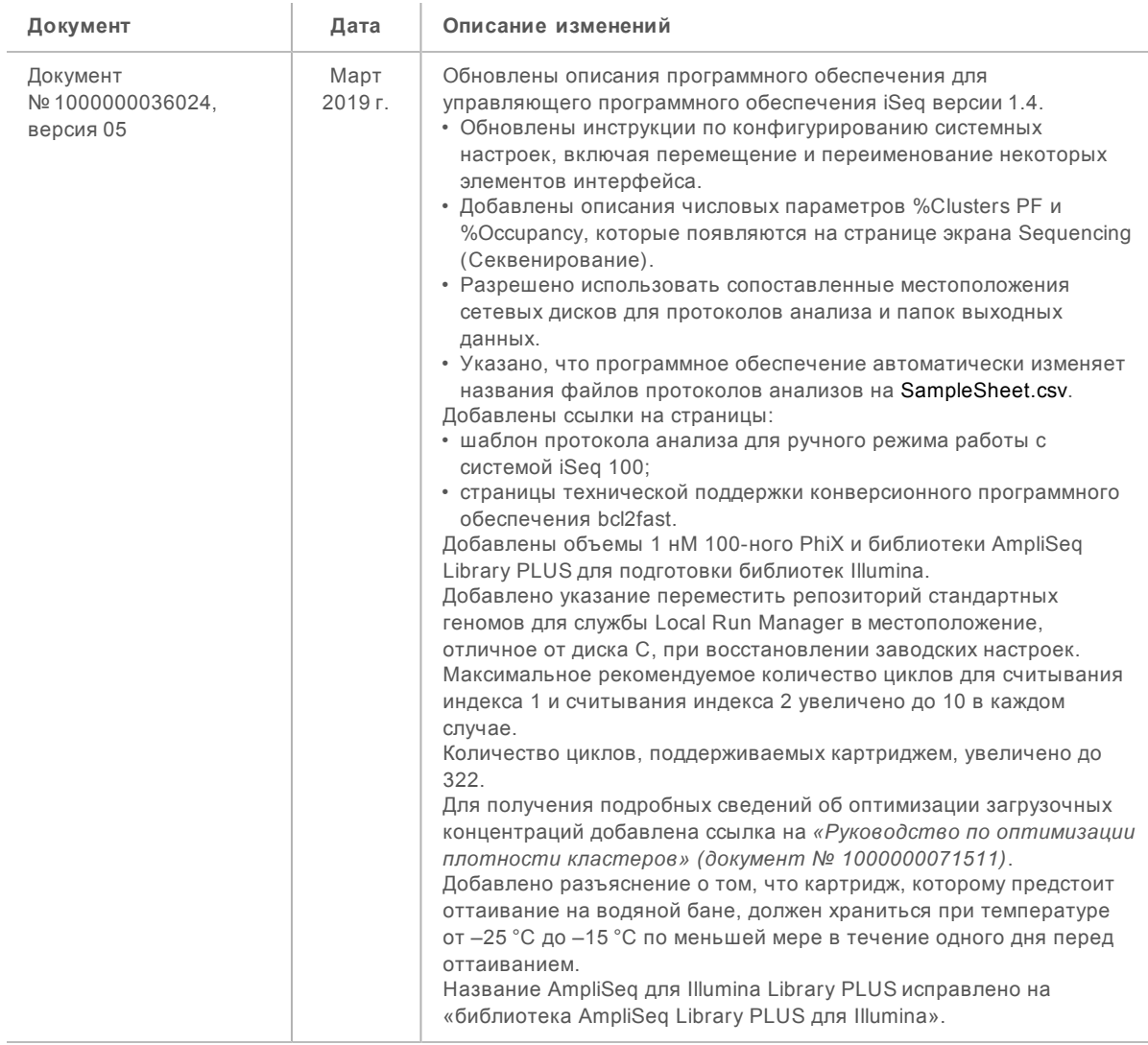

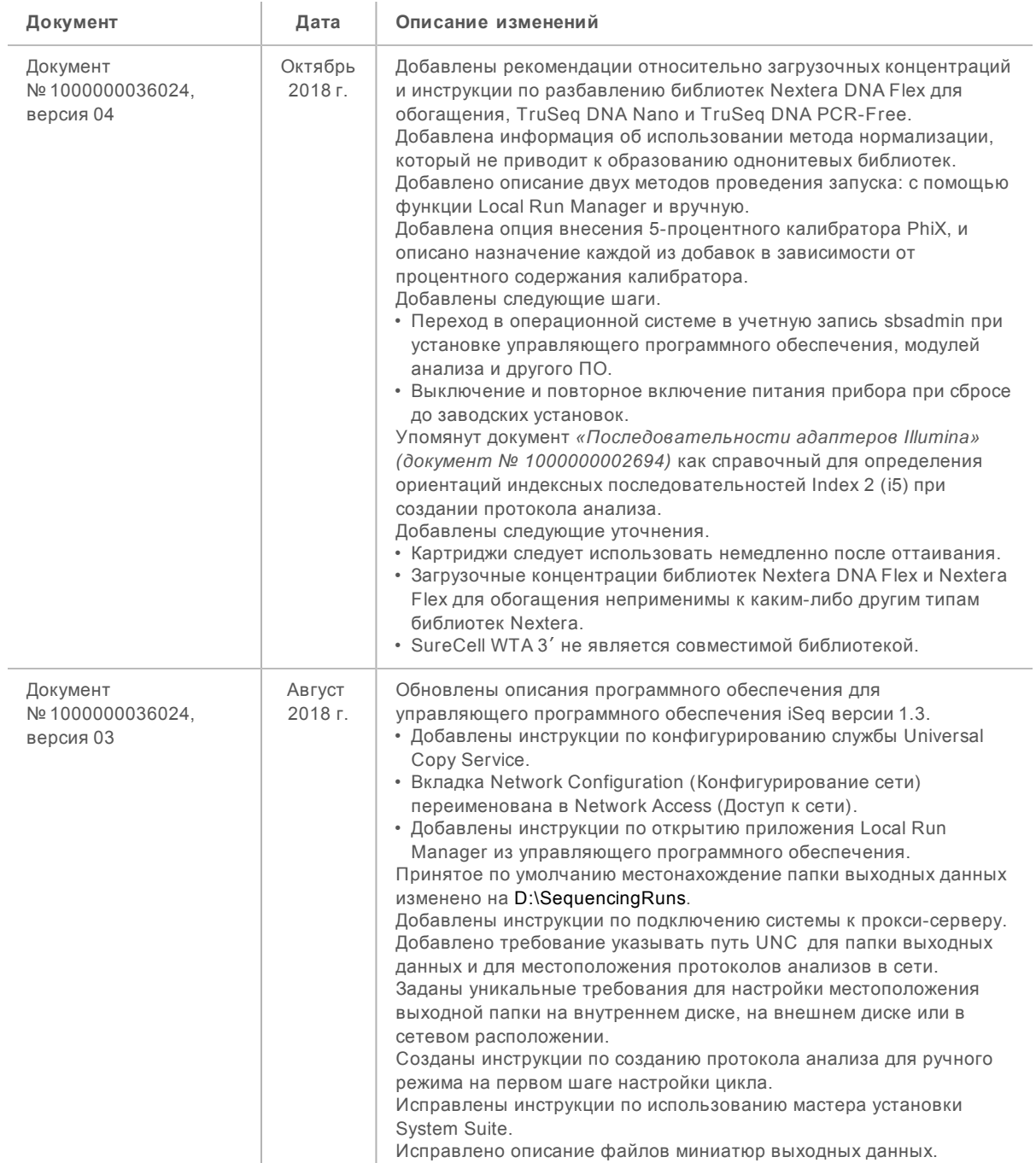

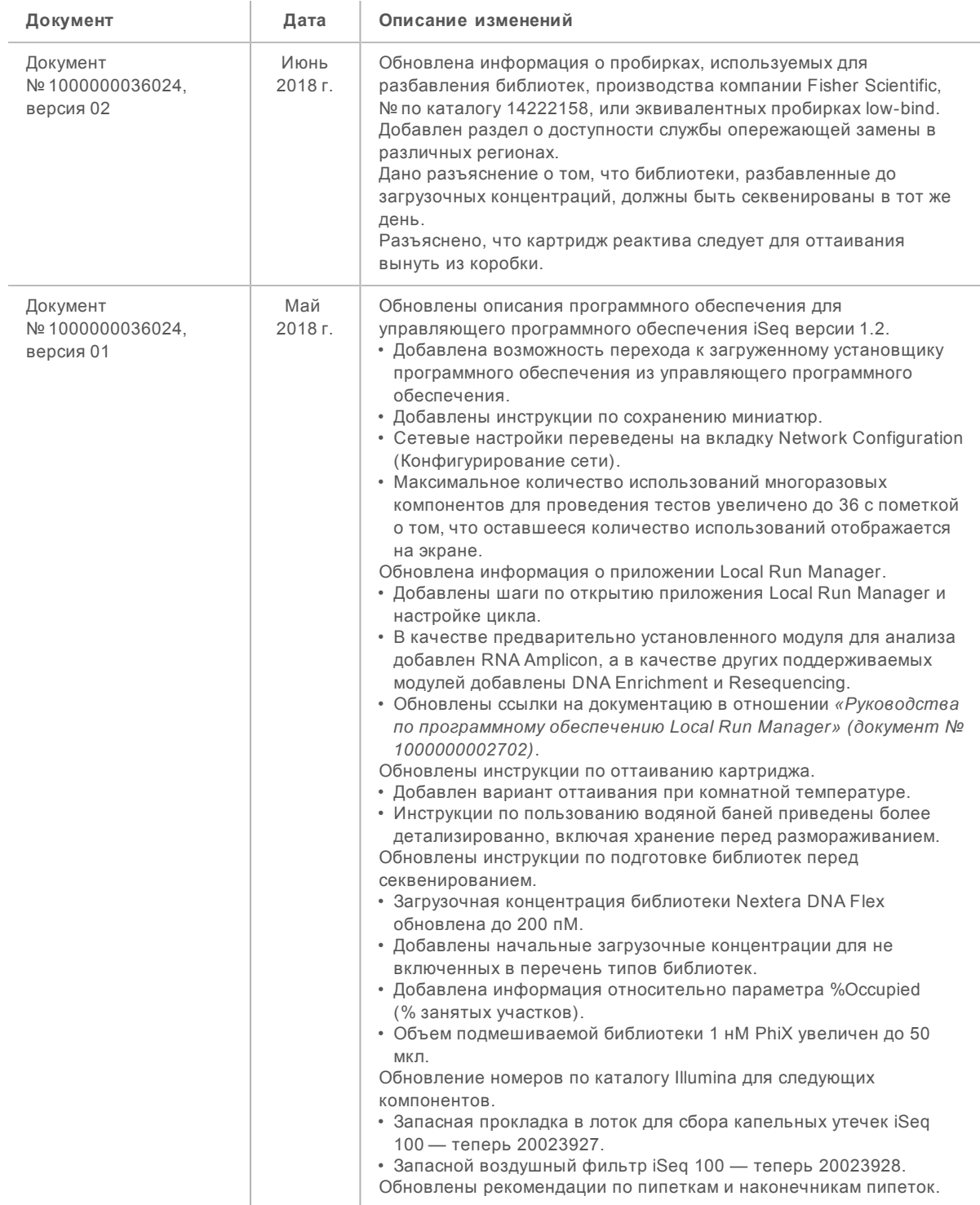

Документ № 1000000036024, версия 05 RUS

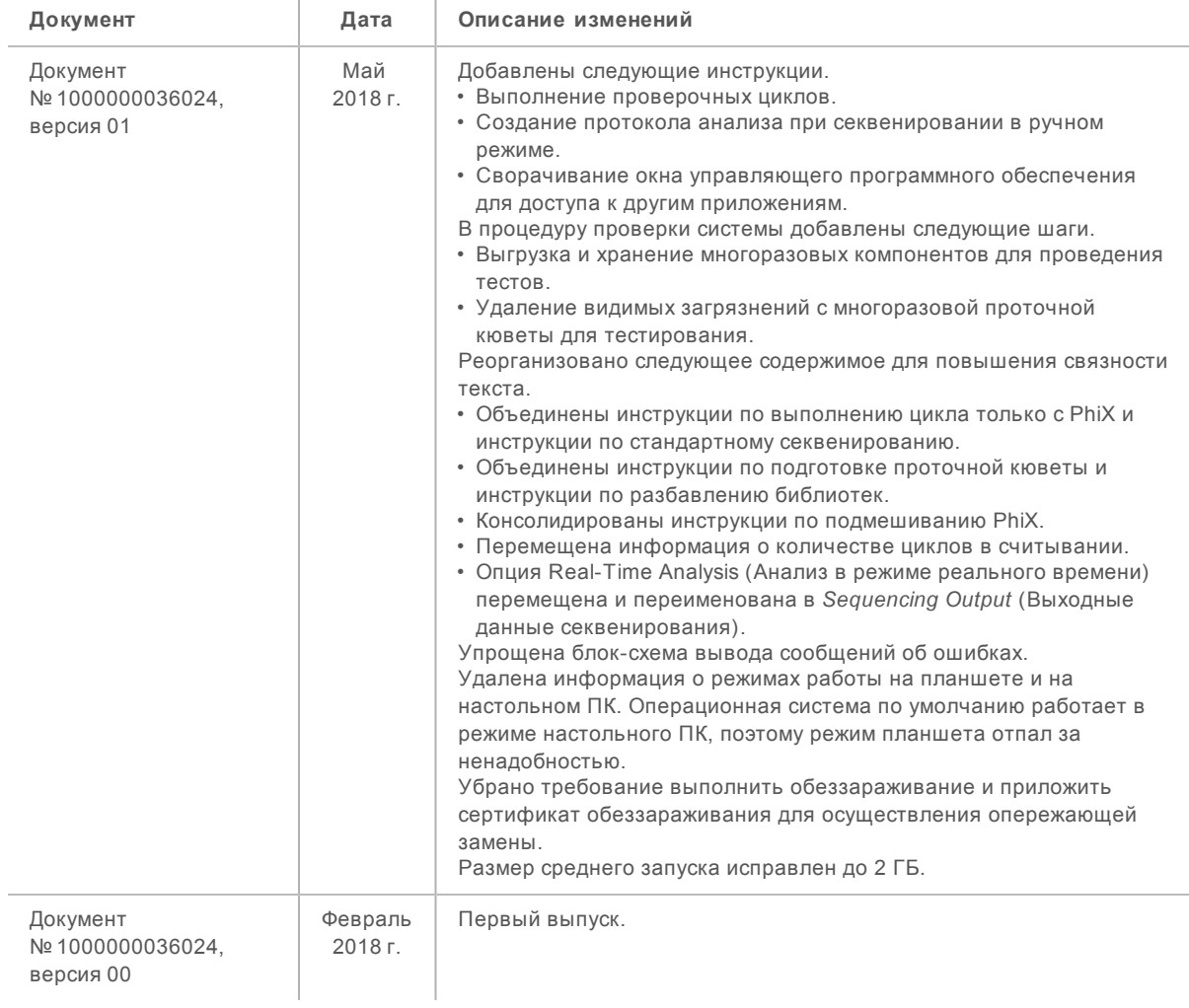

# Содержание

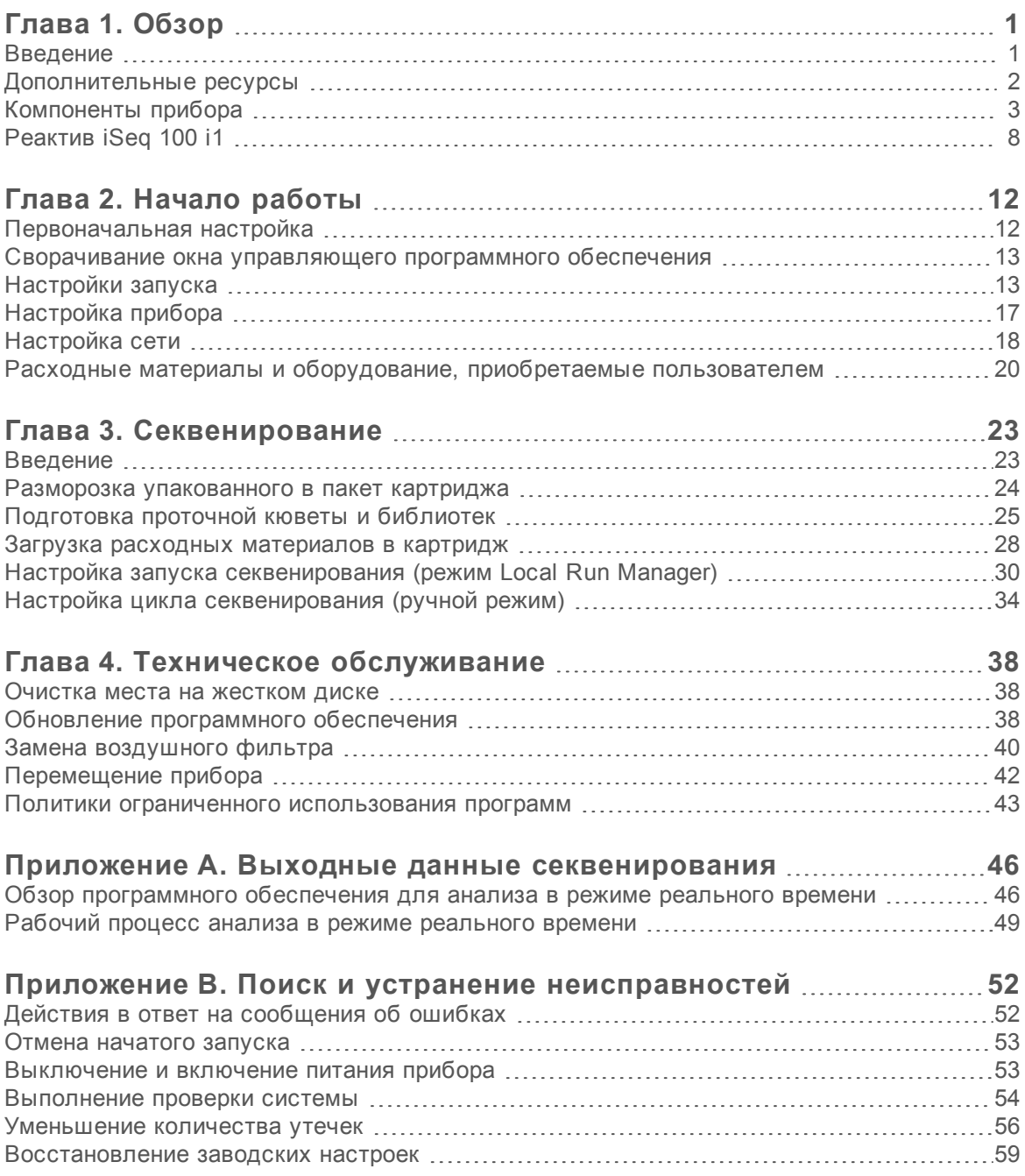

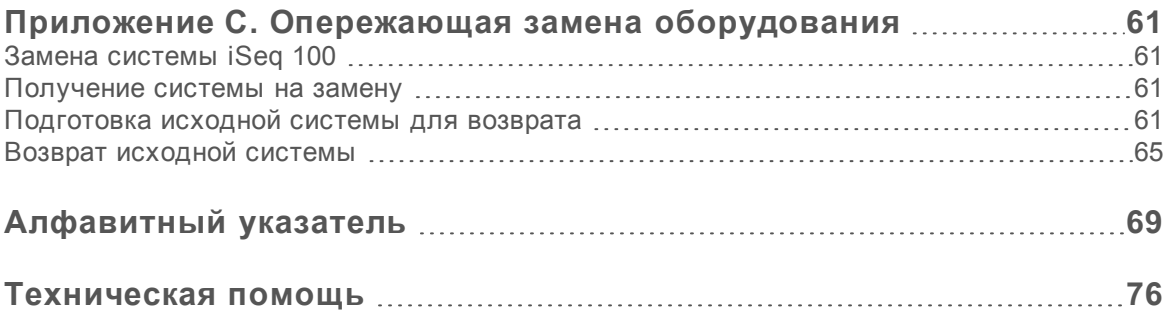

# <span id="page-8-0"></span>Глава 1. Обзор

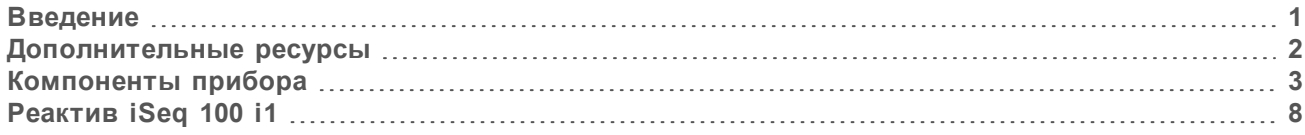

## <span id="page-8-1"></span>Введение

Система секвенирования Illumina® iSeq™ 100 обеспечивает целевой подход к секвенированию следующего поколения (next-generation sequencing, NGS). Данная система, ориентированная на прикладное использование, представляет собой экономичный прибор настольного типа, в котором реализована технология секвенирования Illumina.

## Характеристики

- Доступность и надежность система iSeq 100 невелика по размерам, ее легко устанавливать и использовать. Система струйной автоматики и компоненты визуализации встроены в расходные материалы, что упрощает техническое обслуживание.
- Одноступенчатая загрузка расходных материалов одноразовый картридж уже заполнен всеми реактивами, которые нужны для выполнения цикла. Библиотека и проточная кювета с датчиком загружаются непосредственно в картридж, который затем вставляется в прибор. Встроенная система идентификации обеспечивает точное отслеживание.
- Программное обеспечение системы iSeq 100 пакет встроенного программного обеспечения управляет работой прибора, обрабатывает изображения и генерирует распознавание оснований. Пакет позволяет выполнять анализ данных на приборе и передавать данные для выполнения внешнего анализа.
	- Анализ, проводимый на приборе Local Run Manager вводит информацию об образцах и делает последующий анализ данных цикла с помощью модуля для анализа, указанного для данного цикла. В программном обеспечении предусмотрен пакет модулей для анализа.
	- Облачный анализ рабочий процесс секвенирования интегрирован в приложение BaseSpace Sequence Hub, облачную вычислительную среду компании Illumina, предназначенную для мониторинга циклов, анализа данных, их хранения и совместной работы. Выходные файлы в режиме реального времени передаются в BaseSpace или BaseSpace Sequence Hub для анализа.

# От образца до анализа

На схеме ниже показан весь рабочий процесс секвенирования: от дизайна эксперимента до анализа данных. Для каждого этапа предусмотрены соответствующие технические средства и документация. Данное руководство посвящено этапу библиотек секвенирования. Другую документацию вы можете найти по адресу support.illumina.com.

#### **Рисунок 1.** Рабочий процесс от образца до анализа

Создание анализа (дополнительная возможность) Создайте пользовательские целевые панели для поддерживаемых типов библиотек. Инструмент: программное обеспечение DesignStudio Документация: сетевой справочник DesignStudio

#### Введите информацию об образце

Заполните таблицу образцов, выберите индексирования и настройте параметры цикла секвенирования. Инструмент: программное обеспечение Local Run Manager Документация: руководство по программному обеспечению Local Run Manager

#### Подготовьте библиотеки  $\overline{3}$

Подготовьте готовые к секвенированию библиотеки из исходных ДНК или РНК. Инструмент: комплект для подготовки библиотек Документация: справочное руководство по используемому комплекту для подготовки библиотек и Руководство по объединению адаптеров индексирования

#### Секвенирование библиотек

Разбавьте библиотеки. Подготовьте расходные материалы для секвенирования и выполните цикл. Инструмент: система iSeq 100 и реактивы для iSeq 100 i1 Документация: данное руководство по системе

#### Анализ данных

 $\mathbf{A}$ 

Проанализируйте результаты секвенирования локально или в облаке. Инструмент: Local Run Manager (локальное программное обеспечение) или BaseSpace Sequence Hub (облачное программное обеспечение) Документация: Руководство по программному обеспечению Local Run Manager или Сетевой справочник приложения BaseSpace Sequence Hub

## <span id="page-9-0"></span>Дополнительные ресурсы

Дополнительные ресурсы по системе содержатся на [страницах раздела технической поддержки](https://support.illumina.com/sequencing/sequencing_instruments/iseq-100.html) [системы секвенирования iSeq 100](https://support.illumina.com/sequencing/sequencing_instruments/iseq-100.html) на веб-сайте компании Illumina. Они включают в себя программное обеспечение, обучающие материалы, список совместимой продукции и сопутствующую документацию. Всегда просматривайте страницы раздела поддержки, чтобы получать самые последние версии информационных ресурсов.

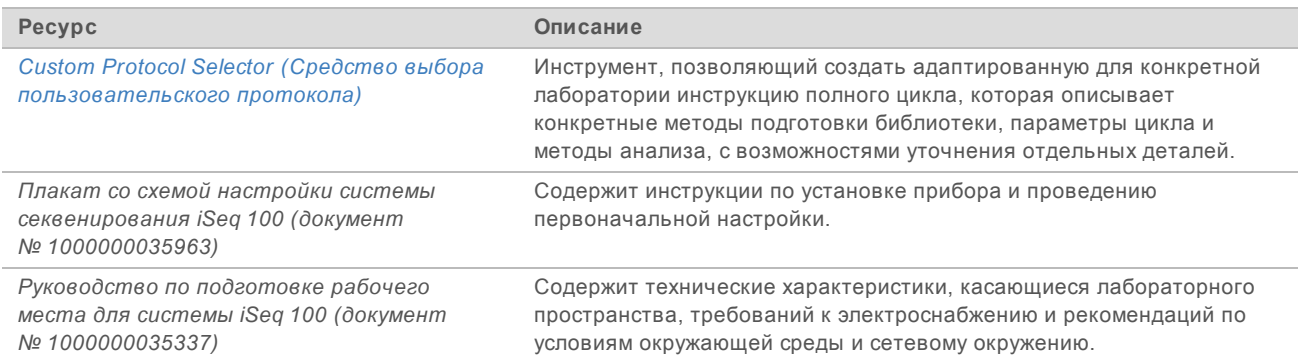

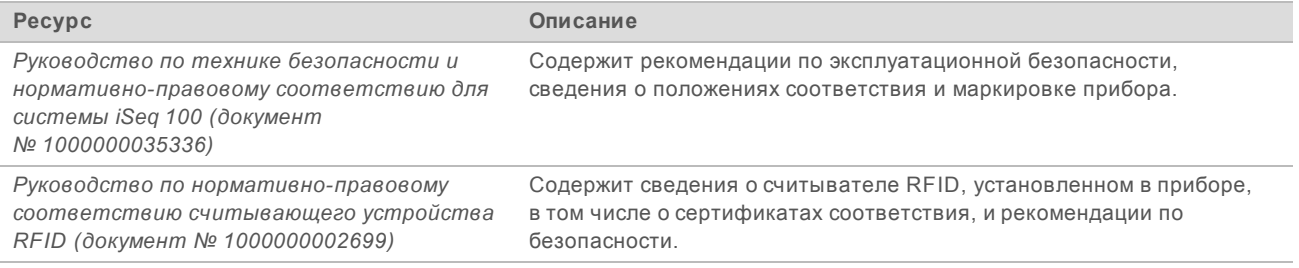

# <span id="page-10-0"></span>Компоненты прибора

Система секвенирования iSeq 100 включает кнопку питания, монитор, индикатор состояния, отсек для расходных материалов и лоток для сбора капельных утечек.

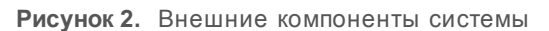

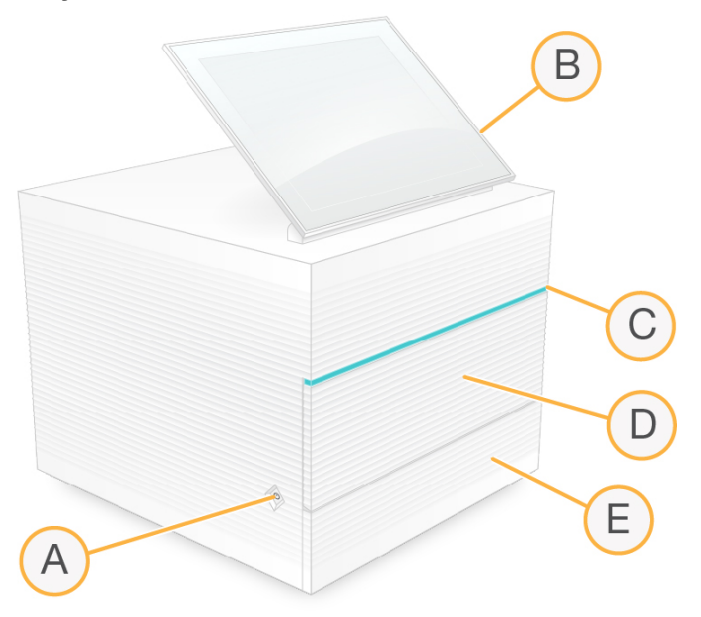

- A **Кнопка питания** регулирует подачу питания на прибор и указывает на то, включена ли система (светится), выключена (не светится) или выключена, но питание подается (подсветка пульсирует).
- B **Монитор с сенсорным экраном** позволяет осуществлять конфигурацию и настройку на приборе с помощью интерфейса управляющего программного обеспечения.
- C **Индикатор состояния** отображает статус проточной кюветы: готова к секвенированию (зеленый), в обработке (голубой) или требует внимания оператора (оранжевый).
- D **Отсек с расходными материалами** содержит расходные материалы, необходимые для выполнения цикла.
- E **Дверца лотка для сбора капельных утечек** обеспечивает доступ к лотку, в который стекают утечки жидких веществ.

Документ № 1000000036024, версия 05 RUS

## Питание и дополнительные подключения

Вы можете передвигать прибор, чтобы получить доступ к портам USB и другим компонентам задней панели.

В задней части прибора расположены переключатель и ввод, через который подается питание, а также порт Ethernet для дополнительного подключения Ethernet. Два порта USB позволяют подключить мышь и клавиатуру, а также скачать и выгрузить данные при использовании съемного носителя.

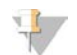

#### **ПРИМЕЧАНИЕ**

Когда к системе подключены внешняя клавиатура и мышь, экранная клавиатура становится недоступна.

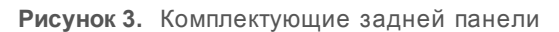

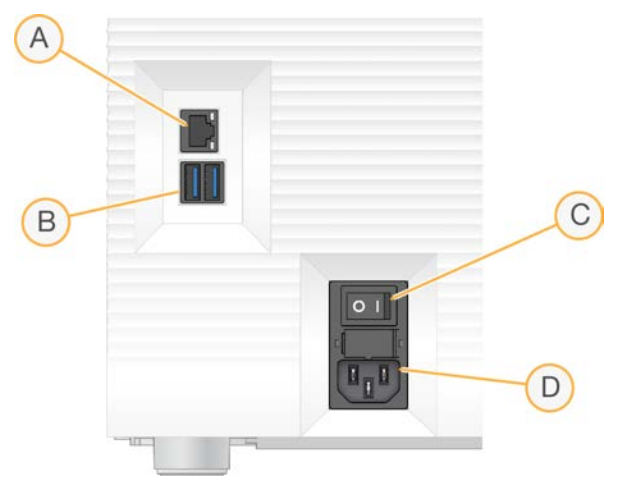

- A **Порт Ethernet** для подключения дополнительного кабеля Ethernet.
- B **Порты USB**  два порта для подключения дополнительных устройств.
- C **Переключатель** включает и выключает питание прибора.
- D **Вход питания переменного тока** разъем для подключения питания.

## Отсек расходных материалов

В отсеке для расходных материалов находится картридж для цикла секвенирования.

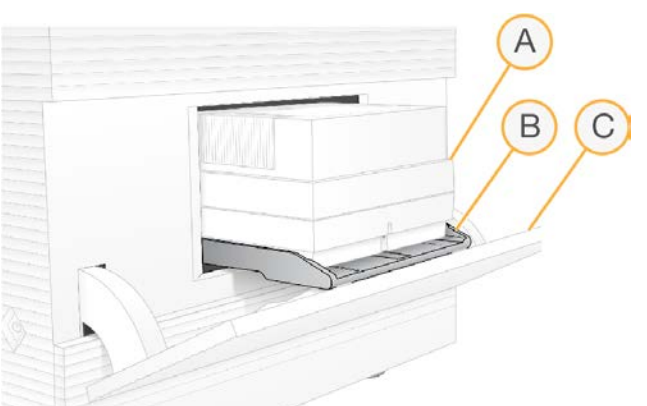

**Рисунок 4.** Отсек загруженных расходных материалов

- A **Картридж** содержит проточную кювету, библиотеку и реактивы, а также служит для сбора отработанных реактивов в ходе цикла.
- B **Лоток** удерживает картридж в ходе секвенирования.
- C **Дверцы** открываются под углом 60 градусов и дают доступ к отсеку расходных материалов.

Программное обеспечение открывает и закрывает дверцу отсека и располагает внутри картридж для визуализации. Дверца открывается на петлях в направлении основания прибора (вниз). Не кладите предметы на открытую дверцу, так как она не предназначена для использования в качестве полки.

## Многоразовая проточная кювета и картридж для проведения тестов

Прибор поставляется с многоразовой проточной кюветой iSeq 100 для тестирования и многоразовым картриджем iSeq 100 для тестирования. Они используются при проверках системы.

- Храните их в исходной упаковке при комнатной температуре.
- <sup>u</sup> Возможно повторное использование в течение 36 раз или 5 лет со дня изготовления, в зависимости от того, что наступит раньше.
	- **Во время системной проверки программное обеспечение отображает оставшееся** количество использований.
	- Замените просроченные компоненты новым комплектом многоразовых тестовых материалов для системы iSeq 100.

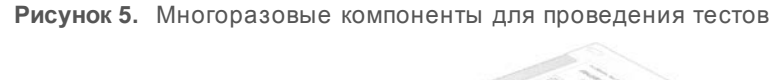

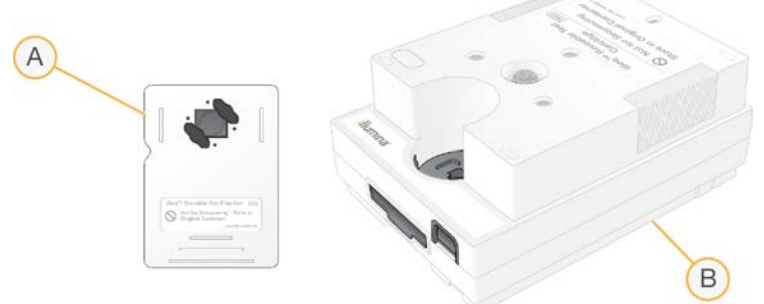

- А Многоразовая проточная кювета для проведения тестов
- В Многоразовый картридж для проведения тестов

Многоразовые компоненты для проведения испытаний похожи на компоненты для проведения секвенирования, входящие в комплект реактивов iSeq 100 i1, и их ориентация при загрузке такая же. Однако в картридже для проведения тестов нет резервуара для библиотек, и ни в одном из компонентов нет реактивов, необходимых для проведения запуска.

# Системное программное обеспечение

Пакет программного обеспечения системы включает в себя встроенные приложения, которые выполняют циклы секвенирования и анализ, проводимый на приборе.

- Управляющее программное обеспечение iSeq контролирует работу прибора и содержит интерфейс для конфигурирования системы, настройки цикла секвенирования, а также мониторинга статистики цикла по мере выполнения секвенирования.
- Local Run Manager определяет параметры цикла и метод анализа до начала секвенирования. После секвенирования автоматически начинается анализ данных на приборе.
	- В поставляемой системе установлены модули для анализа DNA Amplicon, RNA Amplicon и Generate FASTQ.
	- $\triangleright$  Система также поддерживает модули для анализа DNA Enrichment (Обогашение ДНК) и Resequencing (Повторное секвенирование), которые можно скачать на страницах технической поддержки программы Local Run Manager.
	- Подробнее о программном обеспечении Local Run Manager и модулях для анализа см. в b. «Руководстве по программному обеспечению Local Run Manager» (документ № 1000000002702).
- Программа анализа в реальном времени (RTA2) выполняет анализ изображений и  $\mathbb{R}^2$ распознавание нуклеотидных оснований во время цикла. Дополнительную информацию см. в разделе «Выходные данные секвенирования» на стр. 46.
- Служба Universal Copy Service копирует выходные файлы секвенирования из папки цикла в BaseSpace Sequence Hub и в папку выходных данных, через которую Вы можете получить к ним доступ.

Программное обеспечение Real-Time Analysis и служба Universal Copy Service работают только в фоновом режиме. Программное обеспечение Local Run Manager и управляющее программное обеспечение могут потребовать ввода данных пользователем.

# Информация о системе

В меню управляющего программного обеспечения есть раздел About (О программе), где можно найти контактную информацию компании Illumina и следующие сведения о системе:

- серийный номер; ь
- имя компьютера и его IP-адрес: Þ
- версия фрагмента набора параметров;
- количество циклов. ь

# Уведомления и предупреждения

При появлении уведомления рядом с названием прибора появляется значок. Нажмите на него и просмотрите список уведомлений, в том числе предупреждения и сообщения об ошибках.

- Предупреждения требуют внимания, но не приводят к прекращению цикла, вам нужно только принять их к сведению.
- Ошибки требуют действий, прежде чем вы сможете продолжать выполнение цикла.

Панель слева на экране Run Setup (Настройка цикла) отображает предупреждения, относящиеся к загрузке картриджа и проверкам перед циклом.

Рисунок 6. Местоположение на экране

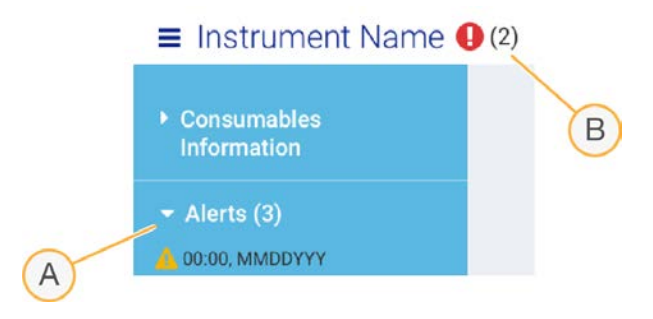

- А Предупреждения о настройке цикла
- В Другие уведомления

# Управление процессом

На экране Process Management (Управление процессом) отображается свободное место на жестком диске (диск D) и статус запуска, в котором каждый запуск идентифицируется по идентификационному номеру, названию и дате. Этот экран автоматически обновляется каждые три минуты.

В столбце Status (Статус) указывается, идет ли цикл или уже завершен, на основании результатов обработки файлов BCL. Для каждого цикла на экране Process Management (Управление циклом) отображается также статус фоновых процессов: Universal Copy Service, BaseSpace Sequence Hub и Local Run Manager.

Неприменимые процессы на экране не отображаются. Например, если цикл не подключен к BaseSpace Sequence Hub, статус BaseSpace для данного цикла не отображается на экране Process Management (Управление процессом).

О том, как определять и устранять неисправности статуса, см. раздел «Статус управления процессом» на стр. 52.

Документ № 1000000036024, версия 05 RUS

<sup>u</sup> Чтобы удалить циклы и очистить место на диске, см. раздел *[«Очистка места на жестком](#page-45-1) диске»* [на стр. 38.](#page-45-1)

# Статус службы Universal Copy Service

Служба Universal Copy Service показывает статус файлов, которые копируются в папку выходных данных.

- <sup>u</sup> **In Progress** (В процессе) служба Universal Copy Service копирует файлы в папку выходных данных.
- **Completed** (Завершено) служба Universal Copy Service успешно скопировала файлы в папку выходных данных.

# Статус BaseSpace Sequence Hub

BaseSpace Sequence Hub отображает статус выгрузки файлов.

- <sup>u</sup> **In Progress** (В процессе) управляющее программное обеспечение выгружает файлы в BaseSpace Sequence Hub.
- <sup>u</sup> **Complete** (Завершено) все файлы успешно выгружены в BaseSpace Sequence Hub.

# Статус средства Local Run Manager

Local Run Manager показывает статус анализа в управляющем программном обеспечении.

- Not Started (Не начат) анализ в очереди на выполнение, либо программное обеспечение Local Run Manager ждет окончания работы программного обеспечения Real-Time Analysis.
- <sup>u</sup> **In Progress** (В процессе) программное обеспечение Local Run Manager анализирует файлы. Проверьте более подробное изложение статуса в приложении Local Run Manager.
- **Stopped** (Остановлен) анализ остановлен, но еще не завершен.
- **Complete** (Завершен) программное обеспечение Local Run Manager успешно завершило анализ.

<span id="page-15-0"></span>Подробнее о статусе анализа можно узнать в программном обеспечении Local Run Manager.

# Реактив iSeq 100 i1

Для выполнения запуска на системе iSeq 100 Вам понадобится один одноразовый комплект реактивов iSeq 100 i1. Этот комплект выпускается в одном размере (на 300 циклов) и в двух форматах упаковки:

- <sup>u</sup> **одна штука в упаковке** расходные материалы на один запуск;
- <sup>u</sup> **четыре штуки в упаковке** расходные материалы на четыре запуска.

# Содержимое и хранение

Комплект реактивов iSeq 100 i1 обеспечивает наличие картриджа и проточной кюветы для секвенирования. При получении комплекта соблюдайте следующие указания.

- Не открывайте белую упаковку из фольги, пока не получите соответствующее указание в ходе размораживания картриджа и процедур подготовки проточной кюветы. Картридж размораживается в пакете.
- Чтобы гарантировать надлежащее качество работы, своевременно закладывайте компоненты на хранение при указанных температурах.

Документ № 1000000036024, версия 05 RUS

- Храните картриджи таким образом, чтобы этикетки на упаковках были направлены вверх.
- Прежде чем положить картридж в водяную баню для размораживания, выдержите его на хранении по меньшей мере один день.

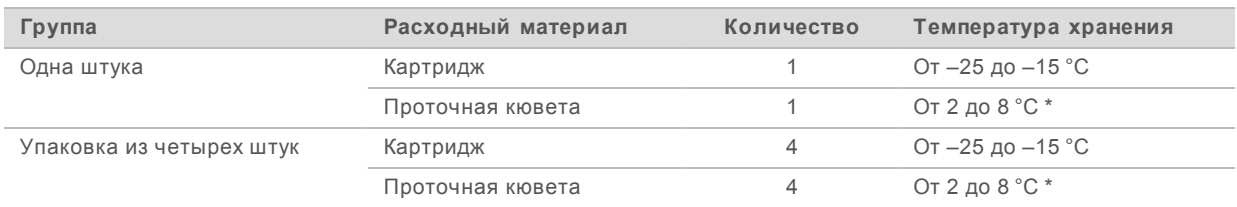

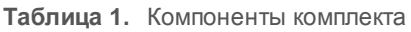

\* Поставляется при комнатной температуре.

Оба расходных материала имеют идентификаторы для отслеживания и обеспечения совместимости. Картридж оснащен радиочастотным идентификатором (RFID). В проточной кювете предусмотрен электрический интерфейс: электронное стираемое программируемое запоминающее устройство (ЭСППЗУ).

# Проточная кювета

Проточная кювета iSeq 100 i1 представляет собой структурированную проточную кювету с одной дорожкой, смонтированную над оптическим датчиком типа CMOS (комплементарный металлооксидный полупроводник). Пластиковый картридж служит корпусом для проточной кюветы, которая выполнена из стекла. Выступающие точки захвата на пластике обеспечивают надежный захват.

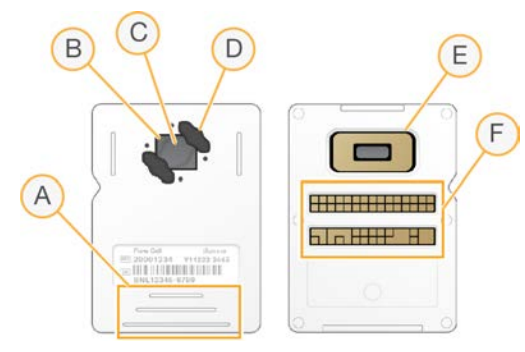

- A Точки захвата
- B Датчик CMOS (верх)
- C Область визуализации
- D Прокладка (одна из двух)
- E Датчик CMOS (низ)
- F Электрический интерфейс

На поверхности проточной кюветы нанесены миллионы нанолунок. В нанолунках генерируются кластеры, а затем проводится реакция секвенирования. Упорядоченное расположение нанолунок повышает количество и качество выходных считываний и данных. Во время секвенирования датчик CMOS получает изображения, необходимые для анализа.

# Картридж

Картридж с реактивами для системы iSeq 100 i1 предварительно заполнен реактивами для кластеризации, секвенирования, считывания спаренных концевых фрагментов и индексирования. Запаянный фольгой резервуар предназначен для библиотек, а в передней части имеется разъем для проточной кюветы. Свет от осветительного устройства попадает в проточную кювету через окно доступа в верхней части картриджа.

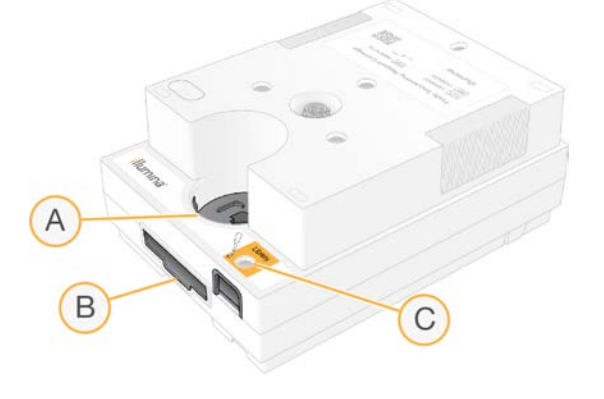

- A Окно доступа
- B Разъем для проточной кюветы
- C Резервуар для библиотеки

В картридже находятся все расходные материалы, необходимые для проведения запуска: реактивы, библиотека и проточная кювета. Библиотека и проточная кювета загружаются в размороженный картридж, который затем загружается в прибор. После начала цикла библиотеки и реактивы автоматически переносятся из картриджа в проточную кювету.

В нижнем резервуаре скапливаются использованные реактивы. В картридже также имеются насосы, клапаны и другие устройства струйной автоматики, применяемые в системе. Так как после запуска картридж следует утилизировать, нет необходимости промывать прибор.

### Поддерживаемое количество циклов

Этикетка «300 циклов» на картридже указывает на количество анализируемых, а не выполняемых циклов. Проточная кювета совместима с любым количеством циклов и любым типом считываний.

В картридже достаточно реактивов для проведения до 322 циклов секвенирования. 322 цикла складываются из 151 цикла для считываний 1 и 2 и до 10 циклов для индексирования 1 и 2. Информацию о том, сколько циклов секвенирования необходимо выполнить, см. в разделе *[«Рекомендуемое количество циклов»](#page-31-1)* на стр. 24.

## Описание символов

В таблице ниже описаны символы, помещаемые на расходные материалы или на упаковку расходных материалов.

Документ № 1000000036024, версия 05 RUS

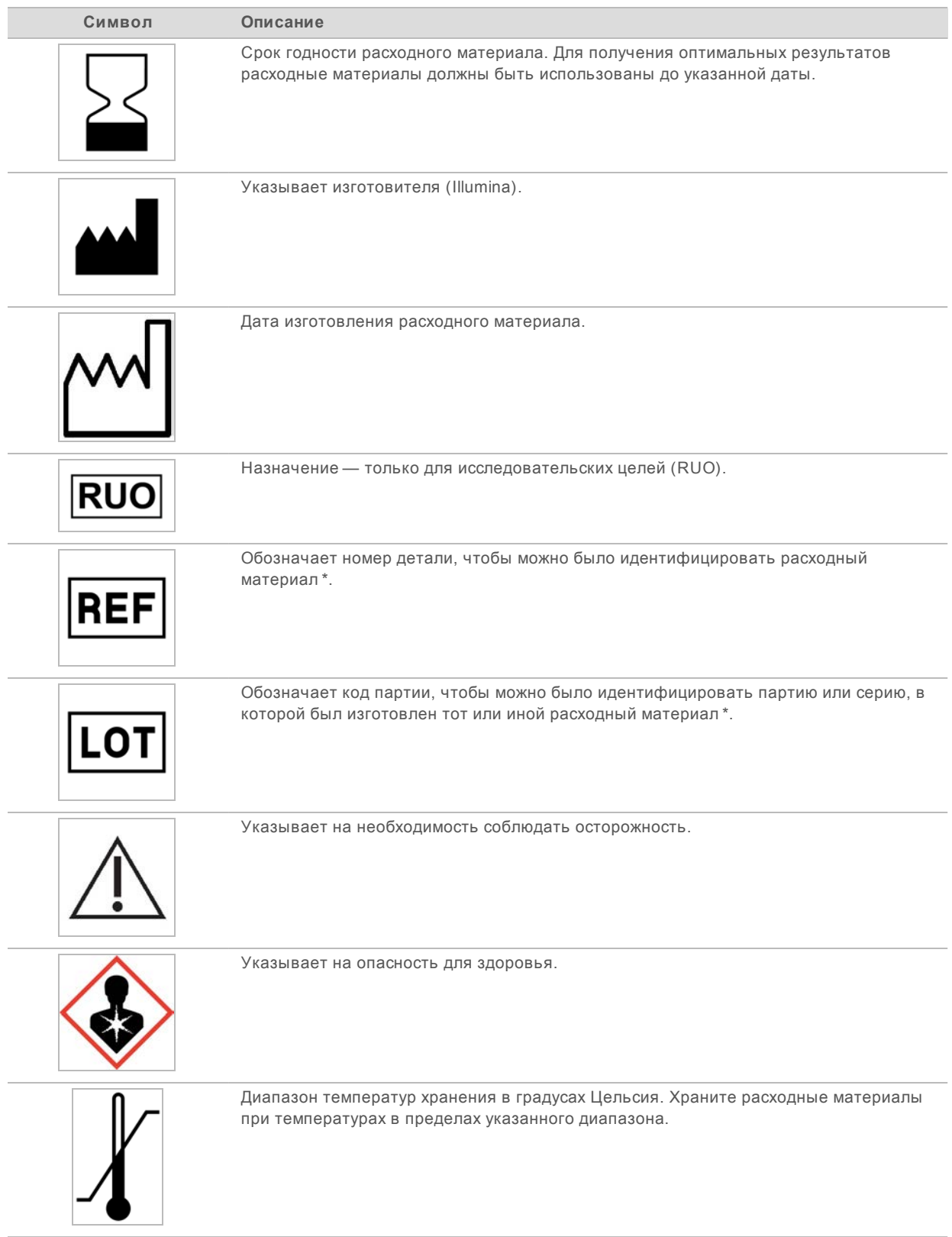

\* Номер REF обозначает отдельные компоненты, а номер LOT — партию или серию, к которой относится такой компонент.

Документ № 1000000036024, версия 05 RUS

# <span id="page-19-0"></span>Глава 2. Начало работы

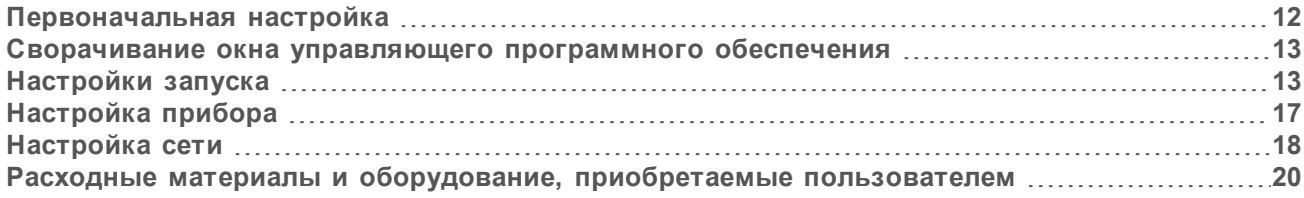

# <span id="page-19-1"></span>Первоначальная настройка

После первого включения системы запускается управляющее программное обеспечение и отображается ряд экранов, которые помогают пользователю осуществить первоначальную настройку. Первоначальная настройка включает проверку системы для подтверждения эффективности работы прибора и индивидуальную настройку системы.

Если вы хотите изменить системные настройки после первоначальной настройки, выберите команду System Settings (Системные настройки) в управляющем программном обеспечении. Эта команда открывает вкладки Settings (Настройки), Network Access (Доступ к сети) и Customization (Настройка), в которых у вас будет доступ ко всем настройкам управляющего программного обеспечения и к сетевым настройкам Windows.

# Учетные записи операционной системы

В операционной системе Windows существуют два типа учетных записей: администратор (sbsadmin) и пользователь (sbsuser).

Учетная запись администратора предназначена для использования отделом ИТ, для системных обновлений и для установки управляющего программного обеспечения, аналитических модулей Local Run Manager и другого программного обеспечения. Все остальные функции, включая секвенирование, выполняются из учетной записи пользователя.

# Требования к паролям

Операционная система требует изменения пароля для обеих учетных записей (sbsadmin и sbsuser) при первом входе в систему. Обновляйте каждый пароль раз в 180 дней по приглашению.

| Правило                                                     | Настройка                      |
|-------------------------------------------------------------|--------------------------------|
| Включить запоминание паролей                                | Пять паролей запоминаются      |
| Порог блокировки                                            | Десять неудачных попыток входа |
| Минимальная длина пароля                                    | Десять символов                |
| Пароль должен соответствовать требованиям<br>СЛОЖНОСТИ      | Выключено                      |
| Сохранение пароля с использованием обратимого<br>шифрования | Выключено                      |

Таблица 2. Правила задания паролей, принятые по умолчанию

# Проверочные циклы

Перед первым секвенированием экспериментальных библиотек можно выполнить проверочный цикл, но это не обязательно. В ходе валидационного запуска секвенируется 100-процентная библиотека PhiX, выступающая в роли контрольной; это делается для подтверждения правильности работы системы. Инструкции см. в разделе «Секвенирование» на стр. 23.

# <span id="page-20-0"></span>Сворачивание окна управляющего программного обеспечения

Сверните окно управляющего программного обеспечения для доступа к другим приложениям. Например, это нужно для перехода в файловом проводнике к папке выходных данных или для поиска протокола анализа.

- Проведите пальцем по сенсорному экрану, чтобы открыть панель задач Windows. 1
- Выберите значок системы iSeq 100 или другое приложение.  $\mathcal{P}$ Окно управляющего программного обеспечения будет свернуто.
- Пополнительно.] Подсоедините клавиатуру и мышь к прибору, чтобы облегчить навигацию и  $\mathcal{R}$ печать текста вне управляющего программного обеспечения.
- 4 Чтобы развернуть окно управляющего программного обеспечения, проведите по экрану и выберите систему iSeq 100.

# <span id="page-20-1"></span>Настройки запуска

Конфигурируйте опции для настройки запуска, мониторинга запуска и анализа данных на вкладке Settings (Настройки) в разделе System Settings (Системные настройки). На этой вкладке отражены рекомендуемые стандартные настройки, которые вы можете применить, выбрав опцию стандартных настроек. И напротив, выбрав опцию настройки вручную, вы можете изменить параметры системы по собственному усмотрению.

Если вы выбираете стандартные настройки, то в службу BaseSpace Sequence Hub будут отправляться файлы InterOp, файлы журналов, данные о качестве работы прибора и данные запуска, а также вступят в силу следующие параметры системы.

- Упреждающая поддержка компании Illumina содействует поиску и устранению неисправностей и выявлению потенциальных отказов, позволяет осуществлять упреждающее техническое обслуживание и добиваться максимального времени функционирования прибора. При включенной опции упреждающей поддержки компании Illumina данные о качестве работы прибора (но не данные секвенирования) направляются в службу BaseSpace Sequence Hub. Дополнительную информацию см. в документе «Технические заметки по упреждающей поддержке компании Illumina» (документ № 1000000052503).
- **Local Run Manager** используйте программное обеспечение Local Run Manager для создания запусков и анализа данных запуска в рамках простого и эффективного рабочего процесса. Отдельные протоколы анализов и приложения для анализа в этом случае не нужны.
- Дистанционный мониторинг запуска используйте службу BaseSpace Sequence Hub для дистанционного мониторинга запуска.
- Анализ запуска, сотрудничество и хранение используйте службу BaseSpace Sequence Hub для хранения и анализа данных, а также для сотрудничества с коллегами.

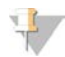

#### **ПРИМЕЧАНИЕ**

Local Run Manager начинает работать автоматически по завершении запуска. Однако вы также можете анализировать данные в службе BaseSpace Sequence Hub.

Документ № 1000000036024, версия 05 RUS

# Применить стандартные параметры

Стандартные настройки заменяют текущие настройки запуска рекомендованными настройками запуска и локализованными настройками для BaseSpace Sequence Hub. Для этих настроек необходимо подключение к Интернету, но не требуется учетная запись в BaseSpace Sequence Hub. Инструкции по настройке учетной записи приведены в *«Сетевом справочнике по BaseSpace Sequence Hub» (документ № 1000000009008)*.

- 1 В меню управляющего программного обеспечения выберите опцию **System Settings** (Системные настройки).
- 2 На вкладке Settings (Настройки) выберите опцию **Use Express Settings** (Использовать стандартные настройки).
- 3 В списке Set Region (Задать регион) выберите географическое местоположение системы или максимально близкое к фактическому местоположение. Эта настройка обеспечивает хранение данных в соответствующем местоположении для BaseSpace Sequence Hub.
- 4 Если у вас подписка уровня Enterprise, в поле Enter Private Domain (Введите частный домен) укажите доменное имя (URL) , используемое для единого входа в BaseSpace Sequence Hub. Например, адрес может выглядеть так: https://**yourlab**.basespace.illumina.com.
- 5 Нажмите **Next** (Далее).
- 6 Просмотрите настройки. Чтобы изменить настройки:
	- a нажмите **Edit** для редактирования настроек;
	- b внесите нужные изменения, затем нажмите **Next** (Далее);
	- c нажимайте **Next** для перехода на следующие страницы экрана.

На странице Settings Review (Просмотр настроек) включенные (действующие) настройки отмечены зелеными «галочками».

- 7 Выберите **Save** (Сохранить).
- 8 Чтобы выйти из раздела системных настроек, нажмите **Exit** (Выход).

# Задать настройки вручную

Схема настройки вручную помогает вам пройти по соответствующим страницам вкладки Settings (Настройки) и сконфигурировать настройки запуска с соблюдением следующих требований.

- <sup>u</sup> Работа службы упреждающей поддержки компании Illumina и BaseSpace Sequence Hub требует подключения к интернету. Для работы в BaseSpace Sequence Hub вам также нужна учетная запись. Инструкции по настройке учетной записи приведены в *«Сетевом справочнике по BaseSpace Sequence Hub» (документ № 1000000009008)*.
- $\triangleright$  Использование BaseSpace Sequence Hub для анализа данных, если конфигурация системы подразумевает ручной режим работы, требует наличия протокола анализа. Подробнее об этом см. в разделе *[«Требования к протоколу анализа»](#page-23-0)* на стр. 16.
- 1 В меню управляющего программного обеспечения выберите опцию **System Settings** (Системные настройки).
- 2 Нажмите **Set Up Manually** (Выполнить настройку вручную).

Документ № 1000000036024, версия 05 RUS

- 3 Выберите, включать ли службу упреждающей поддержки компании Illumina:
	- <sup>u</sup> чтобы включить ее, отметьте поле **Turn on Illumina Proactive Support** (Включить службу упреждающей поддержки компании Illumina);
	- <sup>u</sup> чтобы выключить ее, снимите отметку в поле **Turn on Illumina Proactive Support** (Включить службу упреждающей поддержки компании Illumina).

Эта служба направляет данные о качестве работы прибора, такие как температура и время выполнения запуска, в компанию Illumina. Указанные данные помогают компании Illumina выявлять потенциальные сбои и облегчают поиск и устранение неисправностей. Данные запуска не отправляются. Дополнительную информацию см. в документе *«Технические заметки по упреждающей поддержке компании Illumina» (документ № 1000000052503)*.

- 4 Нажмите **Next** (Далее).
- 5 Выберите, будете ли вы подключать свои запуски к системе BaseSpace Sequence Hub.
	- Чтобы подключить запуски, поставьте отметку в одном из следующих полей:
		- **Turn on run monitoring from anywhere only** (Включить только мониторинг запусков из любого места) — используйте BaseSpace Sequence Hub для дистанционного мониторинга;
		- <sup>u</sup> **Turn on run analysis, collaboration, and storage also** (Включить анализ запусков, а также сотрудничество и хранение) — используйте BaseSpace Sequence Hub для дистанционного мониторинга и анализа.
	- **Чтобы отключить запуски от этой службы, снимите отметки в полях Turn on run monitoring from anywhere only** (Включить только мониторинг запусков из любого места) и **Turn on run analysis, collaboration, and storage also** (Включить анализ запусков, а также сотрудничество и хранение).

При подключении управляющее программное обеспечение направляет файлы журналов и InterOp в службу BaseSpace Sequence Hub. При выборе опции анализа запуска, сотрудничества и хранения в службу также передаются данные запуска.

- 6 В списке Set Region (Задать регион) выберите географическое местоположение системы или максимально близкое к фактическому местоположение. Эта настройка обеспечивает хранение данных в соответствующем местоположении для BaseSpace Sequence Hub.
- 7 Если у вас подписка уровня Enterprise, в поле Enter Private Domain (Введите частный домен) укажите доменное имя (URL) , используемое для единого входа в BaseSpace Sequence Hub. Например, адрес может выглядеть так: https://**yourlab**.basespace.illumina.com.
- 8 Нажмите **Next** (Далее).
- 9 Выберите, объединять ли управляющее программное обеспечение со службой Local Run Manager:
	- чтобы создавать запуски и анализировать данные в службе Local Run Manager, выберите опцию Use Local Run Manager (Использовать Local Run Manager);
	- чтобы создавать запуски в управляющем программном обеспечении и анализировать данные в другом приложении, выберите опцию Use Manual Mode (Использовать ручной режим).

Служба Local Run Manager обеспечивает наиболее четко организованный рабочий процесс, но она не является функцией управляющего программного обеспечения. Это встроенное программное обеспечение, в котором можно записывать образцы для секвенирования, создавать запуски и выполнять анализ данных. Прежде чем приступать к секвенированию, ознакомьтесь с материалами «Руководства по программному обеспечению Local Run Мападег» (документ № 1000000002702).

- 10 Нажмите Next (Далее).
- 11 Просмотрите настройки. Чтобы изменить настройки:
	- а нажмите Edit для редактирования настроек;
	- b внесите нужные изменения, затем нажмите Next (Далее);
	- с нажимайте Next для перехода на следующие страницы экрана.

На странице Settings Review (Просмотр настроек) включенные (действующие) настройки отмечены зелеными «галочками».

- 12 Выберите Save (Сохранить).
- <span id="page-23-0"></span>13 Чтобы выйти из раздела системных настроек, нажмите Exit (Выход).

# Требования к протоколу анализа

Когда система настроена для работы в ручном режиме и вы анализируете данные в BaseSpace Sequence Hub, каждый запуск требует наличия протокола анализа. Создайте протокол анализа, отредактировав шаблон протокола анализа для ручного режима работы системы iSeq 100, а затем импортируйте его в управляющее программное обеспечение во время настройки запуска. После импорта программное обеспечение автоматически изменяет названия файлов протоколов анализов на SampleSheet.csv.

Загрузите шаблон протокола анализа со страниц технической поддержки системы секвенирования iSeq 100: Шаблон протокола анализа для ручного режима системы iSeq 100.

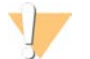

#### ОСТОРОЖНО!

Введите последовательности адаптера Index 2 (i5) в правильной ориентации для системы секвенирования iSeq 100. Сведения об ориентации индекса приведены в документе «Последовательности адаптеров Illumina» (документ № 1000000002694).

Когда система настроена для работы в режиме Local Run Manager, также необходим протокол анализа. Однако Local Run Manager сам создает протокол анализа и сохраняет его в нужное местоположение. Во всех остальных случаях наличие протокола анализа необязательно.

# <span id="page-24-0"></span>Настройка прибора

Дайте название вашему прибору и выполните настройку параметров воспроизведения звука, изображений миниатюр и обновления программного обеспечения на вкладке Customization (Настройка) в разделе системных настроек.

### Присвоение названия прибору

- 1 В меню управляющего программного обеспечения выберите опцию **System Settings** (Системные настройки).
- 2 Откройте вкладку Customization (Настройка).
- 3 В поле Instrument NickName (Пользовательское название прибора) введите желаемое название для прибора. Это название появится в верхней части экрана.
- 4 Выберите **Save** (Сохранить).
- 5 Чтобы выйти из раздела системных настроек, нажмите **Exit** (Выход).

### Включение или выключение звука

- 1 В меню управляющего программного обеспечения выберите опцию **System Settings** (Системные настройки).
- 2 Откройте вкладку Customization (Настройка).
- 3 Выберите, хотите ли вы выключить звуковые оповещения системы.
	- **Чтобы выключить звук, выберите опцию Off** (Выкл.).
	- **Чтобы включить звук, выберите опцию On (Вкл.).**
- 4 Выберите **Save** (Сохранить).
- 5 Чтобы выйти из раздела системных настроек, нажмите **Exit** (Выход).

### Сохранение миниатюр

- 1 В меню управляющего программного обеспечения выберите опцию **System Settings** (Системные настройки).
- 2 Откройте вкладку Customization (Настройка).
- 3 Выберите, будут ли сохраняться изображения миниатюр.
	- <sup>u</sup> Чтобы сохранять все миниатюры, поставьте отметку возле опции **Save all thumbnail images** (Сохранять все изображения миниатюр).
	- **EXTED 10** Чтобы не сохранять никакие миниатюры, снимите отметку возле опции Save all thumbnail **images** (Сохранять все изображения миниатюр).

Сохранение изображений миниатюр помогает при поиске и устранении неисправностей, но незначительно увеличивает размер запуска. По умолчанию все изображения миниатюр сохраняются.

- 4 Выберите **Save** (Сохранить).
- 5 Чтобы выйти из раздела системных настроек, нажмите **Exit** (Выход).

# Конфигурирование обновлений программного обеспечения

Система может автоматически проверять наличие обновлений программного обеспечения, которые вам следует установить, или же вы можете проверять это вручную. Дополнительную информацию см. в разделе «Обновление программного обеспечения» на стр. 38.

- 1 В меню управляющего программного обеспечения выберите опцию System Settings (Системные настройки).
- Откройте вкладку Customization (Настройка).  $\overline{2}$
- 3 Выберите, будет ли система автоматически проверять наличие обновлений:
	- для автоматической проверки отметьте Autocheck for software updates (Автоматически проверять обновления программного обеспечения);
	- для проверки вручную снимите отметку с Autocheck for software updates (Автоматически проверять обновления программного обеспечения).

Для автоматической проверки требуется соединение с Интернетом.

- Выберите Save (Сохранить).  $\overline{4}$
- <span id="page-25-0"></span>Чтобы выйти из раздела системных настроек, нажмите Exit (Выход). 5

# Настройка сети

Для эксплуатации системы и передачи данных требуется только соединение Wi-Fi или Ethernet с настройками сети по умолчанию. Эти настройки не нужно обновлять, если только в вашей организации не предусмотрены особые требования к сети. Если это так, свяжитесь с сотрудником отдела ИТ, чтобы он помог вам изменить параметры сети, принятые по умолчанию.

В «Руководстве по подготовке рабочего места для системы секвенирования iSeq 100» (документ № 1000000035337) приведены инструкции по настройке сети и обеспечению безопасности управляющего компьютера.

## Задание местоположения папки выходных данных

Служба Universal Copy Service копирует выходные файлы секвенирования из папки запуска в BaseSpace Sequence Hub (если это применимо) и в папку выходных данных, через которую вы можете получить к ним доступ.

Папка выходных данных требуется, только если система не настроена на мониторинг запуска, анализ, совместную работу и хранение в BaseSpace Sequence Hub. Если местоположение папки выходных данных не указано, служба Universal Copy Service копирует файлы в папку D:\SequencingRuns.

- В меню управляющего программного обеспечения выберите опцию System Settings 1 (Системные настройки).
- 2 Нажмите на вкладку Network Access (Доступ к сети).
- 3 В поле Output Folder (Папка выходных данных) введите расположение папки выходных данных по умолчанию или выберите Browse (Обзор), чтобы перейти к расположению.
	- Internal drive (Внутренний диск) укажите действующее местоположение на диске D. Диск С не имеет достаточного свободного пространства.
	- External drive (Внешний диск) укажите местоположение на внешнем диске USB, подключенном к прибору.
	- **Network location** (Расположение в сети) введите расположение в сети.
	- Вы можете изменять расположение по умолчанию от запуска к запуску.

Документ № 1000000036024, версия 05 RUS

- 4 Выполните следующее.
	- **E**сли вы указали расположение на внешнем или внутреннем диске, нажмите **Save** (Сохранить), а затем **Exit** (Выход), чтобы сохранить расположение и закрыть раздел System Settings (Системные настройки).
	- $\blacktriangleright$  Если вы указали сетевое расположение, перейдите к шагам [5–](#page-26-0)[8](#page-26-1) и подключите службу универсального копирования Universal Copy Service к учетной записи с доступом к этому расположению.
- <span id="page-26-0"></span>5 В разделе Universal Copy Service (Служба универсального копирования) выберите тип учетной записи.
	- **Local System Account** (Локальная системная УЗ) в этом случае папка выходных данных будет располагаться в директории, доступной через локальную учетную запись, которой доступно большинство локальных местоположений.
	- **Network Account** (Сетевая учетная запись) в этом случае папка выходных данных располагается в директории, для доступа к которой потребуются логин и пароль. Эта настройка применяется к папке выходных данных по умолчанию и к любым местоположениям, которые вы указываете при настройке цикла.
- 6 Если вы выбрали доступ через сетевую учетную запись, укажите логин и пароль.
- <span id="page-26-1"></span>7 Выберите **Save** (Сохранить).
- 8 Чтобы выйти из раздела системных настроек, нажмите **Exit** (Выход).

# Подключение к Интернету

Выполните настройку соединения с Интернетом через протоколы Wi-Fi или Ethernet в разделе Windows Network & Internet settings (Настройки сети и Интернета в Windows), в который можно войти через управляющее программное обеспечение. Подключение через Ethernet, настроенное по умолчанию, обеспечивает более надежную передачу данных.

- 1 В меню управляющего программного обеспечения выберите опцию **System Settings** (Системные настройки).
- 2 Нажмите на вкладку Network Access (Доступ к сети).
- 3 Нажмите **Network Configuration** (Конфигурация сети), после чего окно управляющего программного обеспечения будет свернуто и откроется раздел настроек Windows «Сеть и Интернет».
- 4 Настройте подключение Wi-Fi или Ethernet.
	- **E** Если вы настраиваете Wi-Fi, измените опцию адаптера на Wi-Fi.
	- $\triangleright$  Подробные инструкции по этой настройке см. в справке по ОС Windows 10 на веб-сайте компании Microsoft.
- 5 По окончании конфигурирования закройте страницу настроек Windows и разверните окно управляющего программного обеспечения.
- 6 На вкладке Network Access (Доступ к сети) выберите опцию **Save** (Сохранить).
- 7 Чтобы выйти из раздела системных настроек, нажмите **Exit** (Выход).

### Подключение к прокси-серверу

- 1 Сверните окно управляющего программного обеспечения.
- 2 Через кнопку «Пуск» в Windows откройте диалоговое окно «Выполнить».

Документ № 1000000036024, версия 05 RUS

- 3 Введите **cmd** и нажмите **OK**.
- 4 Введите следующую команду:

C:\windows\System32\bitsadmin.exe /Util /SetIEProxy LocalSystem Manual\_ proxy http://<proxyserver>:<proxy port> NULL

- 5 Замените http://<proxyserver>:<proxy port> названием вашего прокси-сервера и порта, а NULL — любыми обходными путями.
- 6 Нажмите Enter (Ввод) для запуска команды.
- 7 Выключите и включите питание прибора. См. указания в разделе *[«Выключение и включение](#page-60-1) [питания прибора»](#page-60-1)* на стр. 53.

## <span id="page-27-0"></span>Расходные материалы и оборудование, приобретаемые пользователем

Для секвенирования, технического обслуживания, поиска и устранения неисправностей используются следующие расходные материалы и оборудование, приобретаемые пользователем.

### Расходные материалы для секвенирования

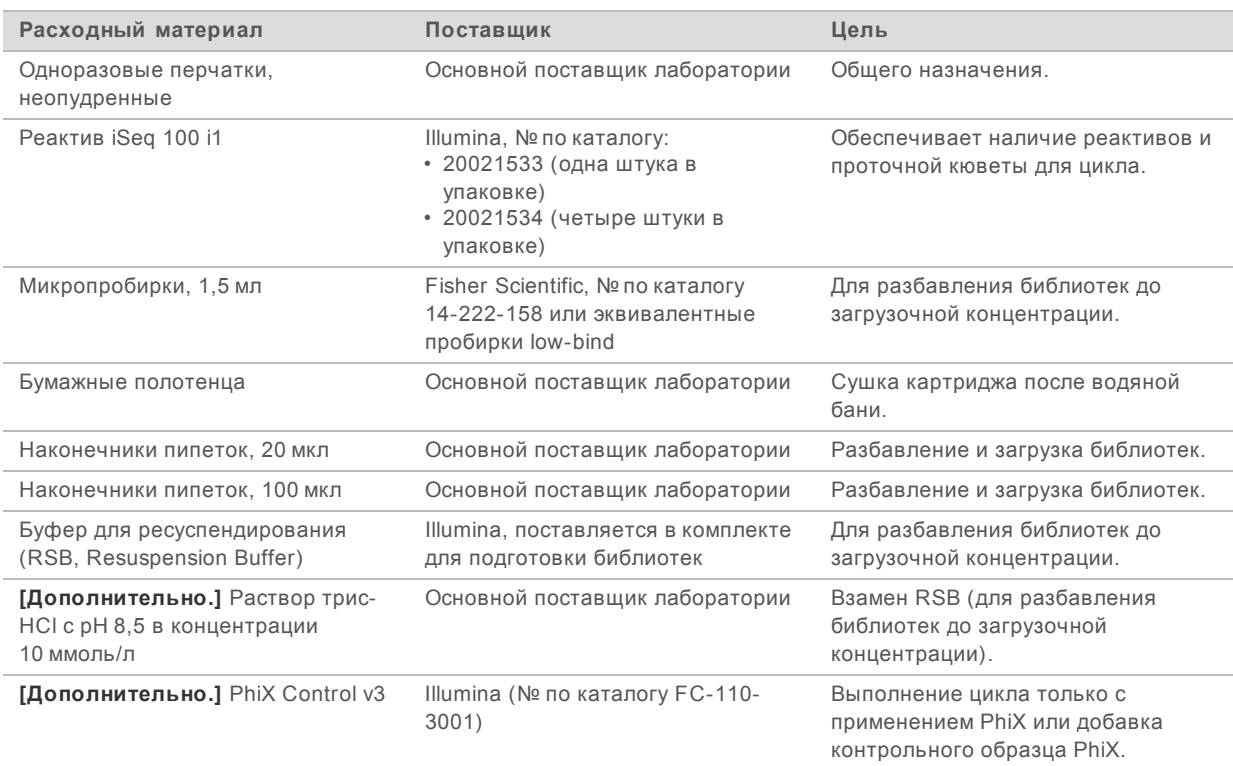

# Расходные материалы для технического обслуживания, поиска и устранения неисправностей

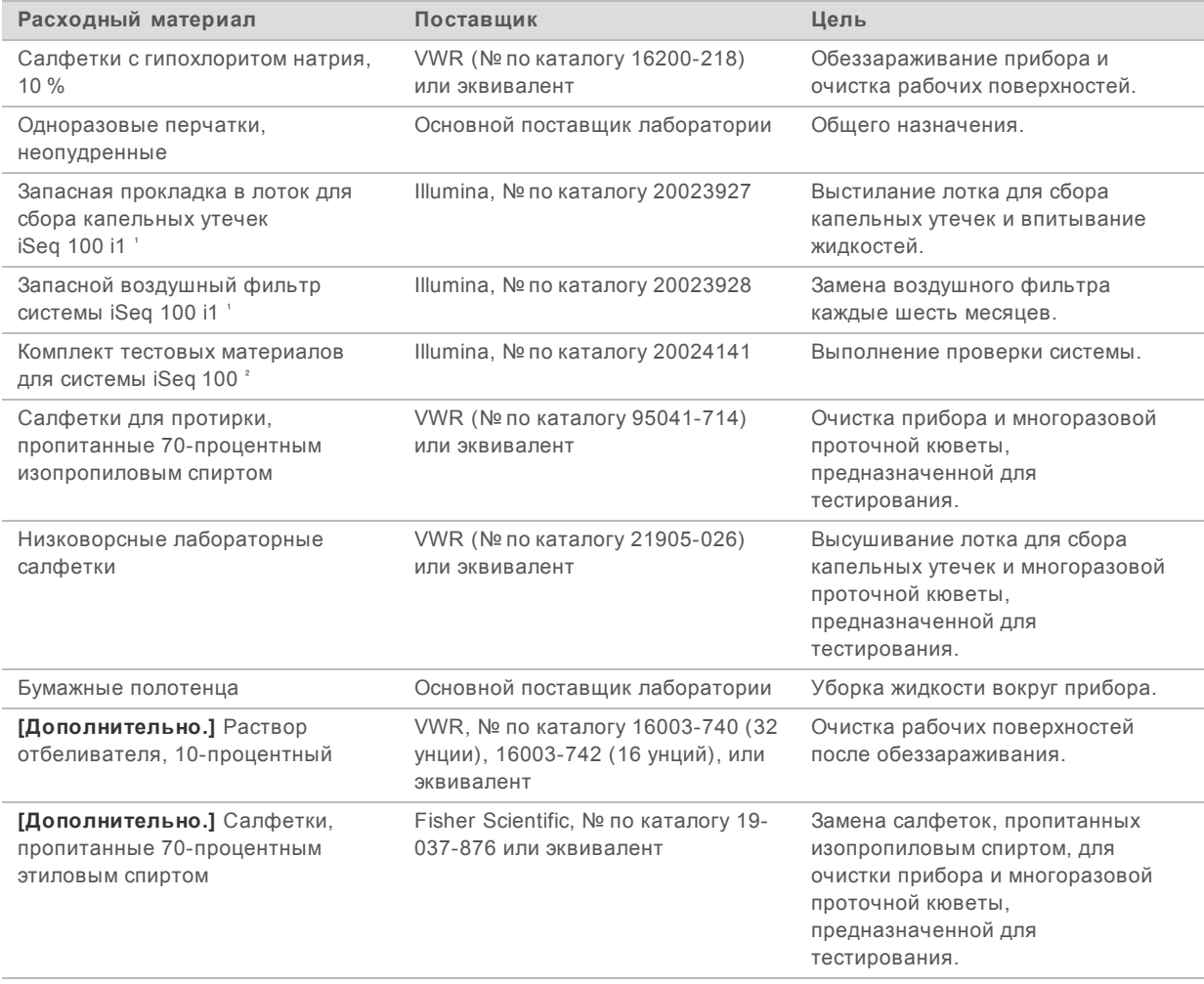

<sup>1</sup> Прибор поставляется с одним установленным фильтром и одним запасным. За исключением случаев замены по гарантии, заменяемые компоненты приобретаются пользователем. Сохраняйте упаковку на протяжении всего периода использования компонента.

² Заменяйте многоразовые компоненты, предназначенные для тестирования, которые были поставлены вместе с прибором, после 5 лет службы или 36 использований.

# Оборудование

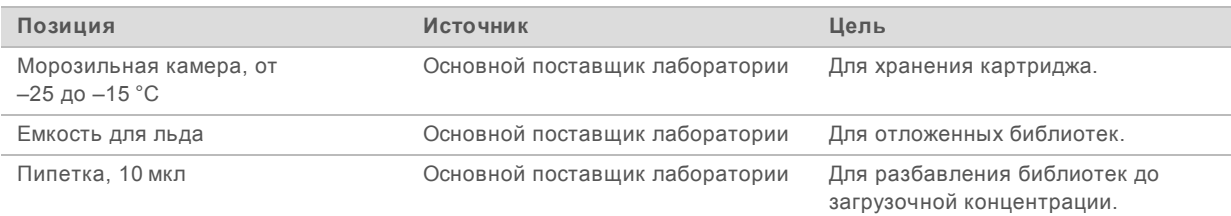

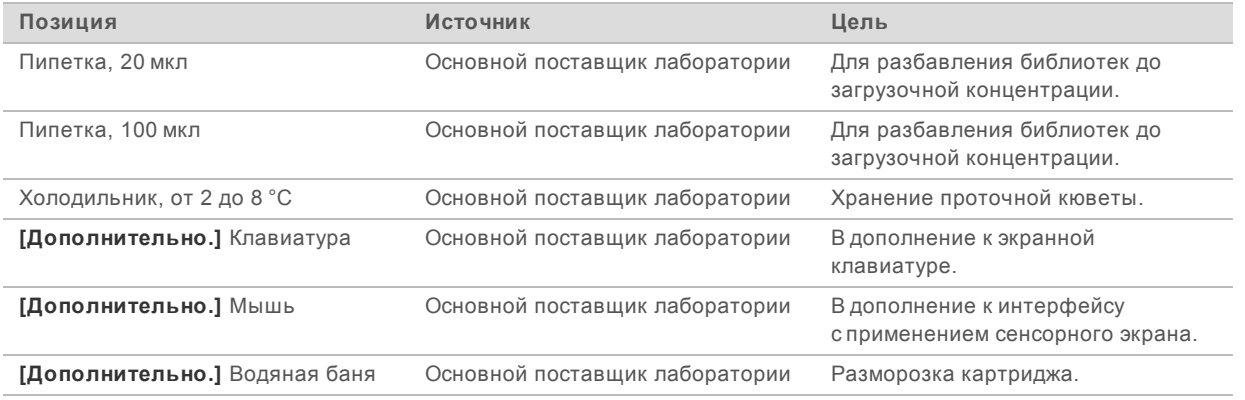

# <span id="page-30-0"></span>Глава 3. Секвенирование

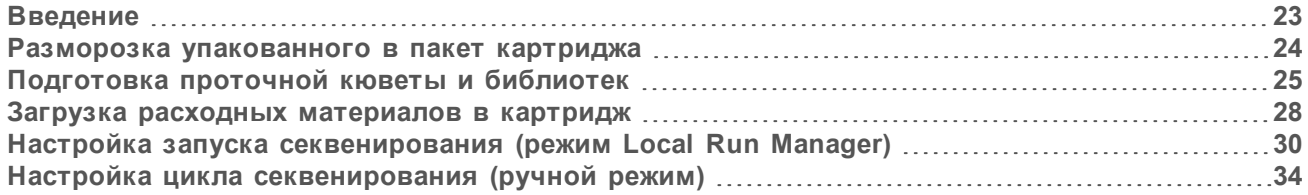

# <span id="page-30-1"></span>Введение

Процесс секвенирования на iSeq 100 включает в себя генерацию кластеров, секвенирование и анализ полученных данных. Каждый шаг выполняется автоматически в ходе запуска секвенирования. В зависимости от конфигурации системы дальнейший анализ может проводиться вне прибора по завершении запуска.

- <sup>u</sup> **Генерация кластеров** Библиотеки автоматически денатурируются до одиночных нитей и затем еще раз разбавляются в самом приборе. Во время генерации кластеров отдельные молекулы ДНК связываются с поверхностью проточной кюветы, а затем происходит амплификация с образованием кластеров.
- **Секвенирование** кластеры визуализируются с помощью химической реакции с одним красителем, в ходе которой используется одна флуоресцентная метка и два цикла визуализации, чтобы закодировать данные для четырех нуклеотидов. В первом цикле визуализации выявляются аденин (А) и тимин (Т). Затем в ходе цикла химической реакции происходит отделение красителя от нуклеотида А и одновременно добавляется аналогичный краситель к цитозину (С). Во втором цикле визуализации определяются нуклеотиды С и Т. После второго цикла визуализации программное обеспечение Real-Time Analysis выполняет распознавание оснований, фильтрацию и определение качества результатов. Этот процесс повторяется для каждого цикла в секвенировании. Дополнительную информацию о секвенировании с помощью химической реакции с применением одного красителя см. в разделе *[«Распознавание оснований»](#page-56-1)* на стр. 49.
- <sup>u</sup> **Анализ** по мере выполнения запуска управляющее программное обеспечение автоматически переносит файлы распознанных оснований (\*bcl) в указанную папку выходных данных с целью проведения анализа данных. Методика анализа данных зависит от приложения и конфигурации системы.

# Загрузочный объем и концентрация

Загрузочный объем составляет 20 мкл. Загрузочная концентрация зависит от типа библиотеки.

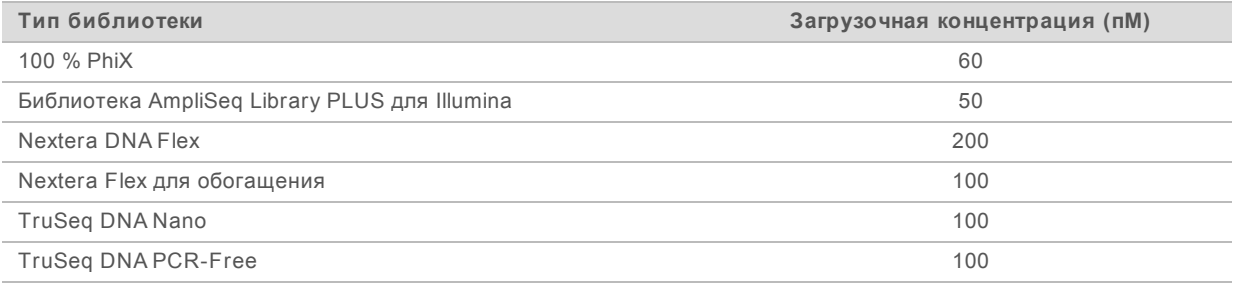

Документ № 1000000036024, версия 05 RUS

Для библиотек других типов компания Illumina рекомендует в качестве начальной загрузочной концентрации использовать 50 пМ. Оптимизируйте эту концентрацию в последующих циклах, чтобы определить ту загрузочную концентрацию, при которой получаемые данные будут устойчиво соответствовать техническим требованиям.

Слишком большая или слишком малая загрузочная концентрация приводит к неоптимальному образованию кластеров и плохо влияет на рабочие параметры запуска. Дополнительную информацию см. в документе «Обзорное руководство по оптимизации кластеров» (документ № 1000000071511).

## <span id="page-31-1"></span>Рекомендуемое количество циклов

Для каждого считывания задайте не менее 26 циклов (но не больше 151), это поможет обеспечить качество данных. Точное количество циклов зависит от того, какой эксперимент вы проводите.

Минимальное и максимальное количество циклов включает дополнительный цикл. Всегда добавляйте один цикл к желаемой длине считывания — это необходимо для внесения поправки на фазирование и предварительное фазирование. Длиной считывания называют количество циклов секвенирования в считывании 1 и считывании 2, включая дополнительный цикл и циклы индексирования.

Пример настройки запуска:

- если у вас однократное считывание длиной 36 циклов, введите 37 в поле Read 1 (Считывание 1);
- если у вас предусмотрено считывание парных концевых фрагментов длиной 150 циклов в одном считывании, введите 151 в поле Read 1 (считывание 1) и 151 в поле Read 2 (считывание  $(2)$ .

## Методические рекомендации

- При работе с реактивами и другими химикатами пользуйтесь защитными очками, надевайте лабораторный халат и неопудренные перчатки. При появлении соответствующего предупреждения меняйте перчатки во избежание перекрестного загрязнения.
- Перед началом выполнения протокола убедитесь в наличии необходимых расходных материалов и оборудования. См. главу «Расходные материалы и оборудование, приобретаемые пользователем» на стр. 20.
- ▶ Выполняйте протоколы в указанном порядке, используя указанные значения объемов, температур и продолжительностей.
- <span id="page-31-0"></span>• Если не предусмотрен определенный момент остановки, переходите к следующим этапам незамедлительно.

# Разморозка упакованного в пакет картриджа

1 Если вы размораживаете картридж на водяной бане, выдержите картридж при температуре от -25 °С до -15 °С в течение по меньшей мере 1 дня перед размораживанием. Водяная баня — самый быстрый из трех способов размораживания, описанных в шаге 5.

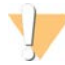

#### ОСТОРОЖНО!

Размораживание на водяной бане картриджа, извлеченного непосредственно из упаковки, в которой он поставлялся (и которая содержит сухой лед), может негативно сказаться на его рабочих характеристиках.

- 2 Наденьте новую пару неопудренных перчаток.
- 3 Извлеките картридж из морозильной камеры с температурой от –25 до –15 °С.
- 4 Если картридж упакован в коробку, выньте его оттуда, *но не вскрывайте белый пакет из фольги.*

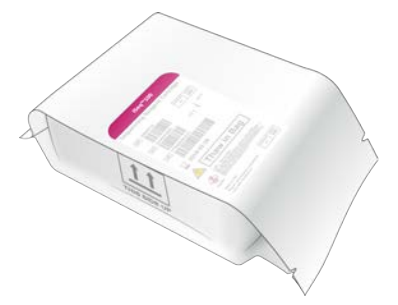

<span id="page-32-1"></span>5 Разморозьте картридж, не вынимая из пакета, одним из следующих методов. Используйте немедленно после оттаивания; любое хранение и повторное замораживание исключаются.

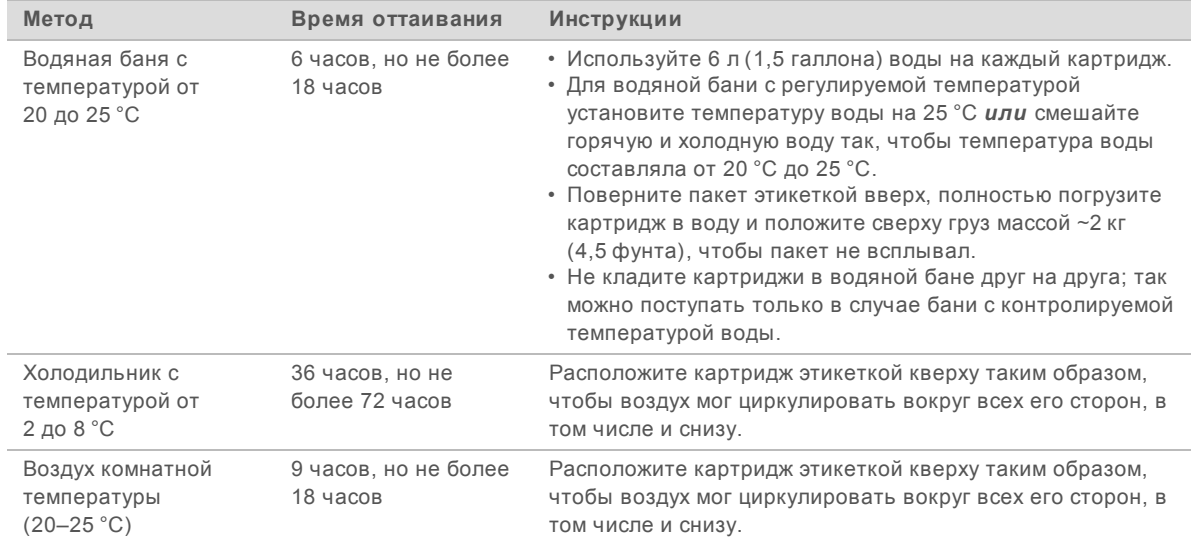

<span id="page-32-0"></span>6 Извлеченный из водяной бани картридж насухо протрите бумажным полотенцем.

# Подготовка проточной кюветы и библиотек

Перед загрузкой проточной кюветы и библиотек в картридж доведите проточную кювету до комнатной температуры, разбавьте библиотеки и, если нужно, добавьте в них дополнительный контроль PhiX. Денатурация библиотек будет выполнена автоматически уже в приборе.

Следующие инструкции по разбавлению относятся к поддерживаемым технологией Illumina двухнитевым библиотекам. Всегда проводите анализ качества, оптимизируйте загрузочную концентрацию библиотеки и используйте метод нормализации, который создает двухнитевые библиотеки. Нормализация с использованием гранул, при которой получаются однонитевые библиотеки, несовместима с денатурацией в приборе.

# Разбавление библиотеки до 1 нМ

- 1 Подготовьте проточную кювету, как указано ниже.
	- a Извлеките новую проточную кювету из хранилища с температурой от 2 до 8 °C.
	- b Оставьте невскрытую упаковку на 10–15 минут при комнатной температуре во избежание конденсации.

Подготовка проточной кюветы гарантирует, что она своевременно достигнет температуры окружающей среды.

- 2 Извлеките буфер для ресуспендирования (RSB) из морозильника (с температурой от –25 °C до –15 °C). В качестве альтернативы можно использовать раствор Tris-HCl с pH 8,5 в концентрации 10 мM взамен буфера RSB.
- 3 **[Дополнительно.]** Извлеките основной раствор PhiX с концентрацией 10 нM из морозильника (температура хранения от –25 °C до –15 °C).

Библиотека PhiX нужна только для вспомогательного цикла с добавкой или для цикла только с применением PhiX.

- 4 Размораживайте буфер RSB и, при необходимости, PhiX при комнатной температуре в течение 10 минут.
- 5 Используя RSB как разбавитель, приготовьте соответствующий объем библиотеки концентрацией 1 нМ в микропробирке *low-bind*.

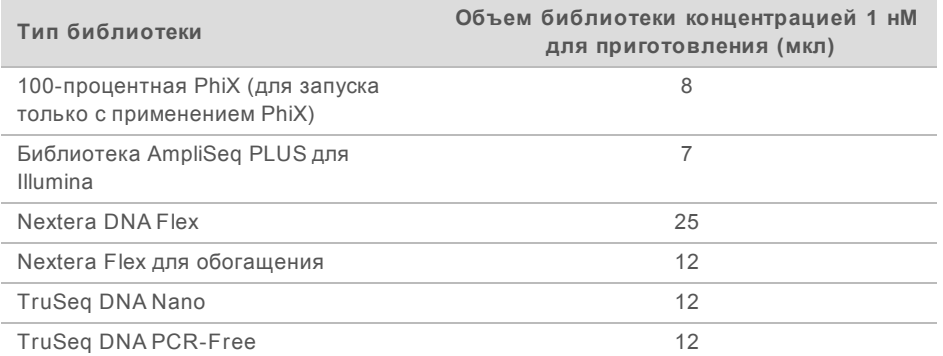

Разбавление библиотек в микропробирках low-bind критически важно для успешного секвенирования.

- 6 Перемешайте в течение короткого времени на вихревой мешалке, а затем отцентрифугируйте при 280g в течение 1 минуты.
- 7 **[Дополнительно.]** Хранить библиотеку с концентрацией 1 нМ при температуре от –25 °C до –15 °C можно до 1 месяца.

# Разбавление библиотеки с концентрацией 1 нМ до загрузочной

### концентрации

1 Соедините указанные ниже объемы в микропробирке low-bind, чтобы получить 100 мкл библиотеки, разбавленной до соответствующей загрузочной концентрации.

Документ № 1000000036024, версия 05 RUS

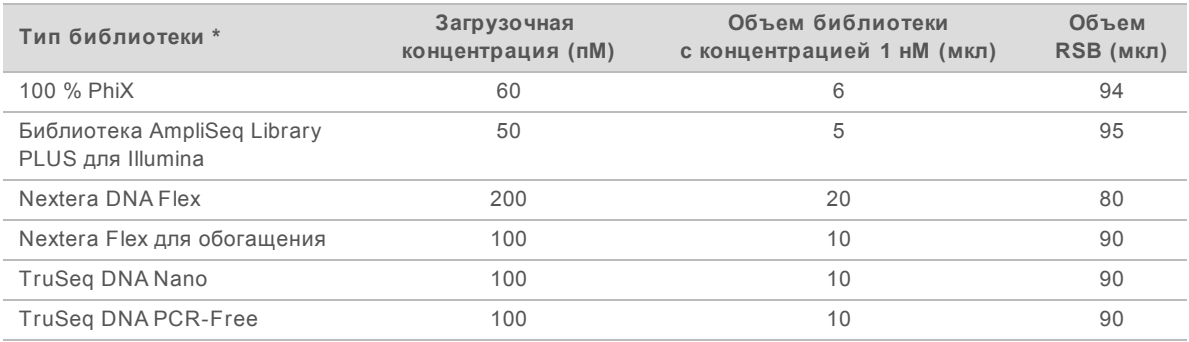

\* Для неуказанных типов библиотек, включая другие библиотеки Nextera, начинайте с загрузочной концентрации 50 пM и оптимизируйте ее в последующих запусках.

В таблице указаны примеры загрузочных концентраций. Система iSeq 100 совместима со всеми наборами для подготовки библиотек Illumina, кроме SureCell WTA 3′, но оптимальные загрузочные концентрации могут различаться.

- 2 Перемешайте в течение короткого времени на вихревой мешалке, а затем отцентрифугируйте при 280g в течение 1 минуты.
- 3 Разбавленную библиотеку до начала секвенирования храните на льду. Разбавленные до загрузочной концентрации библиотеки следует секвенировать в тот же день.
- 4 Если вы *не* добавляете PhiX или выполняете запуск только с применением PhiX, пропустите следующий раздел и переходите к разделу *[«Загрузка расходных материалов в картридж»](#page-35-0)* на [стр. 28.](#page-35-0)

# Добавление PhiX Control (дополнительно)

PhiX — это небольшая готовая к использованию библиотека Illumina со сбалансированным нуклеотидным составом. Добавление 2-процентного раствора PhiX к библиотеке позволяет получить дополнительные параметры оценивания. Для библиотек с малым разнообразием оснований рекомендуется 5-процентная добавка, так как этим увеличивается разнообразие оснований.

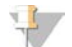

#### **ПРИМЕЧАНИЕ**

1-процентная добавка эффективна как источник дополнительных параметров контроля качества, но пипетирование при этом затруднено.

- 1 Соедините следующие объемы в микропробирке low-bind, чтобы получить 50 мкл PhiX c концентрацией 1 нМ:
	- **PhiX с концентрацией 10 нМ (5 мкл);**
	- $\blacktriangleright$  RSB (45 мкл).
- 2 Перемешайте в течение короткого времени на вихревой мешалке, а затем отцентрифугируйте при 280g в течение 1 минуты.
- 3 **[Дополнительно.]** Хранить PhiX с концентрацией 1 нМ при температуре от –25 °C до –15 °C можно до 1 месяца.

4 Соедините в микропробирке low-bind следующие объемы, чтобы разбавить PhiX до загрузочной концентрации библиотеки, например, как указано ниже.

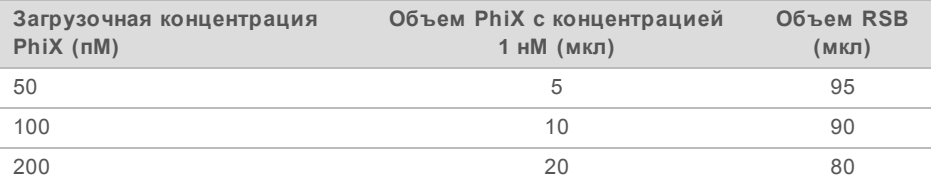

- 5 Сочетайте PhiX и библиотеку:
	- <sup>u</sup> Для получения 2-процентной добавки прилейте 2 мкл разбавленной PhiX к 100 мкл разбавленной библиотеки.
	- <sup>u</sup> Для получения 5-процентной добавки прилейте 5 мкл разбавленной PhiX к 100 мкл разбавленной библиотеки.

Фактическая доля PhiX зависит от качества и количества библиотеки.

- 6 Перемешайте в течение короткого времени на вихревой мешалке, а затем отцентрифугируйте при 280g в течение 1 минуты.
- <span id="page-35-0"></span>7 Оставьте библиотеку с добавкой PhiX на льду.

# Загрузка расходных материалов в картридж

- 1 **[Дополнительно.]** Чтобы просмотреть видеоролик с инструкцией по подготовке и загрузке картриджа, нажмите **Sequence** (Последовательность).
- 2 Вскройте пакет, в котором находится картридж, по линии надрезов.
- 3 Не касаясь окошка доступа в верхней части картриджа, извлеките картридж из пакета. Пакет выбросьте.
- 4 Переверните картридж пять раз для перемешивания реактивов. Во время переворачивания внутренние компоненты могут тарахтеть, это нормально.
- 5 Постучите картриджем (держа его этикеткой кверху) по лабораторному столу или по другой твердой поверхности пять раз, чтобы удостовериться в том, что реактивы аспирировались.

# Загрузка библиотеки

1 С помощью нового наконечника пипетки проколите фольгу на резервуаре для библиотек и отогните фольгу к краям, чтобы увеличить размер отверстия.

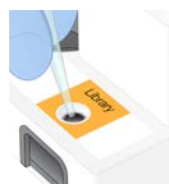

- 2 Утилизируйте наконечник пипетки во избежание загрязнения.
- 3 Добавьте 20 мкл разбавленной библиотеки на *дно* резервуара. Не касайтесь фольги.

Документ № 1000000036024, версия 05 RUS
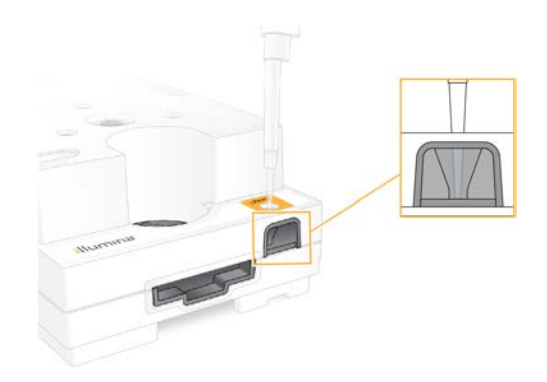

# Загрузка проточной кюветы

- 1 Разорвите белую фольгу упаковки по линии надрезов. Используйте в течение 24 часов с момента вскрытия.
- 2 Вытащите проточную кювету из упаковки.

При работе с проточной кюветой касайтесь только пластиковых деталей. Не касайтесь участков электрического интерфейса (контактов), датчика CMOS, стекла и прокладок по обе стороны стекла.

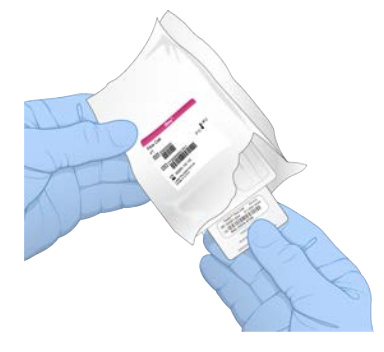

- 3 Держите проточную кювету за точки захвата так, чтобы этикетка была направлена вверх.
- 4 Вставьте многоразовую проточную кювету для проведения тестов в слот на передней стороне картриджа.

Отчетливый щелчок указывает на то, что проточная кювета установлена на место. При правильной загрузке ручка для захвата выступает из картриджа, а в окошке доступа видна стеклянная пластина.

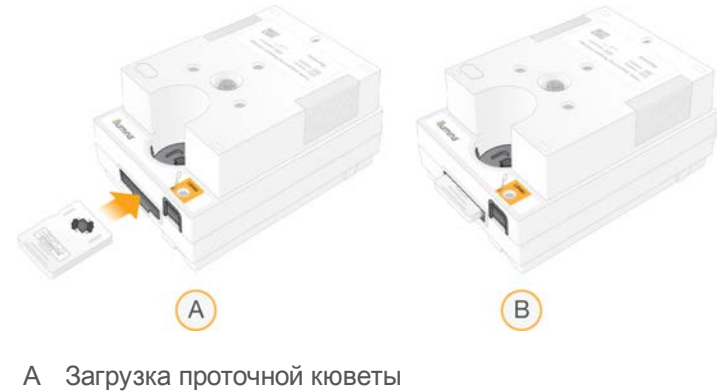

B Загруженная проточная кювета

Документ № 1000000036024, версия 05 RUS

- 5 Утилизируйте упаковку следующим образом.
	- а Извлеките двустворчатый пластиковый контейнер из упаковки из фольги.
	- b Извлеките осушитель из двустворчатого пластикового контейнера.
	- с Используйте двустворчатый контейнер повторно, а фольгу и осушитель утилизируйте.
- Дальнейшие действия зависят от того, объединена ли система с функцией Local Run Manager. 6
	- Если функция Local Run Manager используется, следуйте рекомендациям раздела «Настройка запуска секвенирования (режим Local Run Manager)» на стр. 30.
	- b. Если функция Local Run Manager не используется, следуйте рекомендациям раздела «Настройка цикла секвенирования (ручной режим)» на стр. 34.

# <span id="page-37-0"></span>Настройка запуска секвенирования (режим Local Run Manager)

При настройке запуска в программном обеспечении Local Run Manager запуск создается и сохраняется в Local Run Manager, а затем происходит возврат в управляющее программное обеспечение для загрузки расходных материалов и выбора запуска. Данные сохраняются в указанную папку выходных данных для анализа, который Local Run Manager выполняет автоматически по завершении запуска.

Откройте Local Run Manager на мониторе прибора или дистанционно с другого компьютера.

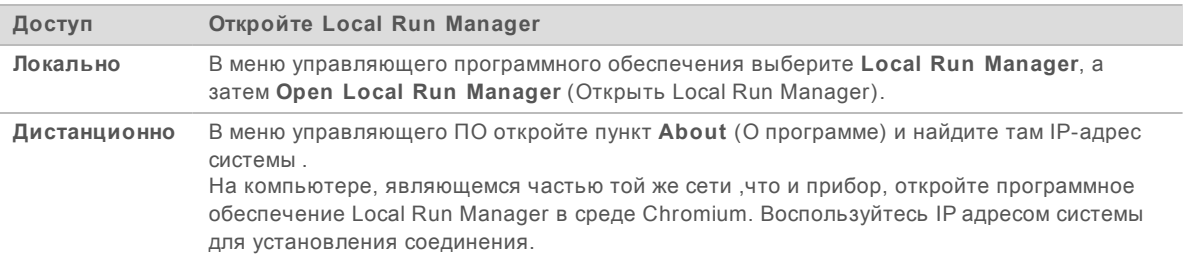

- 2 Если страница Chromium на мониторе прибора окажется пустой, выключите питание прибора, снова включите его и перезапустите настройку запуска. См. указания в разделе «Выключение и включение питания прибора» на стр. 53.
- 3 Создайте запуск в приложении Local Run Manager и сохраните его.
	- Инструкции приведены в документе «Руководство по программному обеспечению Local Run Manager» (документ № 1000000002702).
	- Настройте выполнение цикла с применением только PhiX без индексации.

Программное обеспечение Local Run Manager автоматически направляет сохраненные циклы в управляющее программное обеспечение.

- 4 В управляющем программном обеспечении откройте раздел Sequence (Последовательность). Программное обеспечение открывает дверцы под углом, выдвигает лоток и инициализирует отображение серии экранов Run Setup (Настройка запуска).
- [Дополнительно.] Нажмите Help (Справка) и прочитайте текст подсказки на экране. 5 Текстовые подсказки доступны на каждой странице экрана и содержат дополнительные указания.

# Загрузка картриджа в прибор

1 Удостоверьтесь в том, что картридж оттаял и что в нем имеется проточная кювета и разбавленная библиотека.

Документ № 1000000036024, версия 05 RUS

2 Поместите картридж в лоток таким образом, чтобы окошко для доступа смотрело вверх, а проточная кювета находилась внутри прибора. Не вталкивайте картридж или лоток в прибор с усилием.

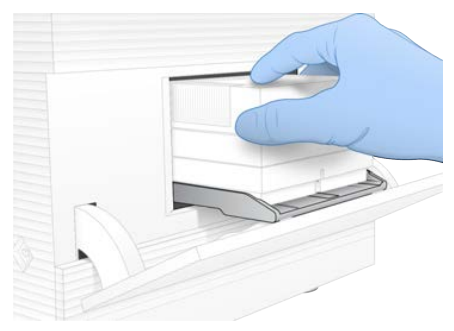

3 Нажмите **Close Door** (Закрыть дверцу), чтобы картридж втянулся внутрь прибора, и закройте дверцу.

В левой части экрана появится панель, показывающая сведения о просканированных расходных материалах.

# Вход в BaseSpace Sequence Hub

Экран BaseSpace Sequence Hub появляется, если система сконфигурирована для мониторинга цикла или для мониторинга цикла и хранения данных.

- 1 Чтобы отключить текущий цикл от приложения BaseSpace Sequence Hub , выберите опцию **Skip BaseSpace Sequence Hub Sign In** (Пропустить вход в BaseSpace Sequence Hub). Данные о рабочих характеристиках прибора будут по-прежнему отправляться в компанию Illumina.
- 2 Чтобы изменить состояние связи для текущего цикла, выберите опцию конфигурации:
	- **Run Monitoring Only** (Только мониторинг цикла) только файлы InterOp направляются в BaseSpace Sequence Hub с целью дистанционного мониторинга;
	- **Run Monitoring and Storage** (Мониторинг цикла и хранение) данные цикла направляются в BaseSpace Sequence Hub для дистанционного мониторинга и анализа.
- 3 Введите данные, необходимые для входа в BaseSpace Sequence Hub (адрес электронной почты и пароль), а затем выберите **Sign In** (Войти).
- 4 Если появится список Available Workgroups (Список доступных рабочих групп), выберите рабочую группу для загрузки данных цикла. Список появится в том случае, если вы принадлежите к нескольким рабочим группам.
- 5 Выберите опцию **Run Setup** (Настройка цикла).

# Выбор цикла

- 1 Если появляется экран входа в Local Run Manager, введите имя пользователя и пароль, а затем выберите **Log In** (Войти). Экран появляется, если программное обеспечение Local Run Manager настроено на запрос входа в систему. По умолчанию такой вход не требуется.
- 2 Выберите нужный цикл из списка Run Name (Названия запусков), где перечислены циклы, сохраненные в программном обеспечении Local Run Manager.
	- <sup>u</sup> Чтобы обновить список, нажмите **Refresh** (Обновить).

Документ № 1000000036024, версия 05 RUS

E Если список пуст, нажмите Open Local Run Manager (Открыть Local Run Manager) и создайте цикл.

При нажатии на Open Local Run Manager (Открыть Local Run Manager) окно управляющего программного обеспечения сворачивается и открывается программное обеспечение Local Run Manager в среде Chromium.

- 3 Если вы вышли из управляющего программного обеспечения для создания цикла, вернитесь и выберите цикл. Нажмите Refresh (Обновить) и просмотрите обновленный список.
- $\Delta$ [Необязательно.] Нажмите Edit (Редактировать) и измените параметры запуска.
	- а Чтобы изменить параметр Read Type (Тип считывания), нажмите Single Read (Однократное считывание) или Paired End (Считывание парных концевых фрагментов).
	- b Чтобы изменить параметр Read Cycle (Считывание циклов), введите количество циклов в диапазоне 26-151 для циклов Read 1 (Считывание 1) и Read 2 (Считывание 2). Добавьте еще один внутренний цикл к желаемому количеству циклов.
	- с Чтобы изменить расположение папки выходных данных для текущего запуска, введите путь к местоположению или выберите **Browse** (Обзор) и перейдите к нему.
	- d Нажмите Save (Сохранить), в результате чего параметры запуска обновятся как в управляющем программном обеспечении, так и в приложении Local Run Manager.
- 5 Выберите Start run (Начать запуск) и инициируйте проверку перед запуском.

# Обзор проверок перед запуском

Проверки перед запуском включают в себя проверку прибора и проверку потоков. Во время проверки потоков прокалываются крышки картриджей, а реактивы пропускаются через проточную кювету, поэтому после такой проверки расходные материалы нельзя использовать повторно.

 $\mathbf{1}$ Подождите около 15 минут до завершения проверок перед запуском. После успешного завершения проверок запуск начинается автоматически. Если система не заглушена, звук колокола обозначает начало выполнения запуска.

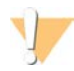

#### ОСТОРОЖНО!

Открывание дверец во время проверки перед запуском или во время запуска приводит к сбою запуска.

2 Если ошибка происходит во время проверки прибора, нажмите Retry (Повтор) для повторения проверки.

Проверка прибора выполняется перед проверкой потоков. Во время проверки ее выполнение отображается в виде анимированной полосы.

3 Если ошибка повторяется, см. раздел «Действия в ответ на сообщения об ошибках» на стр. 52, чтобы найти и устранить неисправность.

# Отслеживание выполнения запуска

1 Отслеживайте выполнение запуска и его числовые параметры по мере того, как они будут появляться на экране секвенирования.

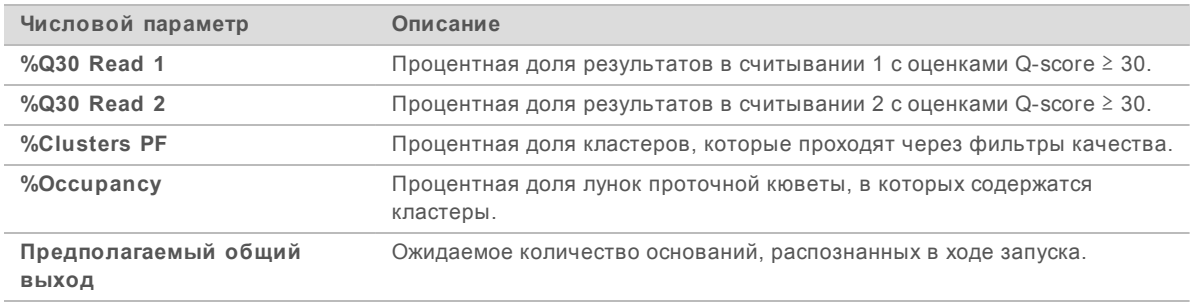

2 Чтобы отслеживать копирование файлов и другие процессы внутри запуска, войдите в меню управляющего программного обеспечения и нажмите Process Management (Управление процессом).

### Выгрузка расходных материалов

- 1 Когда секвенирование закончится, нажмите Eject Cartridge (Выдвинуть картридж). Программное обеспечение выдвинет использованный картридж из прибора.
- 2 Снимите картридж с лотка.
- $3<sup>1</sup>$ Извлеките проточную кювету из картриджа.
- $\overline{4}$ При утилизации проточной кюветы, которая содержит электронные компоненты, соблюдайте стандарты, действующие в вашем регионе.
- 5 При утилизации картриджа, который содержит электронные компоненты, соблюдайте стандарты, действующие в вашем регионе. Промывка после цикла не требуется, так как струйная автоматика утилизируется вместе с картриджем.

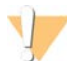

#### **ПРЕДУПРЕЖДЕНИЕ**

Этот комплект реактивов содержит потенциально опасные химические вещества. Существует опасность нанесения вреда здоровью при вдыхании, приеме внутрь, попадании на кожу или в глаза. Используйте соответствующие опасности средства индивидуальной защиты, включая защитные очки, перчатки и лабораторный халат. К использованным реактивам нужно относиться как к химическим отходам и утилизировать их в соответствии с действующими региональными, национальными и местными законодательными и нормативными актами. Подробную информацию об окружающей среде, охране здоровья и технике безопасности см. в паспорте безопасности на веб-сайте support.illumina.com/sds.html.

6 Нажмите Close Door (Закрыть дверцу), чтобы вернуть лоток на место и перейти на главную страницу.

Программное обеспечение автоматически перезагрузит лоток, и датчики подтвердят извлечение картриджа.

# <span id="page-41-0"></span>Настройка цикла секвенирования (ручной режим)

Настройка запуска в ручном режиме означает, что вы указываете параметры запуска в управляющем программном обеспечении и выполняете анализ вне прибора с использованием любого приложения по вашему выбору. Программное обеспечение сохраняет данные для анализа в заранее указанной папке выходных данных. Создание файлов FASTQ требует дополнительного этапа.

- 1 Если система настроена для анализа запусков, совместной работы и хранения данных в службе BaseSpace Sequence Hub, создайте протокол анализов для запуска.
	- а Скачайте шаблон протокола анализа для ручного режима работы системы *iSeq 100* со страницы технической поддержки системы секвенирования iSeq 100.
	- b Измените шаблон по мере надобности и сохраните его в формате CSV. Удостоверьтесь в следующем.
		- be a Последовательности адаптера Index 2 (i5) правильно ориентированы. Сведения об ориентации приведены в документе «Последовательности адаптеров Illumina» (документ № 1000000002694).
		- Значения в протоколе соответствуют значениям в управляющем программном b. обеспечении. Например, введите 151 в поле Read 1 протокола анализа и на странице экрана Run Setup (настройка цикла).
- 2 В управляющем программном обеспечении откройте раздел Sequence (Последовательность). Программное обеспечение открывает дверцы под углом, выдвигает лоток и инициализирует отображение серии экранов Run Setup (Настройка запуска).
- 3 **[Необязательно.]** Нажмите Help (Справка) и прочитайте текст подсказки на экране. Текстовые подсказки доступны на каждой странице экрана и содержат дополнительные указания.

# Загрузка картриджа в прибор

- 1 Удостоверьтесь в том, что картридж оттаял и что в нем имеется проточная кювета и разбавленная библиотека.
- 2 Поместите картридж в лоток таким образом, чтобы окошко для доступа смотрело вверх, а проточная кювета находилась внутри прибора. Не вталкивайте картридж или лоток в прибор с усилием.

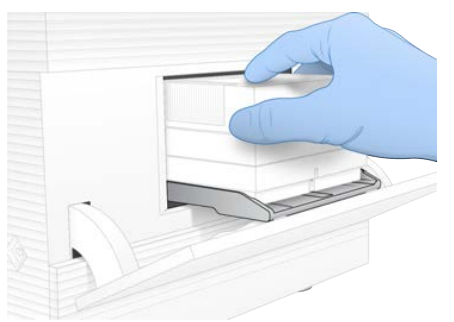

3 Нажмите Close Door (Закрыть дверцу), чтобы картридж втянулся внутрь прибора, и закройте дверцу.

Документ № 1000000036024, версия 05 RUS

В левой части экрана появится панель, показывающая сведения о просканированных расходных материалах.

# Вход в BaseSpace Sequence Hub

Экран BaseSpace Sequence Hub появляется, если система сконфигурирована для мониторинга цикла или для мониторинга цикла и хранения данных.

- 1 Чтобы отключить текущий цикл от приложения BaseSpace Sequence Hub , выберите опцию **Skip BaseSpace Sequence Hub Sign In** (Пропустить вход в BaseSpace Sequence Hub). Данные о рабочих характеристиках прибора будут по-прежнему отправляться в компанию Illumina.
- 2 Чтобы изменить состояние связи для текущего запуска, выберите опцию конфигурации:
	- **Run Monitoring Only** (Только мониторинг запуска) только файлы InterOp направляются в BaseSpace Sequence Hub с целью дистанционного мониторинга;
	- <sup>u</sup> **Run Monitoring and Storage** (Мониторинг запуска и хранение) данные запуска направляются в BaseSpace Sequence Hub для дистанционного мониторинга и анализа (вам потребуется протокол анализа).
- 3 Введите данные, необходимые для входа в BaseSpace Sequence Hub (адрес электронной почты и пароль), а затем выберите **Sign In** (Войти).
- 4 Если появится список Available Workgroups (Список доступных рабочих групп), выберите рабочую группу для загрузки данных цикла. Список появится в том случае, если вы принадлежите к нескольким рабочим группам.
- 5 Выберите опцию **Run Setup** (Настройка цикла).

#### Ввод параметров запуска

- 1 В поле Run Name (Название цикла) введите уникальное название, позволяющее идентифицировать текущий цикл. Название цикла может содержать буквенно-цифровые символы, дефисы и подчеркивания.
- 2 Для опции Read Type (Тип считывания) выберите один из следующих вариантов.
	- Single Read (Однократное считывание) выполнить одно считывание в ходе секвенирования, это более быстрая и простая опция.
	- **Paired End** (С парными концевыми фрагментами) выполнить два считывания в ходе секвенирования, что повышает качество данных и позволяет более точно сопоставлять их.
- 3 В поле Read Cycle (Циклы считывания) укажите количество циклов, которые следует выполнить при каждом считывании.
	- <sup>u</sup> Для опций Read 1 (Считывание 1) и Read 2 (Считывание 2) добавьте по одному циклу к желаемому количеству.
	- <sup>u</sup> Для цикла только с применением PhiX укажите **0** в обоих полях индексирования.

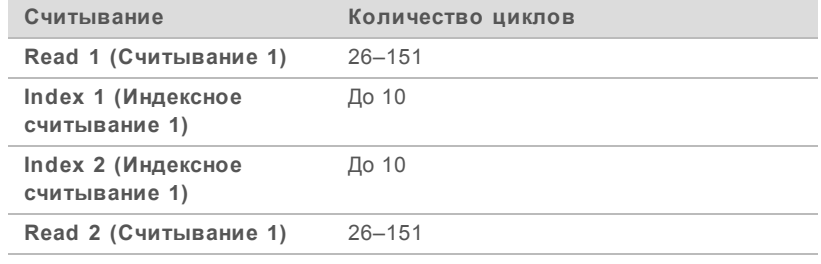

Документ № 1000000036024, версия 05 RUS

Read 2 (Считывание 2), как правило, имеет столько же циклов, как и Read 1 (считывание 1), включая дополнительный цикл. В ходе считывания Index 1 (Индексное считывание 1) секвенируется адаптер индексирования i7, а в ходе считывания Index 2 (Индексное считывание 2) — адаптер индексирования i5.

- 4 Чтобы указать папку выходных данных для текущего запуска или протокола анализа, выберите опцию **Advanced** (Расширенное).
	- ► В поле Output Folder (Папка выходных данных) введите путь к местоположению папки выходных данных или выберите **Browse** (Обзор) и перейдите к ней.
	- ► В поле Sample Sheet (Протокол анализа) введите путь к местоположению протокола анализа или выберите **Browse** (Обзор) и перейдите к нему.
- 5 Выберите **Start run** (Начать запуск) и инициируйте проверку перед запуском.

# Обзор проверок перед запуском

Проверки перед запуском включают в себя проверку прибора и проверку потоков. Во время проверки потоков прокалываются крышки картриджей, а реактивы пропускаются через проточную кювету, поэтому после такой проверки расходные материалы нельзя использовать повторно.

1 Подождите около 15 минут до завершения проверок перед запуском. После успешного завершения проверок запуск начинается автоматически. Если система не заглушена, звук колокола обозначает начало выполнения запуска.

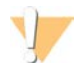

#### **ОСТОРОЖНО!**

Открывание дверец во время проверки перед запуском или во время запуска приводит к сбою запуска.

2 Если ошибка происходит во время проверки прибора, нажмите **Retry** (Повтор) для повторения проверки.

Проверка прибора выполняется перед проверкой потоков. Во время проверки ее выполнение отображается в виде анимированной полосы.

3 Если ошибка повторяется, см. раздел *[«Действия в ответ на сообщения об ошибках»](#page-59-0)* на стр. [52](#page-59-0), чтобы найти и устранить неисправность.

# Отслеживание выполнения запуска

1 Отслеживайте выполнение запуска и его числовые параметры по мере того, как они будут появляться на экране секвенирования.

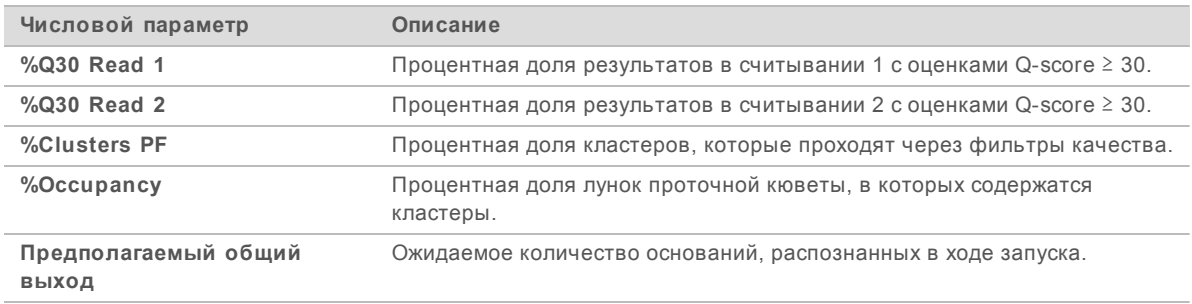

2 Чтобы отслеживать копирование файлов и другие процессы внутри запуска, войдите в меню управляющего программного обеспечения и нажмите Process Management (Управление процессом).

### Выгрузка расходных материалов

- 1 Когда секвенирование закончится, нажмите Eject Cartridge (Выдвинуть картридж). Программное обеспечение выдвинет использованный картридж из прибора.
- 2 Снимите картридж с лотка.
- $3<sup>1</sup>$ Извлеките проточную кювету из картриджа.
- $\overline{4}$ При утилизации проточной кюветы, которая содержит электронные компоненты, соблюдайте стандарты, действующие в вашем регионе.
- 5 При утилизации картриджа, который содержит электронные компоненты, соблюдайте стандарты, действующие в вашем регионе. Промывка после цикла не требуется, так как струйная автоматика утилизируется вместе с картриджем.

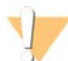

#### **ПРЕДУПРЕЖДЕНИЕ**

Этот комплект реактивов содержит потенциально опасные химические вещества. Существует опасность нанесения вреда здоровью при вдыхании, приеме внутрь, попадании на кожу или в глаза. Используйте соответствующие опасности средства индивидуальной защиты, включая защитные очки, перчатки и лабораторный халат. К использованным реактивам нужно относиться как к химическим отходам и утилизировать их в соответствии с действующими региональными, национальными и местными законодательными и нормативными актами. Подробную информацию об окружающей среде, охране здоровья и технике безопасности см. в паспорте безопасности на веб-сайте support.illumina.com/sds.html.

6 Нажмите Close Door (Закрыть дверцу), чтобы вернуть лоток на место и перейти на главную страницу.

Программное обеспечение автоматически перезагрузит лоток, и датчики подтвердят извлечение картриджа.

# Глава 4. Техническое обслуживание

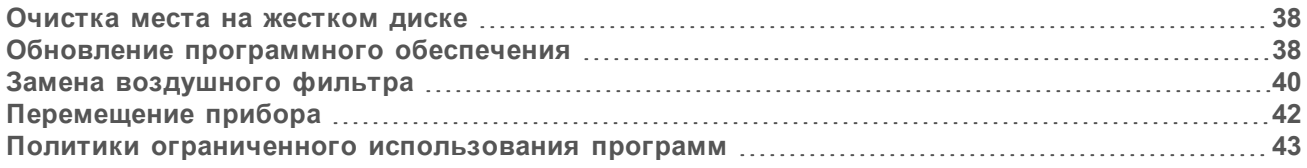

### <span id="page-45-0"></span>Очистка места на жестком диске

Цикл секвенирования требует около 2 ГБ места на жестком диске. Когда на диске остается мало места, воспользуйтесь следующими шагами для удаления завершенных циклов и очистки диска.

- 1 В меню управляющего программного обеспечения выберите **Process Management** (Управление процессом). Появится экран Process Management (Управление процессом) со списком циклов, сохраненных на жестком диске.
- <span id="page-45-2"></span>2 Если вы хотите удалить цикл, нажмите **Delete** (Удалить). При удалении цикла удаляется и его локальная папка. Папка выходных данных, представляющая собой копию папки цикла, сохраняется.
- <span id="page-45-3"></span>3 В диалоговом окне выберите **Yes** (Да) для подтверждения удаления цикла.
- 4 Повторите шаги [2](#page-45-2) и [3](#page-45-3) для каждого цикла, который вы хотите удалить.
- 5 По завершении закройте экран Process Management (Управление процессом), чтобы вернуться на страницу Sequence (Последовательность).

### <span id="page-45-1"></span>Обновление программного обеспечения

Обновление программного обеспечения гарантирует вам исправление ошибок и наличие всех новейших функций в системе. Программные обновления объединены в пакет, который включает следующие программы.

- **Управляющее программное обеспечение iSeq**
- **Наборы параметров для системы iSeq 100**
- $\blacktriangleright$  Служба универсального копирования Universal Copy Service
- **Анализ в режиме реального времени**
- **Local Run Manager (только фреймворк)**

#### **ПРИМЕЧАНИЕ**

В системный пакет включено программное обеспечение Local Run Manager, но не включены модули для анализа. Установите их отдельно по мере надобности, пользуясь учетной записью sbsadmin. Программные модули для анализа доступны на страницах технической поддержки приложения Local Run Manager.

В системе можно настроить ручную или автоматическую загрузку обновлений программного обеспечения.

<sup>u</sup> **Автоматические обновления** — обновления автоматически скачиваются из BaseSpace Sequence Hub, а затем пользователь осуществляет их установку. Для этого варианта необходимо подключение к Интернету, но не требуется учетная запись в BaseSpace Sequence Hub.

Документ № 1000000036024, версия 05 RUS

**Обновление вручную** — обновления вручную скачиваются из сети, сохраняются локально на съемном носителе и устанавливаются из местоположения сохранения. Эта опция не требует наличия интернет-соединения.

### Установка автоматического обновления программного обеспечения

- 1 В операционной системе перейдите в учетную запись sbsadmin.
- 2 Войдите в меню управляющего программного обеспечения и нажмите на опцию **Software Update** (Обновление программного обеспечения), чтобы открыть диалоговое окно Software Update (Обновление программного обеспечения). Система, настроенная для автоматического обновления, показывает предупреждение всякий раз, когда появляется обновление.
- 3 Чтобы проверить наличие обновления, выберите один из следующих вариантов.
	- **Check for Update** (Проверка обновления) проверка наличия обновлений программного обеспечения.
	- **Autocheck for Updates** (Автоматическая проверка обновления) проверка наличия обновлений и изменение конфигурации системы таким образом, чтобы проверка наличия последующих обновлений выполнялась автоматически.

Эти опции доступны для систем, подключенных к Интернету, но не настроенных для автоматического обновления.

- 4 Выберите **Update** (Обновить), чтобы скачать новую версию программного обеспечения. Когда скачивание завершится, управляющее программное обеспечение закроется и появится мастер установки программы.
- 5 Нажмите **Install** (Установить) в мастере установки прибора.

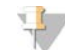

#### **ПРИМЕЧАНИЕ**

Отмена обновления до завершения установки прекратит обновление на текущем этапе. Любые изменения, сделанные до точки отмены, сбрасываются до предыдущей версии или не устанавливаются.

6 По окончании обновления нажмите **Close** (Закрыть). Управляющее программное обеспечение автоматически перезагрузится. Любые обновления прошивки выполняются автоматически после перезапуска.

### Установка обновления программного обеспечения вручную

- 1 В операционной системе перейдите в учетную запись sbsadmin.
- 2 Когда появляется обновление программного обеспечения, скачайте соответствующий файл установки (\*.exe) на странице [технической поддержки системы секвенирования iSeq 100](https://support.illumina.com/sequencing/sequencing_instruments/iseq-100.html). Сохраните файл-установщик на локальном диске или съемном носителе.
- 3 Если Вы сохранили установщик на съемном носителе, вставьте его в порт USB на задней части прибора. При необходимости отодвиньте прибор, чтобы дотянуться до его задней панели.
- 4 В управляющем программном обеспечении нажмите на **Software Update** (Обновить программное обеспечение) в меню программного обеспечения.
- 5 В диалоговом окне Software Update (Обновление программного обеспечения) раскройте опцию **Install from local or portable drive** (Установить с локального или съемного диска).

- 6 Выберите **Browse** (Обзор), чтобы перейти к установщику.
- 7 Выберите **Update** (Обновить) и начните установку. Управляющее программное обеспечение закрывается, и появляется окно мастера установки программ.
- 8 Нажмите **Install** (Установить) в мастере установки прибора.

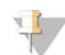

#### **ПРИМЕЧАНИЕ**

Отмена обновления до завершения установки прекратит обновление на текущем этапе. Любые изменения, сделанные до точки отмены, сбрасываются до предыдущей версии или не устанавливаются.

9 По окончании обновления нажмите **Close** (Закрыть). Управляющее программное обеспечение автоматически перезагрузится. Любые обновления прошивки выполняются автоматически после перезапуска.

# <span id="page-47-0"></span>Замена воздушного фильтра

Воздушный фильтр представляет собой одноразовый блок из пенопласта, который прикрывает два вентилятора в задней части прибора. Он обеспечивает правильное охлаждение и предотвращает попадание мусора в систему. Прибор поставляется с одним установленным воздушным фильтром и одним запасным. Дополнительные запчасти включаются в гарантийное снабжение или могут быть приобретены у компании Illumina.

Программное обеспечение предлагает вам заменять воздушные фильтры каждые шесть месяцев с момента первой настройки прибора. Для замены отработавшего свой срок воздушного фильтра выполните действия согласно следующим инструкциям.

- 1 Расположите прибор таким образом, чтобы иметь легкий доступ к задней части.
- 2 В задней части прибора нажмите на правую часть верхней панели и отсоедините ее, как показано на рисунке ниже.

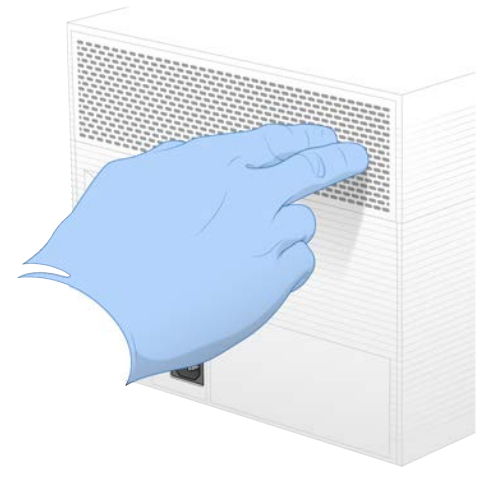

3 Снимите панель с прибора.

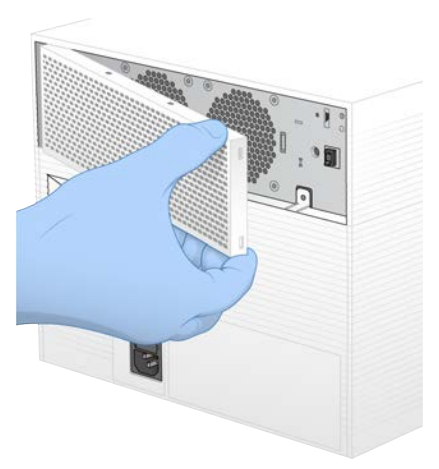

4 Извлеките расположенный в центре панели пенопластовый воздушный фильтр и утилизируйте его.

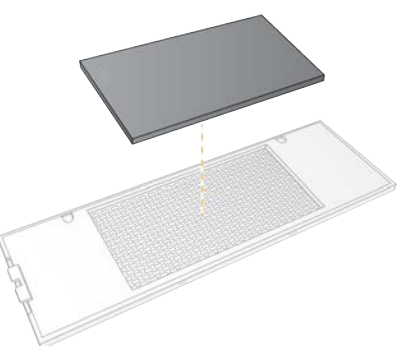

- 5 Вставьте в панель новый фильтр и нажмите, чтобы зафиксировать его.
- 6 Вставьте крючки-фиксаторы панели в отверстия на приборе и вдавите панель на место.

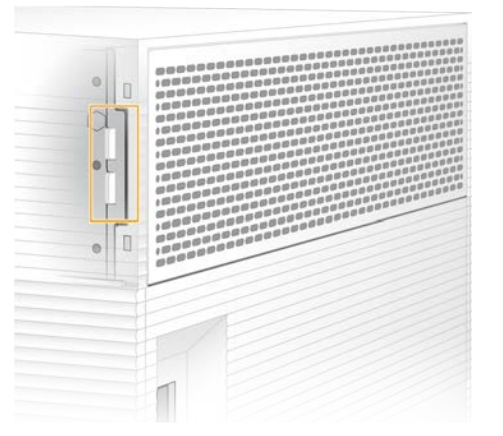

- 7 Поставьте прибор в исходное положение.
- 8 Для продолжения работы нажмите на **Filter Changed** (Фильтр заменен).

Документ № 1000000036024, версия 05 RUS

# <span id="page-49-0"></span>Перемещение прибора

Следуйте приведенным ниже инструкциям для безопасного перемещения прибора. Убедитесь в том, что новое местоположение отвечает требованиям, описанным в документе *«Руководство по подготовке рабочего места для системы iSeq 100» (документ № 1000000035337)*.

В случае возврата прибора пропустите этот раздел и ознакомьтесь с разделом *[«Опережающая](#page-68-0) [замена оборудования»](#page-68-0)* на стр. 61.

- 1 Выберите в меню пункт **Shut Down System** (Завершение работы системы).
- 2 Если система не завершит работу, удерживайте кнопку подачи питания с левой стороны прибора до тех пор, пока подсветка не погаснет.
- 3 Когда кнопка питания замигает, нажмите на часть тумблера для выключения (**Ο**) на задней панели.

Подсветка питания может мигать даже после выключения питания.

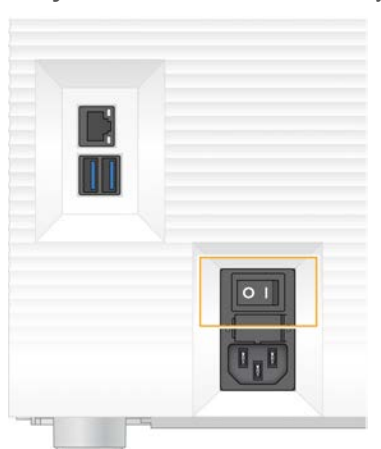

#### **Рисунок 7.** Местоположение тумблера

- 4 Отсоедините шнур питания от настенной розетки, а затем от разъема питания переменного тока на задней панели.
- 5 Отсоедините кабель Ethernet (если он есть) от настенной розетки, а затем от порта Ethernet на задней панели.
- 6 Опустите монитор.
- 7 Переместите прибор в желаемое место. Прибор весит 15,9 кг (35 фунтов), и для его перемещения понадобится два человека.
- 8 Поднимите монитор.
- 9 Если прибор подключен к сети, подключите кабель Ethernet к порту Ethernet.
- 10 Подключите шнур питания ко входу питания переменного тока на задней панели, а затем — к настенной розетке.
- 11 Нажмите на ту часть переключателя питания, которая подает электроэнергию на прибор (**I**).

12 Когда кнопка питания замигает, нажмите на нее.

Рисунок 8. Местоположение кнопки питания

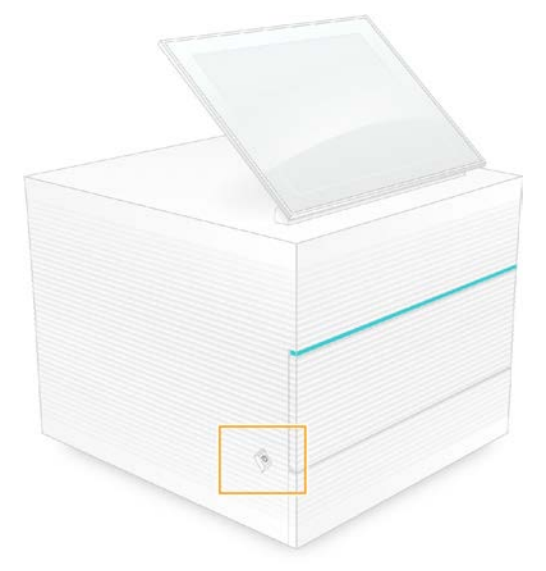

13 После того как загрузится операционная система, выполните вход в Windows. Управляющее программное обеспечение запускается и инициализирует систему. По завершении инициализации появится главная страница.

#### <span id="page-50-0"></span>Политики ограниченного использования программ

Политики ограниченного использования программ (SRP) в операционной системе Windows содержат правила, которые позволяют работать только определенным видам ПО. Для системы iSeq 100 правила SRP основываются на сертификатах, именах и расширениях файлов, а также директориях.

По умолчанию SRP включены во избежание запуска нежелательного программного обеспечения на управляющем компьютере. Представитель отдела ИТ или системный администратор могут добавлять и удалять правила, выполняя индивидуальную настройку уровня защиты. Если система добавлена в домен, местные объекты групповой политики (GPO) могут автоматически изменить правила и отключить SRP.

# Разрешенные правила политики ограниченного использования программ (SRP)

В системе секвенирования iSeq 100 по умолчанию приняты следующие правила SRP.

Сертификаты Сертификат приложения iSeq

Исполняемые файлы Portmon.exe Procmon.exe Procmon64.exe Tcpview.exe

Документ № 1000000036024, версия 05 RUS

#### **Расширения файлов**

\*.cfg

- \*.lnk
- \*.png
- \*.tif
- \*.txt

\*.xml

#### **Директории**

%HKEY\_LOCAL\_MACHINE\SOFTWARE\Microsoft\Windows\CurrentVersion\ProgramFilesDir% %HKEY\_LOCAL\_MACHINE\SOFTWARE\Microsoft\Windows NT\CurrentVersion\SystemRoot% C:\CrashDumps\\* C:\Illumina Maintenance Logs\\* C:\Illumina Manufacturing Test Results\\* C:\Illumina\\* C:\Program Files (x86)\Chromium\Application\\* C:\Program Files (x86)\Illumina\\* C:\Program Files (x86)\Internet Explorer\\* C:\Program Files\Illumina\\* C:\Program Files\Internet Explorer\\* C:\Program Files\Jenoptik\\* C:\Program Files\Ophir Optronics\\* C:\ProgramData\Illumina\\* C:\ProgramData\Package Cache\\* C:\ProgramData\webex\\* C:\Users\\*\AppData\Local\GoToAssist Corporate\\* C:\Users\\*\AppData\Local\Temp\Citrix\\* C:\Users\\*\AppData\Local\Temp\CitrixLogs\\* C:\Users\\*\AppData\Local\Temp\LogMeIn\\* C:\Users\\*\AppData\Local\Temp\LogMeInLogs\\* D:\Recovery\\* GoToAssist Corporate Opener\*.exe Переход к customer.bat

# Добавление и удаление правил SRP

Добавляйте и удаляйте правила SRP, чтобы выполнить пользовательские настройки безопасности системы. Для внесения изменений в правила необходимо временно отключить SRP.

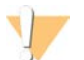

#### **ОСТОРОЖНО!**

Выключение SRP приводит к обходу защит, принятых по умолчанию.

- 1 Войдите в операционную систему под учетной записью администратора. Учетная запись администратора имеет привилегии, необходимые для изменения правил SRP.
- 2 Выключение SRP:
	- a перейдите в директорию C:\Illumina\Security;
	- b дважды нажмите на файл Disable.reg;
	- c выберите опцию **Yes** (Да) для подтверждения команды.

На сенсорном экране нажатие и удержание в течение 2 секунд эквивалентно нажатию правой кнопкой мыши.

- 3 Нажмите **Start** (Пуск), затем **Run** (Запуск).
- 4 В поле Open (Открыто) введите **secpol.msc**.

- 5 В диалоговом окне Local Security Policy (Местные правила безопасности) разверните опцию Software Restriction Policies (Политики ограниченного использования программ), а затем выберите Additional Rules (Дополнительные правила).
- 6 Добавление правила:
	- а в меню Action (Действия) выберите опцию New Path Rule (Новое правило пути);
	- b в поле Path (Путь) укажите сертификат, название файла, расширение файла или директорию, использование которой вы хотите разрешить;
	- с в списке Security level (Уровень защиты) выберите вариант **Unrestricted** (Без ограничений);
	- d [дополнительно] в поле Description (Описание) задайте причину, по которой создается правило;
	- е нажмите ОК и добавьте правило.
- 7 Удаление правила:
	- а выберите правило, которое хотите удалить, а затем выберите опцию Delete (Удалить);
	- b выберите опцию Yes (Да) для подтверждения удаления.
- $\mathsf{R}$ Закройте диалоговое окно Local Security Policy (Местные правила безопасности).
- Немедленно восстановите SRP:  $Q$ 
	- а перейдите в директорию C:\Illumina\Security;
	- b дважды нажмите на файл Enable.reg.
- 10 Если изменения в правила SRP вносились впервые, выйдите из системы, а затем снова войдите в нее, чтобы новые правила вступили в силу.

# Приложение А. Выходные данные секвенирования

<span id="page-53-0"></span>Обзор программного обеспечения для анализа в режиме реального времени ....................46 

## Обзор программного обеспечения для анализа в режиме реального

#### времени

На управляющем компьютере прибора работает программное обеспечение Real-Time Analysis. Во время цикла секвенирования оно извлекает величины интенсивности оптического сигнала с изображений для распознавания оснований, а затем присваивает баллы качества распознанному основанию.

Система секвенирования iSeq 100 использует Real-Time Analysis в версии RTA2. RTA2 и управляющее программное обеспечение обмениваются информацией через веб-интерфейс HTTP и через общие файлы памяти. Если прекратить работу программы RTA2, обработка не восстановится и данные цикла не будут сохранены.

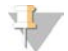

#### **ПРИМЕЧАНИЕ**

Расчеты по качеству демультиплексирования не выполняются, поэтому вкладка Index (Индекс) в Sequencing Analysis Viewer (Служба просмотра результатов секвенирования) не заполняется.

#### Файлы входных данных

Для выполнения обработки RTA2 требует наличия следующих исходных файлов:

- изображения плиток, хранящиеся в локальной памяти системы;  $\mathbb{R}^2$
- файл конфигурации Real-Time Analysis в формате XML; ь
- файл Runlnfo.xml, автоматически создаваемый управляющим программным обеспечением в начале запуска.

RTA2 получает команды от управляющего программного обеспечения, в том числе информацию о месте расположения файла Runlnfo.xml и о том, указано ли расположение папки выходных данных. Из файла Runlnfo.xml RTA2 считывает название запуска, количество циклов, выполняется ли индексирование прочтений, а также число плиток на проточной кювете.

### Файлы выходных данных

Изображения передаются в память RTA2 как плитки - это небольшие области визуализации на проточной кювете, определяемые при одном просмотре камеры. Проточная кювета iSeq 100 i1 имеет 16 плиток.

Из этих изображений средствами RTA2 в качестве основных выходных данных создаются файлы распознавания оснований с оценкой качества и файлы фильтра. Прочие файлы поддерживают создание основных выходных файлов.

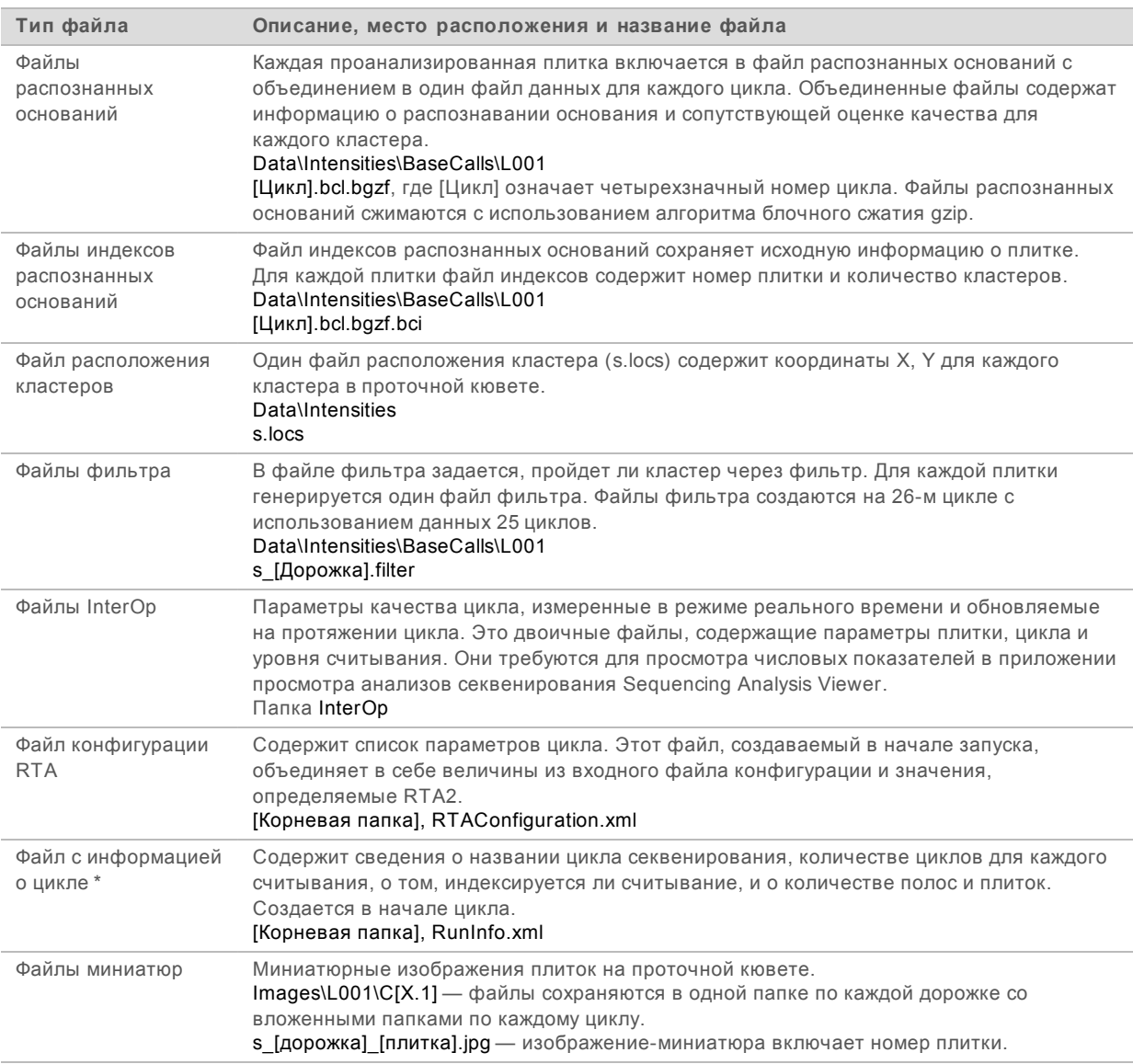

\* Создается управляющим программным обеспечением. RTA2 создает все другие файлы, перечисленные в таблице.

Службы Local Run Manager и BaseSpace Sequence Hub автоматически конвертируют файлы распознавания оснований в файлы FASTQ. При секвенировании в ручном режиме используйте новейшую версию конверсионного программного обеспечения bcl2fastq2 для конверсии файлов FASTQ. Загрузите программное обеспечение со [страниц технической поддержки конверсионного](https://support.illumina.com/sequencing/sequencing_software/bcl2fastq-conversion-software.html) [программного обеспечения bcl2fastq](https://support.illumina.com/sequencing/sequencing_software/bcl2fastq-conversion-software.html) на веб-сайте компании Illumina.

### Название и путь папки выходных данных

Для каждого общего цикла управляющее программное обеспечение автоматически генерирует папку выходных данных и папку цикла. Доступ к данным цикла осуществляется через папку выходных данных, которая представляет собой копию папки цикла. Папка цикла предназначена для системного использования.

Путь к папке выходных данных задается пользователем; по умолчанию это D:\. Управляющее программное обеспечение присваивает название папке выходных данных, используя следующий формат.

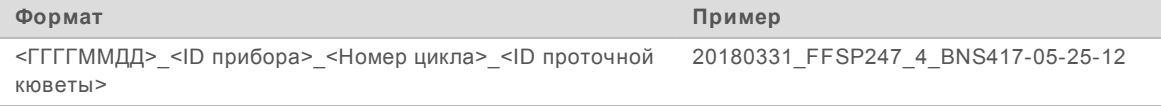

При выполнении каждого цикла секвенирования в приборе система добавляет единицу к номеру цикла. Серийные номера идентифицируют прибор и проточную кювету.

#### Структура папки выходных данных

Recipe (Набор параметров) — файл с набором параметров, характерным для данного цикла.

**C** Logs (Журналы) — файлы журналов, описывающие аналитические параметры состояния прибора, технологические этапы и другие события.

**Config** — настройки конфигурации цикла.

#### **E** RunParameters.xml

- $\boxed{\exists}$  Runlnfo.xml
- CopyComplete.txt
- **E** RunCompletionStatus.txt
- **E** RTAComplete.txt
- **E** RTAConfiguration.xml
- $\Box$  Data

**T**Intensities

**BaseCalls** 

 $\Box$  L001

 $\boxed{\exists}$  s. locs

InterOp

- **The Images**
- $\Box$  SampleSheet.csv протокол анализа или описание образца.

**RTALogs** — файлы журналов, описывающие события RTA2.

# Обработка ошибок

Программное обеспечение RTA2 создает файлы журнала и записывает их в папку RTALogs. Ошибки регистрируются в файле ошибок в формате TSV.

В конце обработки в окончательное место расположения выходных данных переносятся следующие файлы журнала и ошибок.

- \*GlobalLog\*.tsv содержит сводку важных событий в цикле. h.
- \*Error\*.tsv содержит список ошибок, возникших в ходе цикла.
- \*WarningLog\*.tsv содержит предупреждения, выданные в ходе цикла.

Документ № 1000000036024, версия 05 RUS

# <span id="page-56-0"></span>Рабочий процесс анализа в режиме реального времени

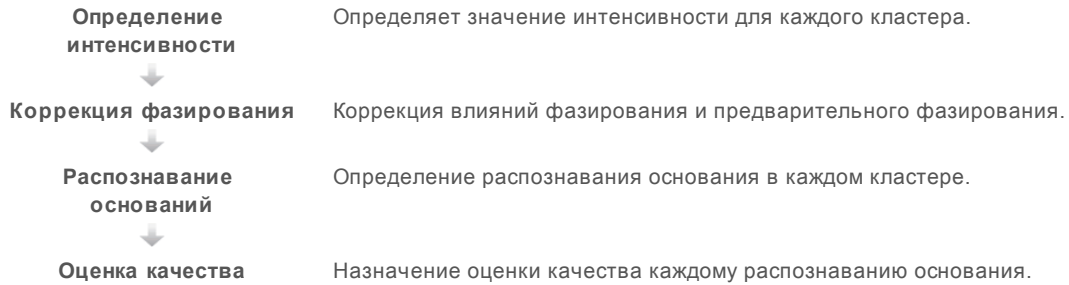

# Определение интенсивности

С помощью функции определения интенсивности выполняется вычисление значения интенсивности для каждой нанолунки на данном изображении.

# Коррекция фазирования

Во время реакции секвенирования каждая нить ДНК в кластере удлиняется на одно основание в цикл. Фазирование и предварительное фазирование происходят, когда нить выбивается из фазы текущего цикла встраивания оснований.

- Фазирование происходит, когда длина цепочки оснований отстает.
- Предварительное фазирование происходит, когда к цепочке присоединяются лишние основания.

#### **Рисунок 9.** Фазирование и предварительное фазирование

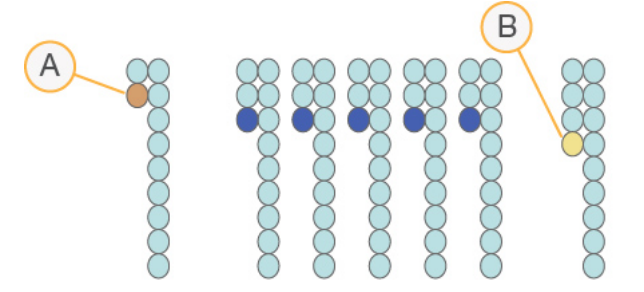

- A Считывание с основанием в случае фазирования
- B Считывание с основанием в случае предварительного фазирования

Программа RTA2 позволяет исправлять эффекты фазирования и предварительного фазирования, что повышает качество данных на каждом отдельном цикле на протяжении общего цикла секвенирования.

#### Распознавание оснований

В процессе распознавания оснований определяется основание (A, C, G или T) для каждого кластера данной плитки в указанном цикле. В системе iSeq 100 используется секвенирование с одним красителем, для которого требуется один краситель и два изображения, чтобы закодировать данные для четырех оснований.

После сравнения интенсивностей, извлеченных из одного изображения, с результатами другого изображения получаются четыре разных популяции, каждая из которых соответствует отдельному нуклеотиду. Распознавание нуклеотидных оснований позволяет определить, к какой популяции принадлежит каждый кластер.

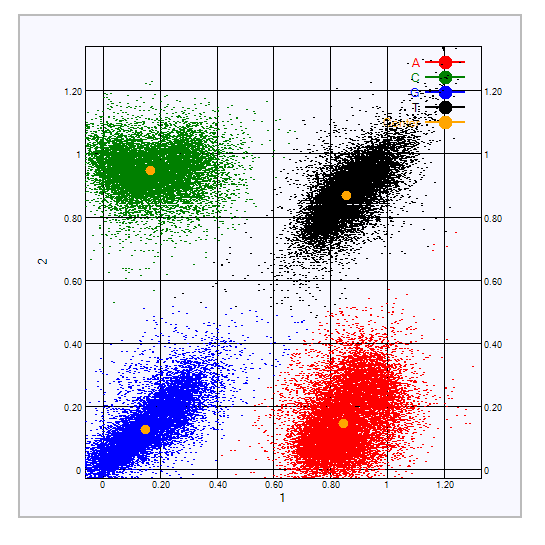

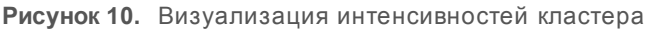

**Таблица 3.** Распознавание оснований при секвенировании с одним красителем

| Основание | Краситель на<br>первом<br>изображении | Краситель на<br>втором<br>изображении | Вывод после сравнения изображений                                                                            |
|-----------|---------------------------------------|---------------------------------------|----------------------------------------------------------------------------------------------------|
|           | Есть                                  | Есть                                  | Кластеры, демонстрирующие интенсивность на обоих<br>изображениях, соответствуют основанию Т.                 |
| Α         | Есть                                  | Нет                                   | Кластеры, в которых интенсивность наблюдается<br>только на первом изображении, соответствуют<br>основанию А. |
| С         | Нет                                   | Есть                                  | Кластеры, в которых интенсивность наблюдается<br>только на втором изображении, соответствуют<br>основанию С. |
| G         | Нет                                   | Нет                                   | Кластеры, демонстрирующие отсутствие интенсивности<br>на обоих изображениях, соответствуют основанию Т.      |

# Кластеры, проходящие фильтр

Во время цикла RTA2 отфильтровывает исходные данные, удаляя результаты считывания, не соответствующие порогу качества данных. Перекрывающиеся кластеры и кластеры низкого качества удаляются.

Для секвенирования с одним красителем при определении чистоты распознавания нуклеотидов (измерении чистоты интенсивности) RTA2 использует систему на популяционной основе. Кластеры проходят фильтр (PF), если в первых 25 вложенных циклах не более одного основания оказывается распознано с чистотой ниже заданного порога.

Сверка по PhiX выполняется во вложенном цикле номер 26 для подгруппы плиток тех кластеров, которые прошли через фильтр по качеству. Кластеры, не прошедшие через фильтр, не подвергаются распознаванию оснований, и сверка по ним не производится.

Документ № 1000000036024, версия 05 RUS

## Индексные считывания

Процесс распознавания оснований в ходе индексного считывания отличается от распознавания оснований в ходе секвенирования. Первые два цикла считывания индекса не могут начинаться с двух оснований G, иначе интенсивность не будет генерироваться. Чтобы гарантировать качество демультиплексирования, в одном из первых двух циклов должна проявляться интенсивность сигнала.

Удостоверьтесь в том, что хотя бы одна последовательность адаптеров индексирования в объединенной библиотеке не начинается с двух оснований G. Выберите сбалансированные последовательности адаптеров индексирования таким образом, чтобы сигнал присутствовал по меньшей мере на одном изображении (а лучше на обоих) для каждого цикла. Схема планшета и последовательности, имеющиеся в IDT для индексов Illumina TruSeq UD, разработаны специально для обеспечения надлежащего баланса.

Дополнительно об индексировании и объединении см. «Руководство по объединению адаптеров индексирования» (документ № 1000000041074).

## Оценка качества

Оценка качества, или Q-score, является прогнозом вероятности неточного распознавания основания. Чем выше балл Q-score, тем выше качество распознавания основания и тем вероятнее, что основание будет распознано правильно.

Величина Q-score представляет собой компактный способ описания низких вероятностей ошибки. Q (X) означает баллы по качеству, где X — это оценка в баллах. В приведенной ниже таблице показана связь между показателем качества и вероятностью ошибки.

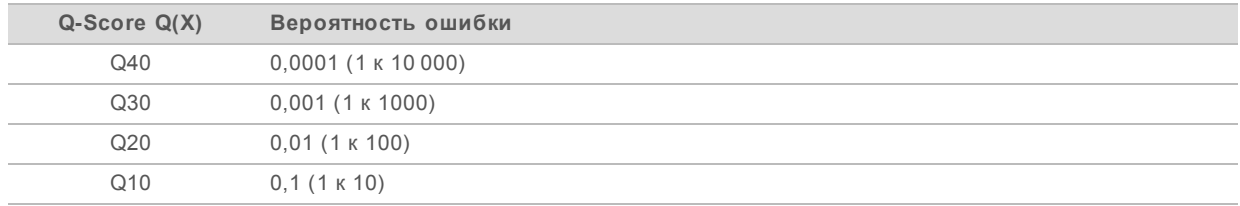

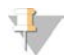

#### **ПРИМЕЧАНИЕ**

Оценка качества основана на модифицированной версии алгоритма Phred.

При оценке качества вычисляется набор предикторов для каждого распознавания оснований, а затем значения предикторов используются для определения Q-score по таблице качества. Таблицы качества были созданы для обеспечения оптимально точного прогноза качества для циклов секвенирования, выполняемых с использованием конкретных конфигураций платформ секвенирования и версий химических реакций.

После определения баллов Q-score результаты регистрируются в файлах распознанных оснований.

# Приложение B. Поиск и устранение неисправностей

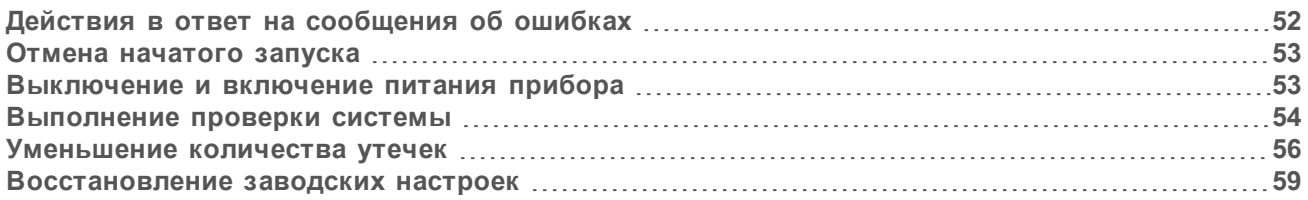

## <span id="page-59-0"></span>Действия в ответ на сообщения об ошибках

В этом приложении приведены подробные инструкции для различных случаев поиска и устранения неисправностей. На блок-схеме ниже приведен обзор порядка действий в ответ на сообщения об ошибках, которые возникают при инициализации, настройке запуска, проверках перед запуском или секвенировании и не устраняются при повторном выполнении действия.

Многие ошибки можно устранить, прервав и возобновив подачу питания, выключив прибор и снова включив его. Для устранения других ошибок нужно выполнить проверку системы, выявить причину и устранить ее.

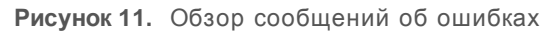

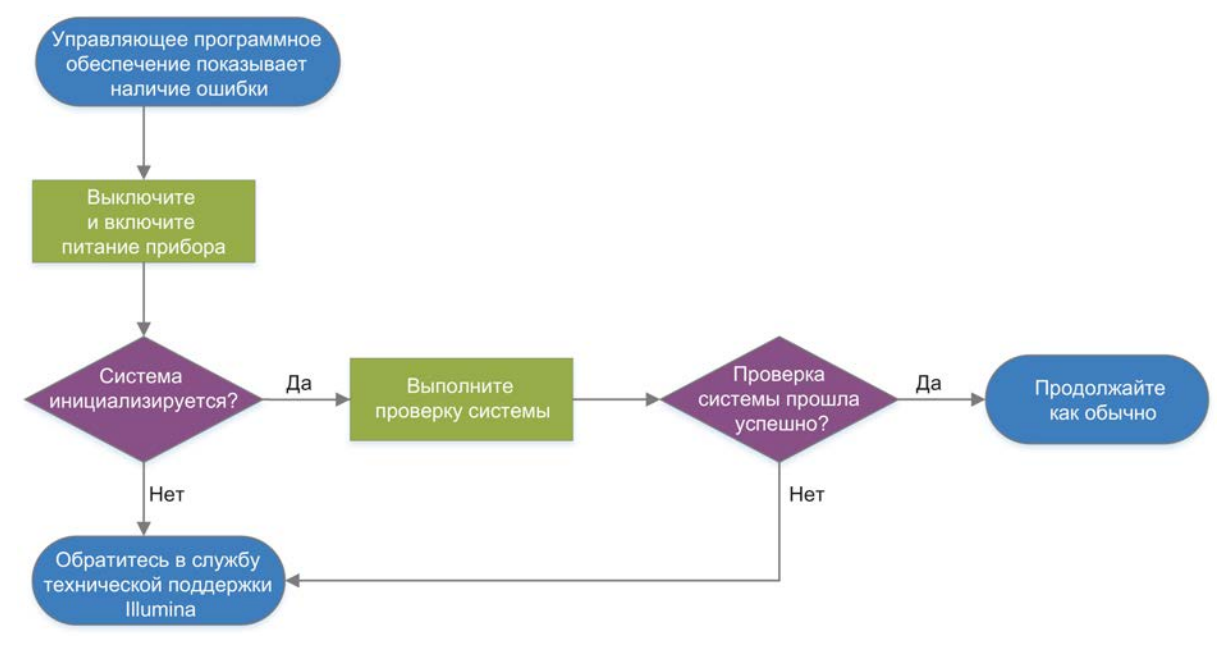

# Статус управления процессом

Чтобы решить проблему со статусом, сообщение о которой появляется на экране Process Management (Управление процессом):

если цикл выполняется, закройте экран Process Management (Управление процессом), подождите около пяти минут, а затем откройте его снова;

Документ № 1000000036024, версия 05 RUS

если цикл не выполняется, выключите и включите питание прибора, а затем снова откройте экран Process Management (Управление процессом). См. раздел *[«Выключение и включение](#page-60-0) [питания прибора»](#page-60-0)* на стр. 53.

# <span id="page-60-1"></span>Отмена начатого запуска

После начала запуска его можно отменить: при этом запуск завершается, можно будет извлечь картридж и вернуться на экран Sequence (Последовательность).

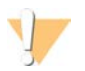

#### **ОСТОРОЖНО!**

Отмена цикла является *необратимой*. Программное обеспечение не сможет возобновить цикл, а расходные материалы нельзя будет использовать повторно после того, как в рамках проверки перед циклом была выполнена проверка прибора.

- 1 Нажмите **Stop Run** (Остановить запуск), а затем выберите **Yes, Cancel (Да, отменить)**. Появится страница сообщения Sequencing Canceled (Секвенирование отменено) с указанием времени и даты остановки цикла.
- 2 Нажмите **Eject Cartridge** (Извлечь картридж), чтобы открыть дверцу и выдвинуть лоток.
- 3 Снимите картридж с лотка.
- 4 Сохраните картридж или утилизируйте его в зависимости от того, когда произошла отмена.

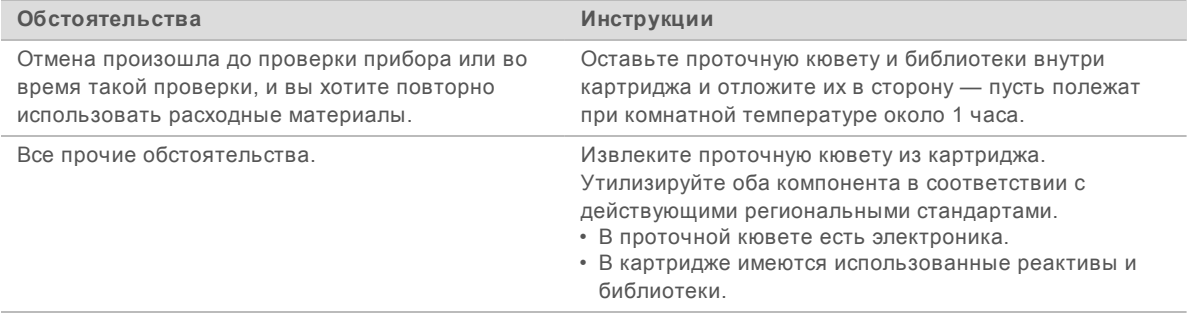

5 Нажмите **Close Door** (Закрыть дверцу), чтобы вернуть лоток на место и перейти на страницу Sequence (Последовательность).

<span id="page-60-0"></span>Датчики подтвердят извлечение картриджа.

### Выключение и включение питания прибора

Выключение и включение питания прибора позволяет безопасно остановить и перезапустить систему для восстановления потерянной связи, приведения в соответствие технических характеристик или восстановления при сбое во время инициализации. Программное сообщение укажет, когда нужно будет отключить и снова включить питание для сброса ошибки или предупреждения.

- 1 Выберите в меню пункт **Shut Down System** (Завершение работы системы).
- 2 Если система не завершит работу, удерживайте кнопку подачи питания с левой стороны прибора до тех пор, пока подсветка не погаснет.
- 3 Когда кнопка питания замигает, нажмите на часть тумблера для выключения (**Ο**) на задней панели.

Подсветка питания может мигать даже после выключения питания.

Документ № 1000000036024, версия 05 RUS

**Рисунок 12.** Местоположение тумблера

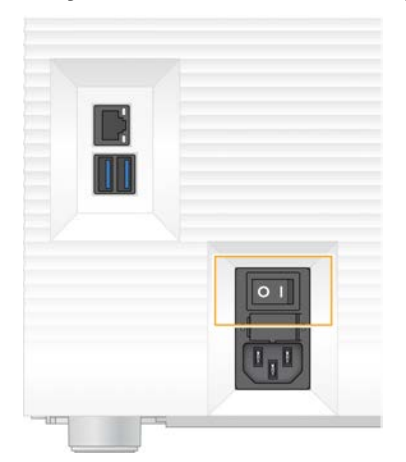

- 4 Подождите 30 секунд.
- 5 Нажмите на ту часть переключателя питания, которая подает электроэнергию на прибор (**I**).
- 6 Когда кнопка питания замигает, нажмите на нее.

**Рисунок 13.** Местоположение кнопки питания

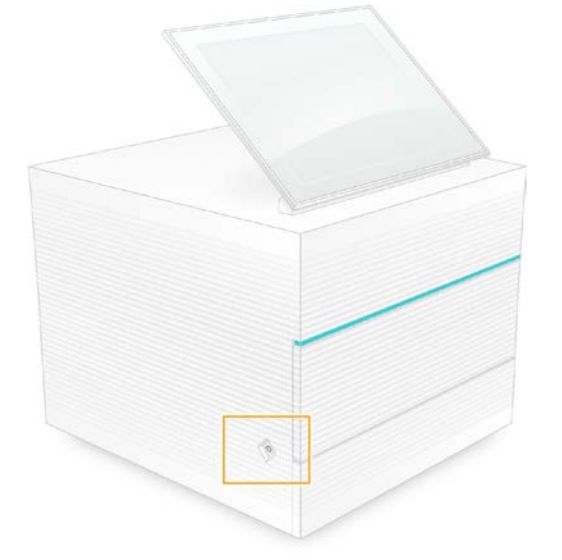

7 После того как загрузится операционная система, выполните вход в Windows. Управляющее программное обеспечение запускается и инициализирует систему. По завершении инициализации появится главная страница.

#### <span id="page-61-0"></span>Выполнение проверки системы

Проверка системы занимает около 45 минут. В ходе этой проверки устраняются неисправности, возникшие в ходе проверок перед запуском, и другие проблемы. При этом используются многоразовая проточная кювета для тестирования и многоразовый картридж для тестирования. Четыре теста подсистем подтверждают правильность взаимного расположения компонентов и их работоспособность.

Документ № 1000000036024, версия 05 RUS

При нормальной работе и техническом обслуживании проверка системы не нужна.

- 1 Выньте многоразовую проточную кювету для тестирования и многоразовый картридж для тестирования из хранилища, где они находятся при комнатной температуре.
- 2 В меню управляющего программного обеспечения выберите опцию **System Check** (Проверка системы). Появляется диалоговое окно System Check (Проверка системы) с выбранными

механическими, тепловыми, оптическими тестами и тестами датчиков.

- 3 Выберите опцию **Unload** (Разгрузка), чтобы открыть дверь отсека картриджа и выдвинуть лоток.
- 4 Если в лотке есть картридж, извлеките его.
- 5 Осмотрите стеклянную поверхность многоразовой проточной кюветы на ней не должно быть видимых загрязнений. Если они есть, удалите их, как описано ниже.
	- a Протрите стеклянную поверхность спиртовой салфеткой.
	- b Просушите низковорсной лабораторной салфеткой.
	- c Убедитесь в том, что на поверхности проточной кюветы отсутствует ворс.

Обычно многоразовая проточная кювета для тестирования не нуждается в чистке.

- 6 Держите многоразовую проточную кювету для тестирования за точки захвата так, чтобы этикетка была направлена вверх.
- 7 Вставьте многоразовую проточную кювету для тестирования в слот на передней стороне многоразового картриджа для тестирования.

Отчетливый щелчок указывает на то, что проточная кювета установлена на место. При правильной загрузке ручка для захвата выступает из картриджа, а в окошке доступа видна стеклянная пластина.

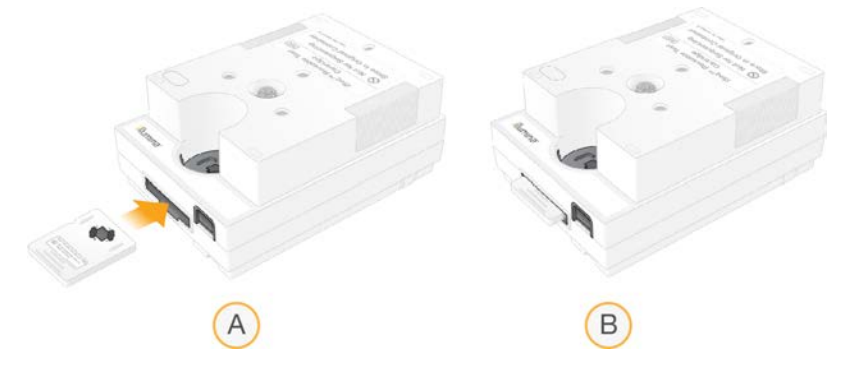

- a Загрузка многоразовой проточной кюветы для тестирования
- b Загруженная многоразовая проточная кювета для тестирования
- Поместите многоразовый картридж для тестов в лоток таким образом, чтобы окошко для доступа смотрело вверх, а проточная кювета находилась внутри прибора.

Документ № 1000000036024, версия 05 RUS

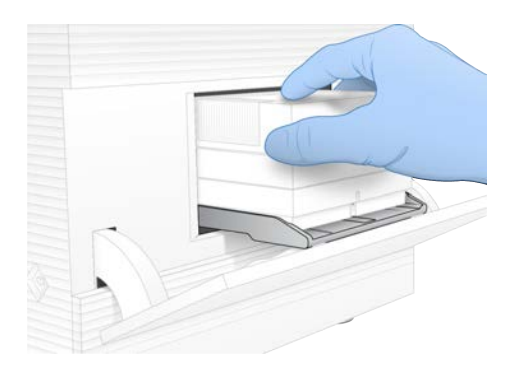

- 9 Выберите опцию **Load** (Загрузить), чтобы загрузить многоразовый картридж для тестов и закрыть дверь.
- 10 Выберите **Start** (Пуск) и начните проверку системы. Во время проверки системы программное обеспечение однократно выдвигает и задвигает картридж.

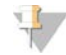

#### **ПРИМЕЧАНИЕ**

Многоразовые проточная кювета и картридж для тестирования могут использоваться 36 раз или в течение 5 лет с даты изготовления, в зависимости от того, что наступит раньше. Оставшееся количество использований отображается на экране.

11 По завершении проверки системы посмотрите, успешно ли был пройден каждый тест.

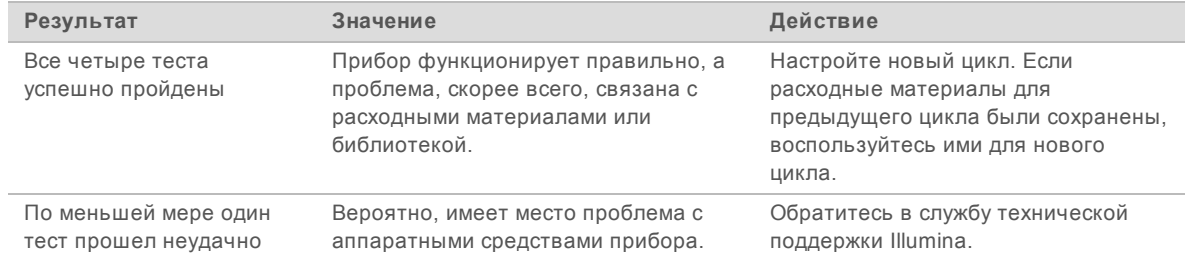

- 12 Нажмите **Unload** (Выгрузить), чтобы выгрузить многоразовый картридж для тестирования.
- 13 Снимите многоразовый картридж для тестирования с лотка.
- 14 Извлеките многоразовую проточную кювету для тестирования из картриджа.
- 15 Вложите многоразовые комплектующие в исходную упаковку и храните при комнатной температуре.
- <span id="page-63-0"></span>16 Закройте диалоговое окно System Check (Проверка системы).

#### Уменьшение количества утечек

Если во время проверки перед запуском или секвенирования обнаруживается плохой контакт в струйной автоматике, проблема с картриджем или утечка, программное обеспечение останавливает запуск и извещает оператора. После оценки объема утечки и чистки прибора выполняется проверка системы, чтобы убедиться, что можно возобновить нормальную работу прибора.

Лоток для сбора капельных утечек в нижней части прибора собирает все жидкости, которые просачиваются из картриджа. Однако такие жидкости могут попасть в другие участки системы. При нормальных условиях в лотке для сбора капельных утечек не должно быть жидкостей.

Документ № 1000000036024, версия 05 RUS

# Оценка объема утечки

Наденьте новую пару неопудренных перчаток.

#### **ПРЕДУПРЕЖДЕНИЕ**

Этот комплект реактивов содержит потенциально опасные химические вещества. Существует опасность нанесения вреда здоровью при вдыхании, приеме внутрь, попадании на кожу или в глаза. Используйте соответствующие опасности средства индивидуальной защиты, включая защитные очки, перчатки и лабораторный халат. К использованным реактивам нужно относиться как к химическим отходам и утилизировать их в соответствии с действующими региональными, национальными и местными законодательными и нормативными актами. Подробную информацию об окружающей среде, охране здоровья и технике безопасности см. в паспорте безопасности на веб-сайте support.illumina.com/sds.html.

- 2 Чтобы выдвинуть картридж, следуйте подсказкам, отображающимся на экране.
- 3 Осмотрите картридж на наличие видимых потеков жидкости. Допускается наличие небольшого количества жидкости (< 500 мкл) на стеклянной поверхности проточной кюветы.
- 4 Если жидкости нет или ее количество не превышает допустимое, перейдите к пункту Очистка прибора.

После очистки для подтверждения нормальной работы прибора система выполнит проверку.

- 5 Если на проточной кювете, картридже или приборе видны значительные потеки жидкости, завершите работу прибора, отключите его от сети, как описано ниже, и свяжитесь с отделом технической поддержки компании Illumina.
	- а Выберите в меню пункт Shut Down System (Завершение работы системы).
	- b Если на команду завершения работы не будет ответа, нажмите и удерживайте кнопку подачи питания с левой стороны прибора до тех пор, пока ее подсветка не начнет гаснуть.
	- с Когда кнопка питания замигает, нажмите на часть тумблера для выключения (О) на задней панели прибора.
	- d Подождите 30 секунд.
	- е Отсоедините шнур питания от настенной розетки, а затем от разъема питания переменного тока на задней панели.
	- f Отсоедините кабель Ethernet (если он есть) от настенной розетки, а затем от порта Ethernet на задней панели.

# <span id="page-64-0"></span>Очистка прибора

- $\mathbf{1}$ В целях безопасности выключите прибор и отсоедините его от сети.
	- а Выберите в меню пункт Shut Down System (Завершение работы системы).
	- b Если на команду завершения работы не будет ответа, нажмите и удерживайте кнопку подачи питания с левой стороны прибора до тех пор, пока ее подсветка не начнет гаснуть.
	- с Когда кнопка питания замигает, нажмите на часть тумблера для выключения (О) на задней панели прибора.
	- d Подождите 30 секунд.

- e Отсоедините шнур питания от настенной розетки, а затем от разъема питания переменного тока на задней панели.
- f Отсоедините кабель Ethernet (если он есть) от настенной розетки, а затем от порта Ethernet на задней панели.
- 2 Найдите под отсеком для картриджа в передней части прибора дверцу лотка для сбора капельных утечек и опустите ее.

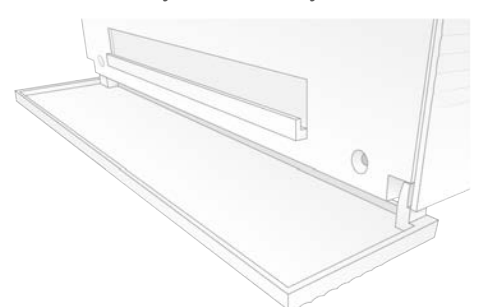

3 Откройте лоток для сбора капельных утечек и извлеките находящуюся там прокладку.

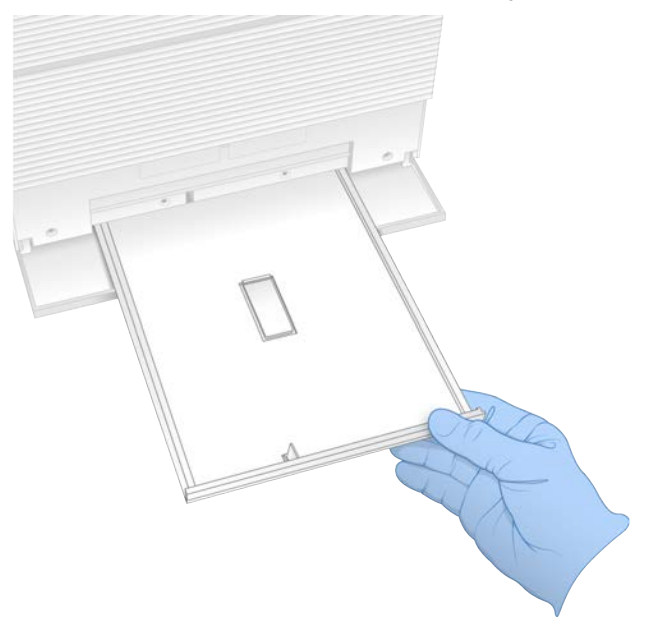

- 4 Вытрите дно лотка насухо бумажными полотенцами.
- 5 Утилизируйте прокладку и другие расходные материалы, как того требуют соответствующие стандарты в зависимости от региона. Для получения подробной информации см. паспорт безопасности (SDS) на веб-сайте [support.illumina.com/sds.html](http://support.illumina.com/sds.html).
- 6 Положите новую прокладку в лоток для сбора капельных утечек.
- 7 Закройте лоток для сбора капельных утечек, а затем закройте дверцу соответствующего отсека.
- 8 Удалите все разливы жидкости, которые заметите вокруг прибора, с помощью бумажных полотенец.

Документ № 1000000036024, версия 05 RUS

- 9 Включите прибор и подсоедините его заново, как показано ниже.
	- a Если это необходимо, вставьте кабель Ethernet в соответствующий порт.
	- b Подключите шнур питания ко входу питания переменного тока на задней панели, а затем — к настенной розетке.
	- c Нажмите на ту часть переключателя питания на задней панели, которая подает электроэнергию на прибор (**I**).
	- d Когда кнопка питания замигает, нажмите на нее.
	- e После того как загрузится операционная система, выполните вход в Windows.

Управляющее программное обеспечение запускается и инициализирует систему. По завершении инициализации появится главная страница.

10 Выполните проверку системы, чтобы удостовериться, что она работает нормально. Если проверка системы прошла успешно, прибор может возобновить нормальную работу. Инструкции см. в разделе *[«Выполнение проверки системы»](#page-61-0)* на стр. 54.

# <span id="page-66-0"></span>Восстановление заводских настроек

Восстанавливать заводские настройки по умолчанию необходимо для возврата к более старой версии программного обеспечения, восстановления системы из нежелательной конфигурации или для сброса данных пользователя перед тем, как вернуть прибор в компанию Illumina. При восстановлении системы стирается управляющее программное обеспечение и очищается диск C.

- 1 Если репозиторий стандартных геномов для службы Local Run Manager находится на диске С:
	- a перенесите репозиторий в папку D:\Illumina\Genomes либо другую локальную или сетевую папку, не расположенную на диске C;
	- b в службе Local Run Manager заново укажите путь к репозиторию по адресу D:\Illumina\Genomes или к другой локальной или сетевой папке, не расположенной на диске C. Инструкции о том, как это сделать, см. в документе *«Руководство по программному обеспечению Local Run Manager» (документ № 1000000002702)*.
- 2 Перезагрузите Windows.
- 3 Получив приглашение выбрать операционную систему, выберите **Restore to Factory Settings** (Восстановить заводские настройки). Опции операционной системы появятся на короткое время перед тем, как автоматически будет продолжена работа с управляющим программным обеспечением iSeq.
- 4 Подождите около 30 минут до завершения восстановления. В ходе восстановления возможно несколько перезагрузок. По завершении процесса система перезагружается с исходными заводскими установками и без управляющего программного обеспечения.
- 5 Установите управляющее программное обеспечение.
	- a Скачайте установщик программного обеспечения со страниц технической поддержки системы секвенирования iSeq 100. Сохраните ее в сетевом расположении или на съемном носителе USB.
	- b Скопируйте программу-установщик на диск C:\Illumina.
	- c Откройте файл iSeqSuiteInstaller.exe, а затем следуйте подсказкам в ходе установки программы.

Документ № 1000000036024, версия 05 RUS

- d По окончании обновления нажмите Finish (Завершить).
- е Выключите и включите питание прибора. См. указания в разделе «Выключение и включение питания прибора» на стр. 53.
- 6 При выполнении первоначальной настройки следуйте экранным подсказкам, включая проведение проверки системы с помощью многоразового картриджа и многоразовой проточной кюветы для тестирования.
- 7 Установите модули для анализа программного обеспечения Local Run Manager. Для этого выполните следующее.
	- а В операционной системе перейдите в учетную запись sbsadmin.
	- b Скачайте установщики программного обеспечения со страниц технической поддержки приложения Local Run Manager. Сохраните программы-установщики в сетевом расположении или на съемном носителе USB.
	- с Скопируйте программу-установщик на диск C:\Illumina.
	- d Откройте файл установщика (\*.exe), а затем следуйте подсказкам, чтобы выполнить установку.
	- е По окончании обновления нажмите Finish (Завершить).

# <span id="page-68-0"></span>Приложение С. Опережающая замена оборудования

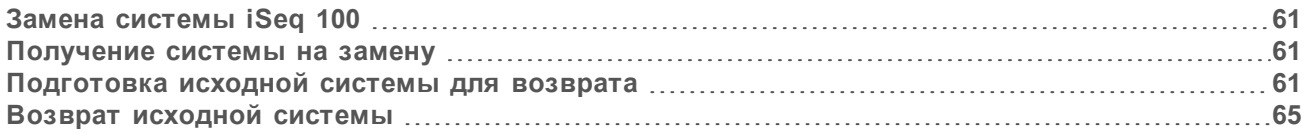

# <span id="page-68-1"></span>Замена системы iSeq 100

Так как единственными требующими обслуживания деталями системы iSeq 100 являются воздушный фильтр и прокладка в лотке для сбора капельных утечек, компания Illumina использует опережающую замену для исправления проблем, которые нельзя решить дистанционно.

Опережающая замена означает замену поврежденной или дефектной системы другой системой, прошедшей капитальный ремонт. Чтобы простои были минимальными, вы получаете систему на замену до того, как отправите обратно исходную систему.

# Доступность в регионах

Опережающая замена доступна в большинстве регионов. В других регионах продолжают работать наши выездные инженеры обслуживания. Узнайте в отделе технической поддержки компании Illumina, какие схемы поддержки доступны для вашего региона.

### <span id="page-68-2"></span>Получение системы на замену

- 1 Если вам не удалось исправить проблему после выполнения проверки системы и других действий по поиску и устранению неисправности, свяжитесь с отделом технической поддержки компании Illumina.
	- Если это возможно, выполните еще одну проверку системы, воспользовавшись другим многоразовым картриджем и другой проточной кюветой для тестирования.
	- Предоставьте отделу технической поддержки результаты проверки системы. b.

Если отдел технической поддержки не в состоянии решить проблему дистанционно, будет начата процедура возврата прибора и размещен заказ на замену системы.

- 2 Получив систему на замену, выполняйте следующие указания.
	- **Распакуйте и установите ее согласно «Плакату по установке системы iSeq 100»** (документ № 1000000035963).
	- Сохраните всю упаковку, в которой находились исходная система и многоразовые компоненты для тестирования: эта упаковка понадобится для возврата.
	- Сохраните возвратные документы, в том числе возвратную этикетку UPS и товарнотранспортную накладную (для международных поставок).

### <span id="page-68-3"></span>Подготовка исходной системы для возврата

Верните исходную систему, многоразовый картридж для тестирования и многоразовую проточную кювету для тестирования в компанию Illumina в течение 30 дней с момента получения замены.

Документ № 1000000036024, версия 05 RUS

# Завершение работы и отключение

<span id="page-69-0"></span>Если система включена, выполните шаги [1–](#page-69-0)[3](#page-69-1) для сохранения и удаления данных, прежде чем приступать к безопасной остановке системы. Выполните остальные шаги для удаления картриджа (если это нужно) и отсоедините все шнуры и кабели.

- 1 Воспользовавшись менеджером файлов, скопируйте те файлы и папки, которые желаете сохранить, на съемный носитель USB . Местоположение данных секвенирования определяет пользователь, но по умолчанию они находятся на диске D.
- <span id="page-69-1"></span>2 Удалите все файлы и папки, которые вы не желаете передавать компании Illumina.
- 3 Завершите работу системы следующим образом.
	- a Выберите в меню пункт **Shut Down System** (Завершение работы системы).
	- b Если на команду завершения работы не будет ответа, нажмите и удерживайте кнопку подачи питания с левой стороны прибора до тех пор, пока ее подсветка не начнет гаснуть.
	- c Когда кнопка питания замигает, нажмите на часть тумблера для выключения (**Ο**) на задней панели прибора.
- 4 Если картридж находится внутри прибора, перезапустите систему и извлеките картридж следующим образом.
	- a Нажмите на ту часть переключателя питания на задней панели, которая подает электроэнергию на прибор (**I**).
	- b Когда кнопка питания замигает, нажмите на нее.
	- c После того как загрузится операционная система, выполните вход в Windows.
	- d В меню управляющего программного обеспечения выберите опцию **System Check** (Проверка системы).
	- e Нажмите **Unload** (Выгрузка) для того, чтобы выгрузить картридж, и извлеките картридж из лотка.
	- f Если лоток не выдвигается, свяжитесь с отделом технической поддержки компании Illumina для получения дальнейших инструкций.
	- g Выберите опцию **Load** (Загрузить), чтобы вернуть лоток на место и закрыть дверь.
	- h Закройте диалоговое окно System Check (Проверки системы) и завершите работу системы.

Отключение и повторное включение системы необходимы, чтобы извлечь картридж.

5 Отсоедините шнур питания от настенной розетки, а затем от разъема питания переменного тока на задней панели.

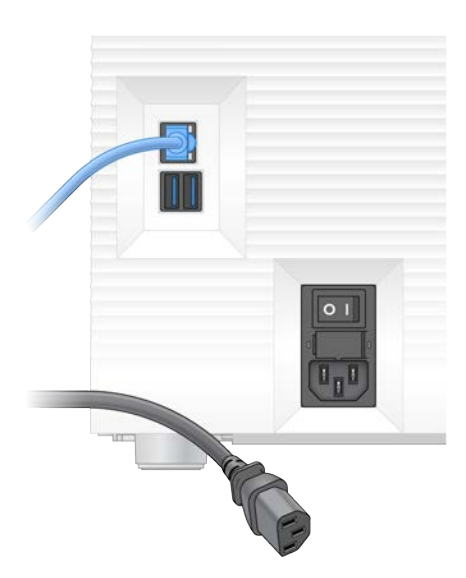

- 6 Если это применимо, отсоедините следующее:
	- $\triangleright$  кабель Ethernet (если он есть) от настенной розетки, а затем от порта Ethernet на задней панели;
	- **клавиатуру и мышь от портов USB на задней панели.**

### Обеззараживание прибора

При отправке прибора нужно соблюсти указанную ниже процедуру обеззараживания, полноту исполнения которой подтверждает компания Illumina. Если в месте работ существуют особые опасные факторы, может потребоваться дополнительное обеззараживание.

#### Обеззараживание с использованием гипохлорита натрия

- 1 Наденьте новую пару неопудренных перчаток.
- 2 Опустите монитор прибора.
- 3 Осторожно потяните за дверцу отсека картриджа (за боковые стороны) и откройте ее.

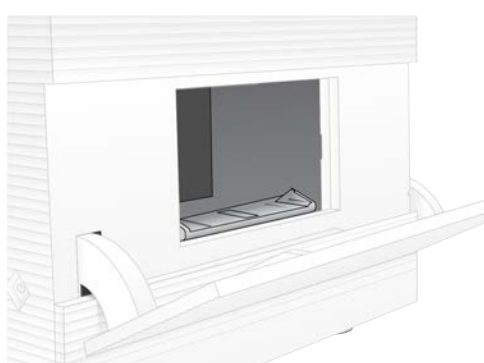

- 4 Протрите всю поверхность дверцы отсека салфеткой с раствором гипохлорита натрия:
	- **внутреннюю часть дверцы;**
	- **внешнюю часть дверцы;**
	- петли.
- 5 Закройте дверцу отсека картриджа.

Документ № 1000000036024, версия 05 RUS

6 Найдите под отсеком для картриджа в передней части прибора дверцу лотка для сбора капельных утечек и опустите ее.

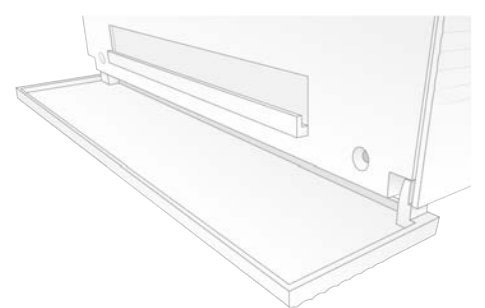

7 Откройте лоток для сбора капельных утечек и извлеките находящуюся там прокладку.

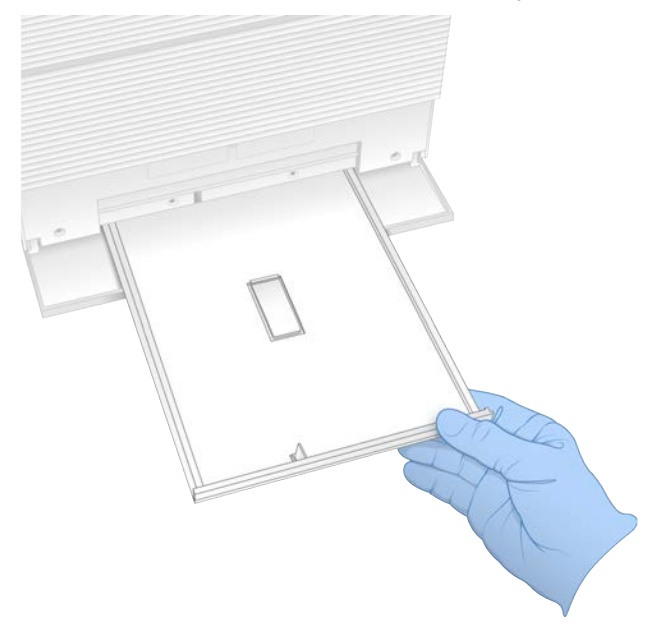

- 8 Вытрите дно лотка насухо бумажными полотенцами.
- 9 Утилизируйте прокладку и другие расходные материалы, как того требуют соответствующие стандарты в зависимости от региона. Для получения подробной информации см. паспорт безопасности (SDS) на веб-сайте [support.illumina.com/sds.html](http://support.illumina.com/sds.html).
- 10 Протрите лоток для сбора капельных утечек салфеткой с гипохлоритом натрия.
- 11 Подождите 15 минут, чтобы гипохлорит подействовал.

# Нейтрализация спиртом

- 1 Смочите ткань или бумажное полотенце водой. Для этого можно воспользоваться водой любого качества, в том числе водопроводной.
- 2 Протрите следующие составляющие влажной салфеткой или бумажными полотенцами:
	- **лоток для сбора капельных утечек;**
	- **дверцу отсека картриджа (внутри и снаружи, включая петли).**

Вода предотвратит смешивание гипохлорита натрия со спиртом.

Документ № 1000000036024, версия 05 RUS
- 3 Еще раз протрите следующие компоненты тампоном со спиртом:
	- лоток для сбора капельных утечек;
	- **дверцу отсека картриджа (внутри и снаружи, включая петли).**

Спирт удалит остатки гипохлорита натрия, которые могут вызывать коррозию.

- 4 Удостоверьтесь в том, что дверца лотка для сбора капельных утечек и дверца отсека картриджа закрыты.
- 5 Очистите лабораторный стол вокруг прибора салфетками с гипохлоритом натрия или раствором гипохлорита натрия.

#### Возврат исходной системы

#### Упаковка прибора

- <span id="page-72-0"></span>1 Расчистите достаточно места в лаборатории для прибора и его упаковки.
- 2 Вставьте небольшую прокладку из пенопласта между прибором и опущенным монитором.
- 3 Наденьте на прибор серый пластиковый пакет.

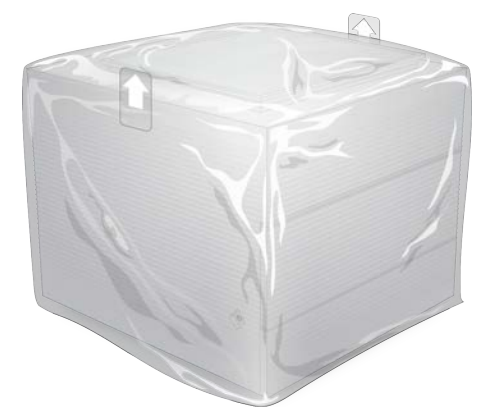

- 4 Опустите передний клапан белой коробки.
- 5 Поместите прибор в белую коробку так, чтобы передняя часть прибора была обращена к вам.
- 6 Поместите квадрат пенопласта поверх прибора таким образом, чтобы более тонкие стороны пенопласта располагались спереди и сзади прибора. Удостоверьтесь в том, что пенопласт находится вровень с верхней частью коробки.

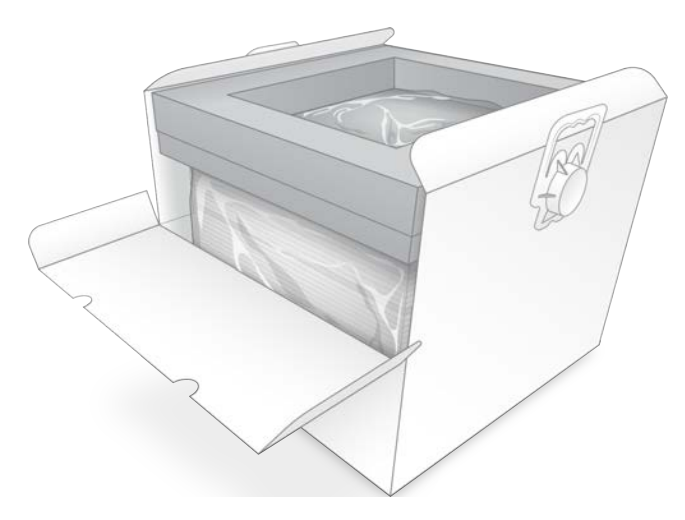

7 Закройте клапан спереди, а затем закройте коробку сверху.

#### <span id="page-73-0"></span>Упаковка многоразовых компонентов для проведения тестов

- 1 Положите многоразовый картридж для тестирования iSeq 100 i1 в больший по размеру запечатываемый пакет и запечатайте его.
- 2 Положите многоразовую проточную кювету для тестирования iSeq 100i1 в двустворчатый пластиковый контейнер.
- 3 Положите двустворчатый пластиковый контейнер в меньший по размеру запечатываемый пакет и запечатайте его.
- 4 Положите оба запечатываемых пакета в коробку для вспомогательных принадлежностей системы секвенирования iSeq 100.

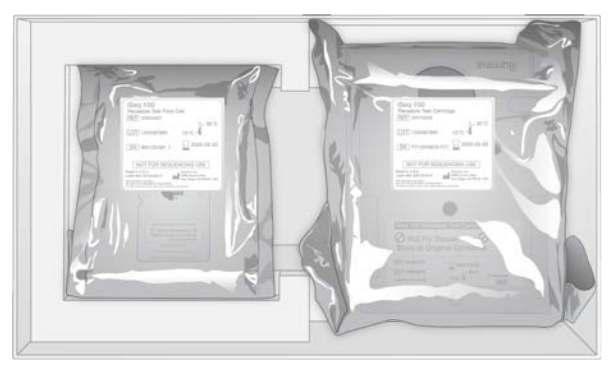

5 Закройте коробку для вспомогательных принадлежностей.

## <span id="page-74-0"></span>Отправка системы

1 Установите защитное пенопластовое основание на дно транспортной коробки из коричневого картона, если вы его вынимали.

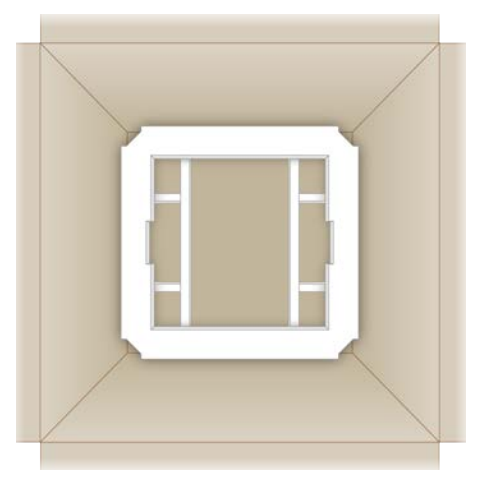

2 Поднимите белую коробку за ручки (рекомендуется делать это вдвоем) и опустите ее в коричневую коробку. Допускается любая ориентация.

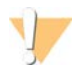

#### **ОСТОРОЖНО!**

Белую коробку следует перевозить внутри коричневой. Белая коробка не предназначена для использования в качестве транспортной тары и не имеет соответствующих этикеток.

- 3 Поместите верхнюю пенопластовую защитную крышку на белую коробку.
- 4 Положите коробку со вспомогательными принадлежностями в центр пенопластовой крышки.
- 5 Поместите черную пенопластовую прокладку поверх коробки со вспомогательными принадлежностями.
- 6 **[Дополнительно.]** Положите кабель Ethernet и шнур питания в коричневую коробку (в любом месте в коробке).
- 7 Закройте коричневую коробку и запечатайте ее клейкой лентой.
- 8 Наклейте этикетку для возврата поверх исходной транспортной этикетки или снимите исходную транспортную этикетку.

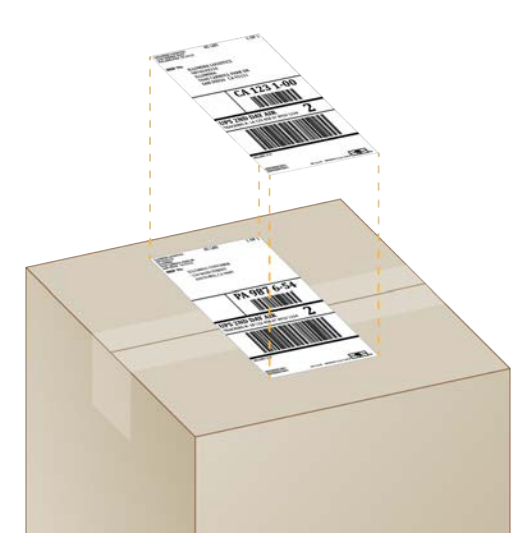

- 9 **[Международные перевозки.]** Прикрепите к транспортной таре товарно-транспортную накладную.
- 10 Отправьте прибор в компанию Illumina курьерской службой UPS.
	- **Если лаборатория пользуется службой UPS для ежедневных доставок, отдайте** транспортную коробку с этикеткой водителю.
	- **Если лаборатория не пользуется службой UPS для ежедневных доставок, уведомите** службу поддержки заказчиков компании Illumina, и она организует доставку для возврата прибора.

# Алфавитный указатель

## $\frac{1}{2}$

%Clusters PF 33, 37 %Occupancy 23, 33, 37 %PF 23, 33, 37, 50

## A

AmpliSeq Library PLUS для Illumina 23

#### B

BaseSpace Sequence Hub 1 выгрузка файлов 8 стандартные настройки 13 требования к протоколу анализа 16

## C

Chromium открытие 30 чистая страница экрана 30 Custom Protocol Selector (Средство выбора пользовательского протокола) 2

## D

DesignStudio 1

## Е

Ethernet 4, 42 Ethernet, включение 19

## G

 $GPO$  43

#### L

IDT для индексов Illumina TruSeq UD 51 IP-адреса 7

## L

Local Run Manager 6 документация 1, 31 загрузки 38 модули 38 протоколы анализа создание 16 рекомендации по рабочему процессу 31 создание запусков 30 стандартные настройки 13 статус 8 удаленный доступ 30

## N

Nextera DNA Flex 23 Nextera Flex для обогащения 23 NGS<sub>1</sub>

## P

PF 50 PhiX 12, 20-21, 27 Process Management (Управление процессом) 38

## Q

Q30 33, 37

#### R

**RFID 2, 8** RunInfo.xml 46

## S

sbsadmin u sbsuser 12 SDS 58, 64 Sequencing Analysis Viewer 46

## т

TruSeg DNA Nano 23 TruSeq DNA PCR-Free 23

## U

UPS 67

#### W

Wi-Fi, включение 19 Windows безопасность 43 вход 42, 54, 59 настройки 19 учетные записи 12

## $\blacktriangle$

автоматические обновления 38 автоматическое начало цикла 32, 36 адаптеры индексирования і5 35 адаптеры индексирования і7 35 алгоритм Phred 51 амплификация 23 анализ методы 6, 23 статус 8 анализ изображений 6 анализы вне прибора 23 методики 23 анализы, выполняемые вне прибора 23

## Б

баллы оценки качества 23 безопасность 43 настройка 44 безопасность и нормативно-правовое соответствие 2 белая коробка 65 белый список, SRP 43 библиотеки 1, 10, 25 денатурирование 23 начальные концентрации 26 совместимые 26 хранение 1 нМ 26 Буфер для ресуспендирования 20, 26

#### R

веб-сайт 38

вентиляторы 40 вес 42 визуализация 23 вкладка Customization (Настройка) 12, 17 вкладка Network Access (Доступ к сети) 12, 18 вкладка Settings (Настройки) 12-13 включение и выключение питания 32, 36, 52 внешние диски 18 внутренние диски 18 водяные бани 25 возврат к более старой версии программного обеспечения 59 возврат систем 61 возвраты документы 61 предельные сроки 61 этикетки 67 воздушные фильтры 61 запасные 21 местоположение 40 возобновление циклов 53 выездные инженеры обслуживания 61 выключение 57. 62 выключение и включение питания 19

## г

гарантия 21

## Д

данные о рабочих характеристиках прибора 31, 35 датчики 53 датчики CMOS 9, 29, 47 дверцы закрытие 30, 34 конструкция 5 открывание вручную 63 двухнитевые библиотеки 25 денатурирование 23 денатурирование библиотек 23, 25 диагностика 54 диск С 18 диск D 7, 18, 38, 62 диск С 59 дисковое пространство 7 дистанционный мониторинг 31, 35 длины считывания 24 документация 1, 76

Документ № 1000000036024, версия 05 RUS

домены [14](#page-21-0) дополнительные циклы [24](#page-31-0) дорожки, проточная кювета [9](#page-16-0)

## **Ж**

жесткий диск [7,](#page-14-1) [38](#page-45-1) жидкие среды, вытекающие [56](#page-63-0) жидкости, вытекающие [56](#page-63-0)

## **З**

завершение работы [42,](#page-49-2) [53,](#page-60-1) [57](#page-64-0), [62](#page-69-0) заводские настройки по умолчанию [59](#page-66-1) загрузочные концентрации [23](#page-30-0), [26](#page-33-1) замена RSB [20](#page-27-0), [26](#page-33-0) запуски мониторинг в BaseSpace Sequence Hub [13](#page-20-0) подсчет [7](#page-14-0) подсчет количества [47](#page-54-0) проверка статуса [7](#page-14-1), [33,](#page-40-0) [37](#page-44-0) размер [17](#page-24-1) размеры [38](#page-45-1) редактирование параметров [31](#page-38-0) хранение в BaseSpace Sequence Hub [13](#page-20-0) запуски, мониторинг в BaseSpace Sequence Hub [14](#page-21-0) запуски, сохранение в BaseSpace Sequence Hub [14](#page-21-0) запчасти [40](#page-47-0) застрявший картридж [62](#page-69-1) защитные очки [24](#page-31-1) звуковые настройки [17](#page-24-2) значки [7](#page-14-2), [10](#page-17-1) значок Help [30,](#page-37-0) [34](#page-41-1)

## **И**

измерения чистоты распознавания [50](#page-57-0) изображения [17,](#page-24-1) [46](#page-53-0), [48-49](#page-55-0) индексы последовательности адаптеров [51](#page-58-0) считывания [35](#page-42-0) циклы [10](#page-17-2), [24](#page-31-0) индикатор состояния [3](#page-10-0) инициализация [42,](#page-49-1) [54,](#page-61-0) [59](#page-66-0) сбой [53](#page-60-2) интенсивности [49](#page-56-0) использование гипохлорита натрия [63](#page-70-0) использованные реактивы [5](#page-12-0), [10](#page-17-0)

#### **К**

кабель Ethernet [57,](#page-64-1) [62](#page-69-1) капитальный ремонт [61](#page-68-0) картридж видеоролик о подготовке [26](#page-33-2) застрял в приборе [62](#page-69-1) ориентация при загрузке [30,](#page-37-1) [34](#page-41-0) упаковка [25-26](#page-32-1) утилизация [33,](#page-40-1) [37,](#page-44-1) [53](#page-60-0) хранение [8](#page-15-2), [53](#page-60-0) качество демультиплексирования [51](#page-58-0) клавиатуры [4,](#page-11-0) [13](#page-20-1) кластеры местоположение [46](#page-53-1) оптимизация [23](#page-30-0) фильтрование [50](#page-57-0) кнопка питания [3,](#page-10-0) [42,](#page-49-2) [53](#page-60-1) код партии [10](#page-17-1) командные строки [19](#page-26-1) комплект для подготовки библиотек [1](#page-8-1) комплект тестовых материалов [21](#page-28-0) комплект тестовых материалов iSeq 100 [54](#page-61-1) комплект тестовых материалов для системы iSeq 100 [21](#page-28-0) комплекты [8,](#page-15-3) [20](#page-27-0) номера по каталогу [21](#page-28-0) комплекты для подготовки библиотек [23](#page-30-0) комплекты реактивов [8](#page-15-3) конверсионное программное обеспечение bcl2fastq2 [46](#page-53-1) конверсия файлов [46](#page-53-1) конвертирование файлов [46](#page-53-1) контроль качества [25](#page-32-0) контрольные библиотеки [12](#page-19-0), [27](#page-34-0) коробка со вспомогательными принадлежностями [66](#page-73-0) коррозия [64](#page-71-1)

## **Л**

лабораторные халаты [24](#page-31-1) локализованные настройки [14](#page-21-1) настройки редактирование [14](#page-21-0) лоток [5](#page-12-0) лоток для картриджа [5](#page-12-0) лоток для сбора капельных утечек [56](#page-63-0) дверца [58](#page-65-0), [64](#page-71-0)

Документ № 1000000036024, версия 05 RUS

местоположение 58. 64 прокладки 21, 61

#### М

максимальное количество циклов 24 международные перевозки 67 местный анализ 1 местоположения хостинга 14 метод анализа дизайн 1 контроль 27 методы нормализации 25 микропробирки low-bind 26 миниатюры 17 миниатюры, сохранение 17 минимальное количество циклов 24 многоразовая проточная кювета для тестирования 54, 61 многоразовый картридж для тестирования 54.61 монитор 3 мышь 4, 13

#### н

наборы параметров, программное обеспечение 38 название запуска 35 названия компьютеров 7 наименование название компьютера 7 пользовательское название прибора 17 протоколы анализов 16 нанолунки 49 настенная розетка 62 настройка запуска опции конфигурирования 13-14 страницы экранов 30, 34 настройки первоначальная настройка 12 редактирование 14 настройки воспроизведения звука 17 настройки звуковоспроизведения 17 настройки конфигурации 48 начальные концентрации 26 незавершенный процесс 52 номера деталей 10 номера по каталогу 20 нуклеотиды 23, 49

## $\Omega$

облачный анализ 1 обновления программного обеспечения вручную 38 обновления прошивки 39 объект групповой политики 43 однократное считывание 31, 35 окно доступа, картридж 10 окончание циклов 53 опасные химические вещества 10, 33, 37 операционная система 42, 54, 59 описание образца 48 оптимизация загрузочных концентраций 23 оптический датчик 9 опции адаптера. Wi-Fi 19 опции анализа данных 13-14 ориентации і5 34 ориентации Index 2 34 осветительное устройство 10 основания G 51 основания, кодирование данных 49 остановка циклов 53 остановленный процесс 52 отключение 57 отсек расходных материалов 3 отслеживание расходных материалов 1, 8 отходы электроники 53 оценки Q-score 51 оценки Q-scores 33, 37 очистка проточных кювет 54 ошибки 7, 48, 53 вероятность 51 сообщения 52 ошибки в ходе проверки перед запуском 54

## п

пакет программного обеспечения 1, 6 панель задач Windows 13 папка выходных данных 8, 31, 35, 38, 46 доступ 13 расположение по умолчанию 18, 47 папка выходных данных по умолчанию 18, 31 папка запуска 18, 38, 47 парные концевые фрагменты 31, 35 пароли изменение 12 правила, принятые по умолчанию 12

Документ № 1000000036024, версия 05 RUS

паспорт безопасности 33, 37, 57-58, 64 первоначальная настройка 40, 59 перезагрузка 59 перемещение 4, 42 питание от сети переменного тока ввод 4 розетка 42, 57, 62 плакат по установке системы 2, 61 плитки 46 повторное подключение 59 подготовка места 18, 42 подготовка рабочего места 2, 65 поддерживаемые модели 61 поддержка клиентов 76 подсистемы 54 пользовательское название 17 помощь, техническая 76 пороговые значения качества 50 порт Ethernet 57, 62 порты USB 4, 39 последовательности адаптера 34 последовательности адаптеров 16 потеря связи 53 права, учетная запись администратора 44 правила SRP по умолчанию 43 предотвращение 64 предполагаемые общие числовые параметры выхода 33, 37 предупреждения 7, 38-39, 48, 53 прибор вес 42 установка 61 приглушение 17 присвоение имени пользовательское название прибора 17 пробирки, low-bind 26 проверка потока 32, 36 проверка прибора 32, 36 проверки системы 52, 57 длительность 54 результаты 54 программное обеспечение возврат к более старой версии 59 настройки обновления 17-18 предупреждения об обновлении 39 совместимость реактива 8 установка 38 производитель 10 прокладки 29, 58, 64 промывки 10 пространство на диске 38

протоколы анализа 34, 48 протоколы анализов 31, 35 наименование 16 шаблоны 16 проточные кюветы дорожки 9 количество циклов 10 утилизация 33, 37 хранение 8 прохождение фильтров 33, 37 прохождение через фильтры 23 процент занятости 33, 37 процент занятых участков 23

#### Þ

рабочие группы 31, 35 разбавление библиотек 23 разворачивание окна управляющего программного обеспечения 13 разнообразие оснований 27, 51 распаковка 61 распознавание оснований 6, 23, 51 расходные материалы отслеживание 1, 8 повторное использование 32, 36 сканирование 30, 34 упаковка 10 утилизация 33, 37 реактивы 8, 10 смешивание 26 совместимость с программным обеспечением 8 утилизация 33, 37, 53 хранение 8 реактивы iSeq 100 i1 8, 20 редактирование параметров запуска 31 режим Local Run Manager, справка 30 резервуар для библиотек 28 руководство по объединению 51 ручной режим справка 34 файлы FASTQ 34, 46

салфетки с гипохлоритом натрия 21 сбой прохождения проверки системы 54 световая полоса 3 секвенирование рабочий процесс 1

считывания 10 циклы 10 секвенирование с одним красителем 23, 49-50 серийные номера 7, 10, 47 сеть настройки по умолчанию 18 рекомендации 18 CM3 24 системные настройки 12, 17 системные проверки 59 служба Universal Copy Service 6, 8, 38 служба универсального копирования 18 совместимые библиотеки 26 совмешение технических характеристик 53 согласованность при помощи PhiX 50 спиртовые салфетки 21 справка Windows 10 19 средство просмотра анализов 48 сроки годности 10, 40 стандартные параметры настройки 13 стенная розетка 57 страницы технической поддержки 38 струйная автоматика 10 структурированные проточные кюветы 9 сухой лед 25

## т

таблицы качества 51 техническая поддержка 76 технические характеристики морозильной камеры 21 технические характеристики холодильника 21 типы считывания 24, 35 типы учетных записей 12 товарно-транспортная накладная 67 точки захвата 9, 29 транспортные этикетки 67 требующие обслуживания детали 61 тумблер 4, 42, 53

## V

удаление данных 62 удаление запусков 7, 38 удаленный доступ 30 упаковка 67 вскрытие 26 картридж 25

отправка возврата 61 проточная кювета 26, 29 утилизация 26, 29 управление процессом 33, 37 упреждающая поддержка компании Illumina 13 упреждающая поддержка компании Illumina, подписки уровня Enterprise 14 условия хранения 8, 10 успешное прохождение проверки системы 54 установка программного обеспечения 38 установщик System Suite 38 утечка 57 учетная запись администратора 12, 44 учетная запись пользователя 12

## Ф

фазирование предварительное фазирование 49 фазирование и предварительное фазирование 24 файлы BCL 7, 46 файлы FASTQ 34, 46 файлы InterOp 46 файлы журнала 48 файлы конфигурации 46 файлы распознавания оснований 23 файлы распознанных оснований 23, 46 файлы фильтра 46 фильтрование кластеров 50 формамид 33, 37 формат файла TSV 48 фрагменты набора параметров 7

## X

хранение комплекты реактивов 8 разбавленные библиотеки 26 размороженные картриджи 25

## Ц

циклы замораживания и оттаивания 25 циклы считывания 35

Документ № 1000000036024, версия 05 RUS

#### **Ч**

частные домены [14](#page-21-0) числовые параметры выхода [33](#page-40-0), [37](#page-44-0) чистая страница экрана, Chromium [30](#page-37-0)

#### **Ш**

шаблон протокола анализа [34](#page-41-1) шаблон, протокол анализа [16](#page-23-0), [34](#page-41-1) шнур питания [4](#page-11-0), [42,](#page-49-0) [57,](#page-64-1) [62](#page-69-1)

#### **Э**

электрический интерфейс [9,](#page-16-0) [29](#page-36-0) электронные отходы [33,](#page-40-1) [37](#page-44-1) ЭСППЗУ [8](#page-15-2) этапы, выполняемые в приборе [23](#page-30-1)

# <span id="page-83-0"></span>Техническая помощь

## Для получения технической помощи свяжитесь со службой технической поддержки компании Illumina.

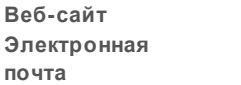

**Веб-сайт** [www.illumina.com](http://www.illumina.com/) [techsupport@illumina.com](mailto:techsupport@illumina.com)

#### Номера телефонов службы поддержки клиентов Illumina

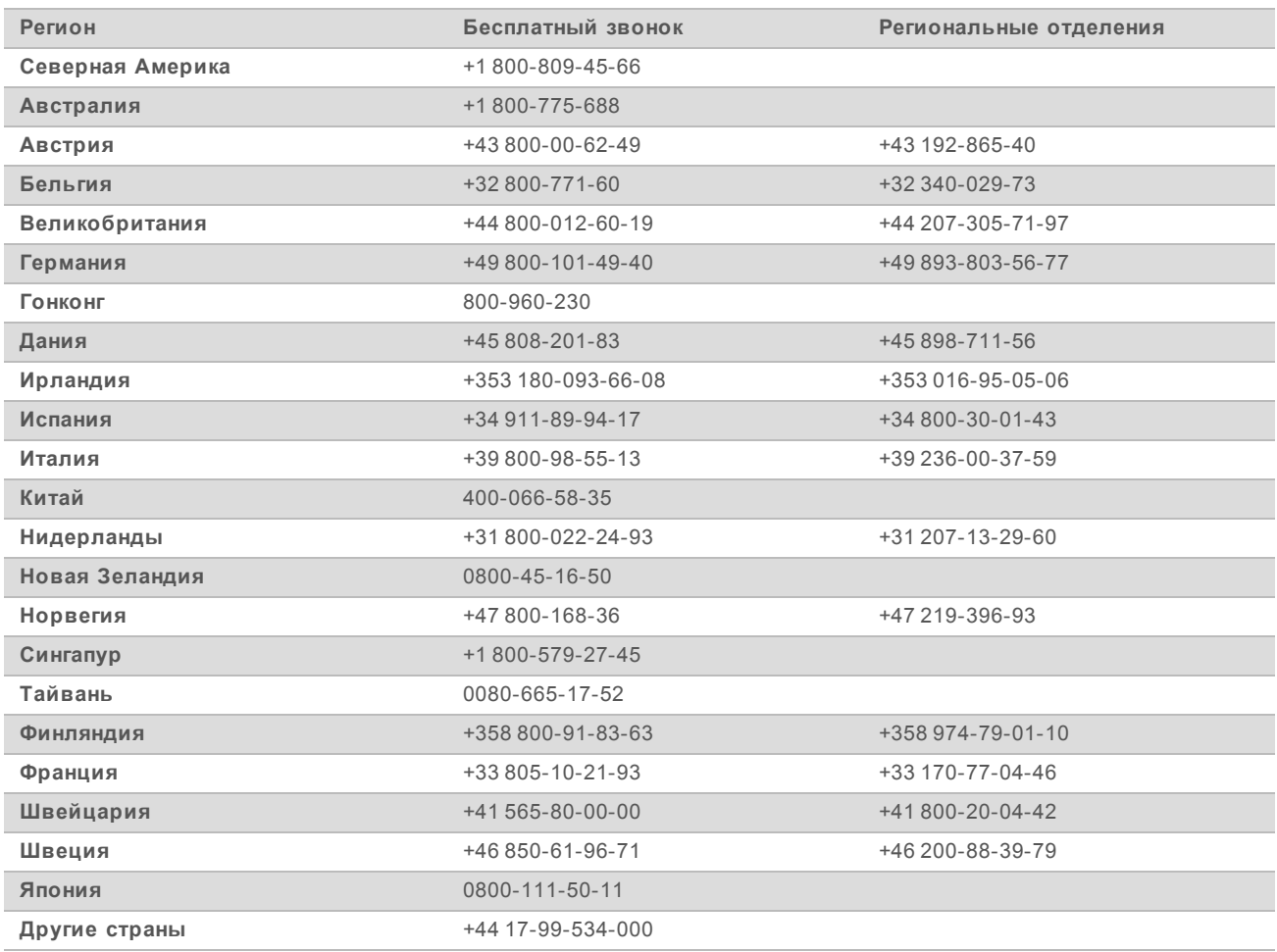

**Паспорта безопасности веществ (SDS)** можно найти на сайте компании Illumina по адресу [support.illumina.com/sds.html](http://support.illumina.com/sds.html).

**Документацию о продукции** можно скачать в формате PDF с веб-сайта компании Illumina. Перейдите на веб-сайт [support.illumina.com](http://www.illumina.com/support.ilmn), выберите нужный продукт, затем нажмите на опцию **Documentation & Literature** (Документация и литература).

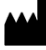

Illumina 5200 Illumina Way San Diego, California 92122 U. S. A. (США) +1 800-809-ILMN (4566) +1 858 202-45-66 (за пределами Северной Америки) techsupport@illumina.com www.illumina.com

Исключительно для использования в научно-исследовательских целях. Не предназначено для использования в диагностических процедурах.

# illumina®

© Illumina, Inc., 2019 г. Все права защищены.